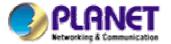

# Content Security Gateway CS-500

**User's Manual** 

# Copyright

Copyright (C) 2005 PLANET Technology Corp. All rights reserved.

The products and programs described in this User's Manual are licensed products of PLANET Technology, This User's Manual contains proprietary information protected by copyright, and this User's Manual and all accompanying hardware, software, and documentation are copyrighted.

No part of this User's Manual may be copied, photocopied, reproduced, translated, or reduced to any electronic medium or machine-readable form by any means by electronic or mechanical. Including photocopying, recording, or information storage and retrieval systems, for any purpose other than the purchaser's personal use, and without the prior express written permission of PLANET Technology.

# **Disclaimer**

PLANET Technology does not warrant that the hardware will work properly in all environments and applications, and makes no warranty and representation, either implied or expressed, with respect to the quality, performance, merchantability, or fitness for a particular purpose.

PLANET has made every effort to ensure that this User's Manual is accurate; PLANET disclaims liability for any inaccuracies or omissions that may have occurred.

Information in this User's Manual is subject to change without notice and does not represent a commitment on the part of PLANET. PLANET assumes no responsibility for any inaccuracies that may be contained in this User's Manual. PLANET makes no commitment to update or keep current the information in this User's Manual, and reserves the right to make improvements to this User's Manual and/or to the products described in this User's Manual, at any time without notice. If you find information in this manual that is incorrect, misleading, or incomplete, we would appreciate your comments and suggestions.

# **CE mark Warning**

This is a class B device, in a domestic environment, this product may cause radio interference, in which case the user may be required to take adequate measures.

# **Trademarks**

The PLANET logo is a trademark of PLANET Technology.

This documentation may refer to numerous hardware and software products by their trade names. In most, if not all cases, these designations are claimed as trademarks or registered trademarks by their respective companies.

# **Customer Service**

For information on customer service and support for the Content Security Gateway, please refer to the following Website URL:

http://www.planet.com.tw

Before contacting customer service, please take a moment to gather the following information:

- ♦ Content Security Gateway serial number and MAC address
- Any error messages that displayed when the problem occurred
- ♦ Any software running when the problem occurred
- Steps you took to resolve the problem on your own

# Revision

User's Manual for PLANET Content Security Gateway

Model: CS-500

Rev: 2.0 (Jun, 2005)

Part No. EM-CS500v2

# **Table of Contents**

| CHAPTER 1: INTRODUCTION                   | 1  |
|-------------------------------------------|----|
| 1.1 Features                              | 1  |
| 1.2 PACKAGE CONTENTS                      | 1  |
| 1.3 CONTENT SECURITY GATEWAY FRONT VIEW   | 2  |
| 1.4 CONTENT SECURITY GATEWAY REAR PANEL   | 2  |
| 1.5 SPECIFICATION                         | 3  |
| CHAPTER 2: HARDWARE INSTALLATION          | 4  |
| 2.1 Installation Requirements             | 4  |
| 2.2 OPERATION MODE                        | 4  |
| 2.2.1 Transparent Mode Connection Example | 4  |
| 2.2.2 NAT Mode Connecting Example         | 5  |
| CHAPTER 3: GETTING STARTED                | 6  |
| 3.1 WEB CONFIGURATION                     | 6  |
| 3.2 Configure WAN Interface               | 7  |
| 3.3 Configure DMZ Interface               | 8  |
| 3.4 Configure Policy                      | 8  |
| CHAPTER 4: WEB CONFIGURATION              | 10 |
| 4.1 System                                | 10 |
| 4.1.1 Admin                               |    |
| 4.1.2 Permitted IPs                       |    |
| 4.1.3 Logout                              |    |
| 4.1.4 Software Update                     |    |
| 4.1.5 Setting                             | 16 |
| 4.1.6 Date/Time                           | 24 |
| 4.1.7 Multiple Subnet                     | 25 |
| 4.1.8 Route Table                         | 30 |
| 4.1.9 DHCP                                | 31 |
| 4.1.10 Dynamic DNS                        | 33 |
| 4.1.11 Host Table                         | 35 |
| 4.1.12 Language                           | 37 |
| 4.2 INTERFACE                             | 37 |
| 4.2.1 LAN                                 | 37 |
| 4.2.2 WAN                                 | 38 |
| 4.2.3 DMZ                                 | 43 |

| 4.3 POLICY OBJECT             | 44  |
|-------------------------------|-----|
| 4.3.1 Address                 | 44  |
| 4.3.1.1 LAN                   | 45  |
| 4.3.1.2 LAN Group             | 47  |
| 4.3.1.3 WAN                   | 49  |
| 4.3.1.4 WAN Group             | 51  |
| 4.3.1.5 DMZ                   | 54  |
| 4.3.1.6 DMZ Group             | 56  |
| 4.3.2 Service                 | 58  |
| 4.3.2.1 Pre-defined           | 59  |
| 4.3.2.2 Custom                | 59  |
| 4.3.2.3 Group                 | 62  |
| 4.3.3 Schedule                | 64  |
| 4.3.4 QoS                     | 66  |
| 4.3.5 Authentication          | 70  |
| 4.3.5.1 Auth Setting          | 70  |
| 4.3.5.2 Auth User             | 71  |
| 4.3.5.3 Auth Group            | 74  |
| 4.3.5.4 Radius Serve          | 77  |
| 4.3.5.5 POP3                  |     |
| 4.3.6 Content Blocking        | 79  |
| 4.3.6.1 URL Blocking          | 79  |
| 4.3.6.2 Scripts               | 81  |
| 4.3.6.3 P2P                   | 82  |
| 4.3.6.4 IM                    | 82  |
| 4.3.6.5 Download              | 83  |
| 4.3.7 Virtual Server          | 83  |
| 4.3.7.1 Mapped IP             | 84  |
| 4.3.7.2 Virtual Server        | 87  |
| 4.3.8 VPN                     | 93  |
| 4.3.8.1 IPSec Autokey         | 93  |
| 4.3.8.2 PPTP Server           | 141 |
| 4.3.8.3 PPTP Client           | 144 |
| 4.4 POLICY                    | 147 |
| 4.4.1 Outgoing                | 147 |
| 4.4.2 Incoming                | 151 |
| 4.4.3 WAN To DMZ & LAN To DMZ | 154 |
| 4.4.4 DMZ To WAN & DMZ To LAN | 157 |
| 4.5 MAIL SECURITY             | 160 |

| 4.5.1 Configure           |     |
|---------------------------|-----|
| 4.5.2 Anti-Spam           |     |
| 4.5.2.1 Setting           |     |
| 4.5.2.2 Rule              |     |
| 4.5.2.3 Whitelist         |     |
| 4.5.2.4 Blacklist         |     |
| 4.5.2.5 Training          |     |
| 4.5.2.6 Spam Mail         |     |
| 4.5.3 Anti-Virus          |     |
| 4.5.3.1 Setting           |     |
| 4.5.3.2 Virus Mail        |     |
| 4.6 ANTI-ATTACK           | 181 |
| 4.6.1 Alert Setting       |     |
| 4.6.1.1 Internal Alert    |     |
| 4.6.1.2 External Alert    |     |
| 4.6.2 Attack Alarm        |     |
| 4.6.2.1 Internal Alarm    |     |
| 4.6.2.2 External Alarm    |     |
| 4.7 MONITOR               | 186 |
| 4.7.1 Log                 |     |
| 4.7.1.1 Traffic           |     |
| 4.7.1.2 Event             |     |
| 4.7.1.3 Connection        |     |
| 4.7.1.4 Log Backup        |     |
| 4.7.2 Statistic           |     |
| 4.7.2.1 WAN Statistics    |     |
| 4.7.2.2 Policy Statistics |     |
| 4.7.3 Status              |     |
| 4.7.3.1 Interface Status  |     |
| 4.7.3.2 Authentication    |     |
| 4.7.3.3 ARP Table         |     |
| .7.3.4 DHCP Clients       |     |

# **Chapter 1: Introduction**

The innovation of the Internet has created a tremendous worldwide venue for e-business and information sharing, but it also creates network security problems, so the security request will be the primary concerned for the enterprise. Planet's Content Security Gateway CS-500, a special designed of security gateway for small business, adopts Heuristics Analysis to filter spam and virus mail, auto-training system can raise identify rate of spam, and built-in Clam virus scan engine can detect viruses, worms and other threats from email transfer.

Meanwhile, Instant Messaging (IM) and peer-to-peer (P2P) are the fastest growing communications medium of all time, the spread of IM and P2P has created a network security threats and consumed amount of bandwidth. CS-500 also can prevent employees using varied IM and P2P like MSN, Yahoo Messenger, ICQ, QQ and Skype.

CS-500 not only can filter spam and virus mail, but also is a high performance VPN firewall. The firewall function can defense hacker and blaster attack from Internet. Moreover, built-in QoS feature can let you configure the traffic per specific protocol more flexibly.

#### 1.1 Features

- Anti-Spam Filtering: Multiple defense layers (Head Analysis, Text Analysis, Blacklist & Whitelist, Bayesian Filtering), and Heuristics Analysis to block over 95% spam mail. Customizable notification options and spam mail report are provided for administrator. Varied actions toward spam mail include: Delete, Deliver, and Forward. Built-in auto-training system to rise identify rate of spam mail substantially.
- Anti-Virus Protection: Built-in Clam virus scan engine can detect viruses, worms, and other threats from email transfer. Scan mission-critical content protocols-SMTP, POP in real time as traffic enters the network to provide maximum protection. Customizable notification options and virus mail report are provided for administrator. Varied actions toward spam mail include: Delete, Deliver, and Forward.
- ♦ Policy-based Firewall: The built-in policy-based firewall prevent many known hacker attack including SYN attack, ICMP flood, UDP flood, Ping of Death, etc. The access control function allowed only specified WAN or LAN users to use only allowed network services on specified time.
- VPN Connectivity: The security gateway support PPTP server/client and IPSec VPN. With DES, 3DES and AES encryption and SHA-1 / MD5 authentication, the network traffic over public Internet is secured.
- ♦ Content Filtering: The security gateway can block network connection based on URLs, Scripts (The Pop-up, Java Applet, cookies and Active X), P2P (eDonkey, Bit Torrent and WinMX), Instant Messaging (MSN, Yahoo Messenger, ICQ, QQ and Skype) and Download.
- QoS: You can control the outbound and inbound Upstream/downstream Bandwidth by configuring the QoS based on the WAN bandwidth.
- ♦ **User Authentication:** Web-based authentication allows users to be authenticated by web browser. User database can be configured on the devices or through external RADIUS server.
- ◆ Multiple NAT: Multiple NAT allows local port to set multiple subnet works and connect to the Internet through different WAN IP addresses.

# 1.2 Package Contents

The following items should be included:

CS-500

■ Content Security Gateway

- User's Manual CD-ROM
- This Quick Installation Guide
- Power Adapter

If any of the contents are missing or damaged, please contact your dealer or distributor immediately.

# 1.3 Content Security Gateway Front View

# CS-500 Front Panel

| PLANET Networking & Communication |                |          |          |          | (      | Content  | Security Gateway |
|-----------------------------------|----------------|----------|----------|----------|--------|----------|------------------|
| CS-500                            | ◆ LNK<br>☆ ACT | O<br>DMZ | O<br>LAN | O<br>WAN | STATUS | O<br>PWR | ,                |

| LED              | Description                                                                                                    |
|------------------|----------------------------------------------------------------------------------------------------|
| PWR              | Power is supplied to this device.                                                                                                    |
| STATUS           | Blinks to indicate this devise is being turned on and booting. After one minute, this LED indicator will stop blinking, it means this device is now ready to use. |
| WAN, LAN,<br>DMZ | Steady on indicates the port is connected to other network device.                                                                                                |
|                  | Blink to indicates there is traffic on the port                                                                                                    |

# 1.4 Content Security Gateway Rear Panel

# CS-500 Rear Panel

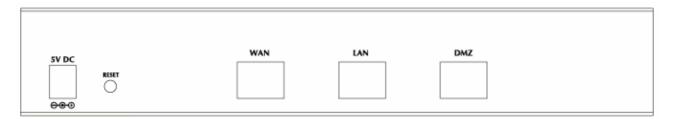

| Port or button | Description                                                           |
|----------------|-----------------------------------------------------------------------|
| RESET          | Press this button to restore to factory default settings.             |
| WAN            | Connect to your xDSL/Cable modem or other Internet connection devices |
| LAN            | Connect to your local PC, switch or other local network device        |

| DMZ | Connect device | to | your | server | or | other | network |
|-----|----------------|----|------|--------|----|-------|---------|
|-----|----------------|----|------|--------|----|-------|---------|

# 1.5 Specification

| Product           |             | Content Security Gateway                                                      |  |  |  |  |
|-------------------|-------------|-------------------------------------------------------------------------------|--|--|--|--|
| Model             |             | CS-500                                                                        |  |  |  |  |
| Hardware          |             |                                                                               |  |  |  |  |
| Ethernet          | LAN         | 1 x 10/100Mbps RJ-45                                                          |  |  |  |  |
|                   | WAN         | 1 x 10/100Mbps RJ-45                                                          |  |  |  |  |
|                   | DMZ         | 1 x 10/100Mbps RJ-45                                                          |  |  |  |  |
| LED               |             | POWER, STATUS, 10/100 and LNK/ACT for each LAN and WAN port                   |  |  |  |  |
| Power             |             | 5VDC, 2.4A                                                                    |  |  |  |  |
| Operating En      | vironment   | Temperature: 0~50°C                                                           |  |  |  |  |
|                   |             | Relative Humidity: 10%~90%                                                    |  |  |  |  |
| Dimension W       | xDxH, mm    | 220 x 150 x 40                                                                |  |  |  |  |
| Regulatory        |             | FCC, CE Mark                                                                  |  |  |  |  |
| Software          |             |                                                                               |  |  |  |  |
| Management        |             | Web                                                                           |  |  |  |  |
| Network Coni      | nection     | Transparent mode (WAN to DMZ), NAT, Multi-NAT                                 |  |  |  |  |
| Routing Mode      | 9           | Static Route, RIPv2                                                           |  |  |  |  |
| Concurrent S      | essions     | 110,000                                                                       |  |  |  |  |
| New session       | / second    | 8,000                                                                         |  |  |  |  |
| Email Capaci      | ty per Day  | 90,000                                                                        |  |  |  |  |
| Firewall Throu    | ughout      | 100Mbps                                                                       |  |  |  |  |
| 3DES Throug       | phput       | 15Mbps                                                                        |  |  |  |  |
| Firewall          |             | Policy-based firewall rule with schedule, NAT/NAPT, SPI firewall              |  |  |  |  |
| VPN Tunnels       |             | 200                                                                           |  |  |  |  |
| VPN Function      | າ           | PPTP server and client, IPSec                                                 |  |  |  |  |
|                   |             | DES, 3DES and AES encryption, SHA-1 and MD5 authentication algorithm          |  |  |  |  |
|                   |             | Remote access VPN (client-to-Site) and Site to Site VPN                       |  |  |  |  |
| Content Filtering |             | URL, P2P application, Instant Message, download blocking                      |  |  |  |  |
|                   |             | Popup, Java Applet, cookies and Active X blocking                             |  |  |  |  |
| Anti-Attack       |             | Hacker Alert:                                                                 |  |  |  |  |
|                   |             | Sasser, Code Red, Syn Flood, ICMP Flood, UDP Flood, Blaster Alert             |  |  |  |  |
| Scanning Mai      | il Settings | The allowed size of scanned mail: 10 ~ 512Kbytes                              |  |  |  |  |
| Anti-Virus        |             | Email attachment virus scanning by SMTP, POP3                                 |  |  |  |  |
|                   |             | Inbound scanning for internal and external Mail server                        |  |  |  |  |
|                   |             | Action of infected mail: Delete, Deliver to the recipient, forward to a speci |  |  |  |  |
|                   |             | account                                                                       |  |  |  |  |
|                   |             | Automatic or manual update virus database                                     |  |  |  |  |
| Anti-Spam         |             | Inbound scanning for external and internal Mail Server                        |  |  |  |  |
|                   |             | Check sender address in RBL                                                   |  |  |  |  |
|                   |             | Black list and white list support auto training system                        |  |  |  |  |
|                   |             | Action of spam mail: Delete, Deliver to the recipient, forward to a speci     |  |  |  |  |
|                   |             | Up to 100 spam mail rule entries                                              |  |  |  |  |
| QoS               |             | Policy rules with Inbound/Outbound traffic management                         |  |  |  |  |
| Q00               |             | Guaranteed and maximum bandwidth                                              |  |  |  |  |
|                   |             | Scheduled in unit of 30 minutes                                               |  |  |  |  |
|                   |             | 3 Priorities                                                                  |  |  |  |  |
| Logs              |             | Log and alarm for event and traffic                                           |  |  |  |  |
|                   |             | Log can be saved from web, sent by e-mail or send to syslog server            |  |  |  |  |
|                   |             | Traffic statistics for WAN interface and policies                             |  |  |  |  |
|                   |             | Graphic display                                                               |  |  |  |  |
| Others            |             | Dynamic DNS, NTP support, DHCP server, Virtual server, Mapping IP (DMZ)       |  |  |  |  |
| - C 11 10 10      |             | Division Division in Control Control Virtual Server, Mapping II (DMZ)         |  |  |  |  |

# **Chapter 2: Hardware Installation**

## 2.1 Installation Requirements

Before installing the Content Security Gateway, make sure your network meets the following requirements.

# - Mechanical Requirements

The Content Security Gateway is to be installed between your Internet connection and local area network. The Content Security Gateway can be placed on the table or rack. Locate the unit near the power outlet.

#### - Electrical Requirements

The Content Security Gateway is a power-required device, it means, the Content Security Gateway will not work until it is powered. If your networked PCs will need to transmit data all the time, please consider use an UPS (Uninterrupted Power Supply) for your Content Security Gateway. It will prevent you from network data loss. In some area, installing a surge suppression device may also help to protect your Content Security Gateway from being damaged by unregulated surge or current to the Content Security Gateway.

#### - Network Requirements

In order for Content Security Gateway to secure your network traffic, the traffic must pass through Content Security Gateway at a useful point in a network. In most situations, the Content Security Gateway should be placed behind the Internet connection device.

# 2.2 Operation Mode

CS-500 DMZ port supports three operation modes, Disable, NAT and Transparent. In Disable mode, the DMZ port is not active. In transparent mode, CS-500 works as proxy with forward DMZ packet to WAN and forward WAN packet to DMZ, the DMZ and WAN side IP addresses are in the same subnet. In NAT mode, DMZ side user will share one public IP address of WAN port to make Internet connection. Please find the following two pictures for example.

### 2.2.1 Transparent Mode Connection Example

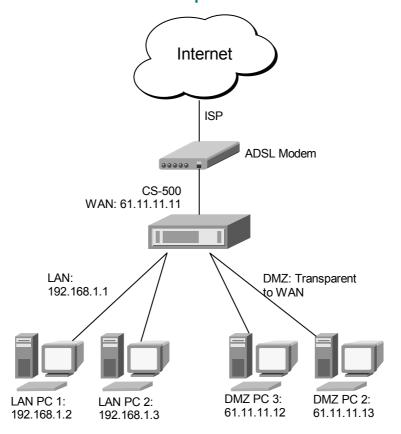

The WAN and DMZ side IP addresses are on the same subnet. This application is suitable if you have a subnet of IP addresses and you do not want to change any IP configuration on the subnet.

# 2.2.2 NAT Mode Connecting Example

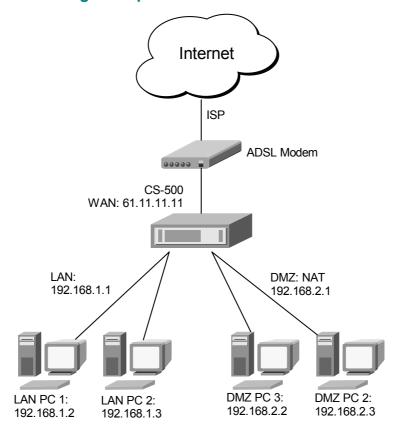

DMZ and WAN IP addresses are on the different subnet. This provides higher security level then transparent mode.

# **Chapter 3: Getting Started**

# 3.1 Web Configuration

### STEP 1:

Connect both the Administrator's PC and the LAN port of the Content Security Gateway to a hub or switch. Make sure there is a link light on the hub/switch for both connections. The Content Security Gateway has an embedded web server used for management and configuration. Use a web browser to display the configurations of the Content Security Gateway (such as Internet Explorer 4(or above) or Netscape 4.0(or above) with full java script support). The default IP address of the Content Security Gateway is **192.168.1.1** with a subnet mask of 255.255.255.0. Therefore, the IP address of the Administrator PC must be in the range between 192.168.1.2–192.168.1.254

If the company's LAN IP Address is not subnet of 192.168.1.0, (i.e. LAN IP Address is 172.16.0.1), then the Administrator must change his/her PC IP address to be within the same range of the LAN subnet (i.e. 172.16.0.2). Reboot the PC if necessary.

By default, the Content Security Gateway is shipped with its DHCP Server function enabled. This means the client computers on the LAN network including the Administrator PC can set their TCP/IP settings to automatically obtain an IP address from the Content Security Gateway.

The following table is a list of private IP addresses. These addresses may not be used as a WAN IP addresss.

| 10.0.0.0 ~ 10.255.2 | 255.255     |
|---------------------|-------------|
| 172.16.0.0 ~ 172.3  | 1.255.255   |
| 192.168.0.0 ~ 192.  | 168.255.255 |

#### STEP 2:

Once the Administrator PC has an IP address on the same network as the Content Security Gateway, open up an Internet web browser and type in <a href="http://192.168.1.1">http://192.168.1.1</a> in the address bar.

A pop-up screen will appear and prompt for a username and password. A username and password is required to connect to the Content Security Gateway. Enter the default login username and password of Administrator (see below).

Username: admin Password: admin

Click OK.

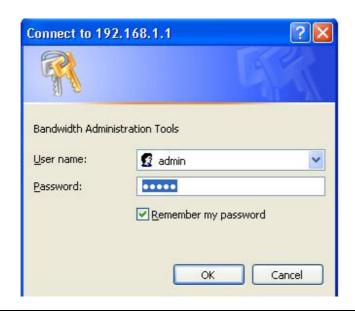

# 3.2 Configure WAN interface

After entering the username and password, the Content Security Gateway WEB UI screen will display. Select the **Interface** tab on the left menu then click on WAN below it.

Click on Modify button of WAN, the following page is shown.

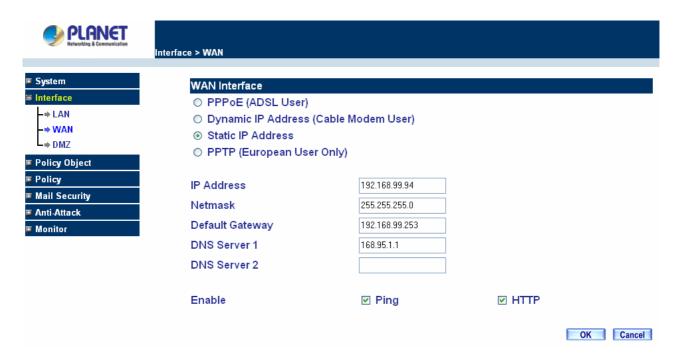

**PPPoE** (ADSL User): This option is for PPPoE users who are required to enter a username and password in order to connect.

**Username:** Enter the PPPoE username provided by the ISP. **Password:** Enter the PPPoE password provided by the ISP.

#### IP Address provided by ISP:

Dynamic: Select this if the IP address is automatically assigned by the ISP.

**Fixed:** Select this if you were given a static IP address. Enter the IP address that is given to you by your ISP.

#### Service-On-Demand:

The PPPoE connection will automatically disconnect after a length of idle time (no activities). Enter in the amount of idle minutes before disconnection. Enter '0' if you do not want the PPPoE connection to disconnect at all.

**For Dynamic IP Address (Cable Modem User):** This option is for users who are automatically assigned an IP address by their ISP, such as cable modem users. The following fields apply:

**MAC Address:** This is the MAC Address of the device. Some ISPs require specified MAC address. If the required MAC address is your PC's, click **Clone MAC Address**.

**Hostname:** This will be the name assign to the device. Some cable modem ISP assign a specific hostname in order to connect to their network. Please enter the hostname here. If not required by your ISP, you do not have to enter a hostname.

Domain Name: You can specify your own domain name or leave it blank.

**User Name:** The user name is provided by ISP. **Password:** The password is provided by ISP.

<u>For Static IP Address:</u> This option is for users who are assigned a static IP Address from their ISP. Your ISP will provide all the information needed for this section such as IP Address, Netmask, Gateway, and DNS. Use this option also if you have more than one public IP Address assigned to you.

**IP Address:** Enter the static IP address assigned to you by your ISP. This will be the public IP address of the WAN port of the device.

Netmask: This will be the Netmask of the WAN network. (i.e. 255.255.255.0)

**Default Gateway:** This will be the Gateway IP address.

Domain Name Server (DNS): This is the IP Address of the DNS server.

<u>For PPTP (European User Only):</u> This is mainly used in Europe. You need to know the PPTP Server address as well as your name and password.

User Name: The user name is provided by ISP.

Password: The password is provided by ISP.

**IP Address:** Enter the static IP address assigned to you by your ISP, or obtain an IP address automatically from ISP.

PPTP Gateway: Enter the PPTP server IP address assigned to you by your ISP.

Connect ID: This is the ID given by ISP. This is optional.

BEZEQ-ISRAEL: Select this item if you are using the service provided by BEZEQ in Israel.

**Service-On-Demand:** The PPPoE connection will automatically disconnect after a length of idle time (no activities). Enter in the amount of idle minutes before disconnection. Enter '0' if you do not want the PPPoE connection to disconnect at all.

<u>Ping:</u> Select this to allow the WAN network to ping the IP Address of the Content Security Gateway. This will allow people from the Internet to be able to ping the Content Security Gateway. If set to enable, the device will respond to echo request packets from the WAN network.

**WebUI:** Select this to allow the device WEBUI to be accessed from the WAN network. This will allow the WebUI to be configured from a user on the Internet. Keep in mind that the device always requires a username and password to enter the WebUI.

# 3.3 Configure DMZ interface

Depends on your network requirement, you can disable the DMZ port, make DMZ port transparent to WAN or enable NAT function on it.

To configure the DMZ port, select the **Interface** tab on the left menu, then click on DMZ, the following page is shown.

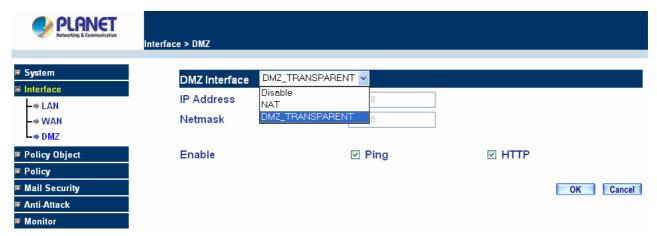

# 3.4 Configure Policy

#### STEP 1:

Click on the **Policy** tab from the main function menu, and then click on **Outgoing** (LAN to WAN) from the sub-function list.

#### STEP 2:

Click on **New Entry** button.

#### STEP 3:

When the **New Entry** option appears, enter the following configuration:

Source Address – select "Inside\_Any"

Destination Address – select "Outside\_Any"

Service - select "ANY"

# Action - select "Permit, ALL"

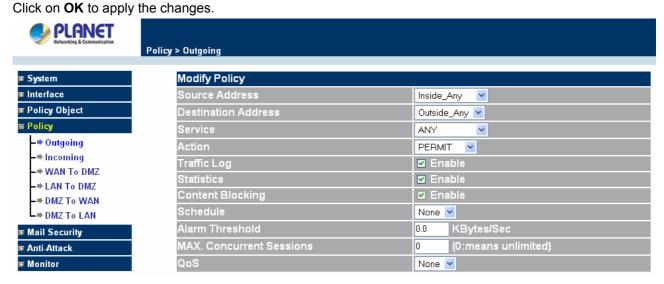

#### STEP 4:

The configuration is successful when the screen below is displayed.

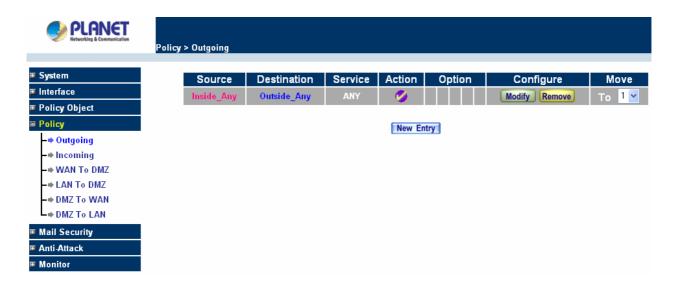

Please make sure that all the computers that are connected to the LAN port have their Default Gateway IP Address set to the Content Security Gateway's LAN IP Address (i.e. 192.168.1.1). At this point, all the computers on the LAN network should gain access to the Internet immediately. If a Content Security Gateway filter function is required, please refer to the Policy section in chapter 4.

# **Chapter 4: Web Configuration**

# 4.1 System

The Content Security Gateway Administration and monitoring configuration is set by the System Administrator. The System Administrator can add or modify System settings and monitoring mode. The sub Administrators can only read System settings but not modify them. In **System**, the System Administrator can:

- 1. Add and change the sub Administrator's names and passwords;
- 2. Back up all Content Security Gateway settings into local files;

"System" is the managing of settings such as the privileges of packets that pass through the Content Security Gateway and monitoring controls. Administrators may manage, monitor, and configure Content Security Gateway settings. All configurations are "read-only" for all users other than the Administrator; those users are not able to change any settings for the Content Security Gateway.

System setting can divide into two parts: Administration and Configure.

#### **Administration:**

**Admin:** has control of user access to the Content Security Gateway. He/she can add/remove users and change passwords.

**Permitted IP**: Enables the Administrator to authorize specific internal/external IP address(es) for Managing Gateway.

**Logout:** Administrator logs out the Content Security Gateway. This function protects your system while you are away.

**Software Update:** The administrator can update the device's software with the latest version. Administrators may visit distributor's web site to download the latest firmware. Administrators may update the device firmware to optimize its performance and keep up with the latest fixes for intruding attacks.

#### Configure:

**Setting:** The Administrator may use this function to backup Content Security Gateway configurations and export (save) them to an "**Administrator**" computer or anywhere on the network; or restore a configuration file to the device; or restore the Content Security Gateway back to default factory settings. Under **Setting**, the Administrator may enable e-mail alert notification. This will alert Administrator(s) automatically whenever the Content Security Gateway has experienced unauthorized access or a network hit (hacking or flooding). Once enabled, an IP address of a SMTP (Simple Mail Transfer protocol) Server is required. Up to two e-mail addresses can be entered for the alert notifications.

**Date/Time:** This function enables the Content Security Gateway to be synchronized either with an Internet Server time or with the client computer's clock.

**Multiple Subnet:** This function allows local port to set multiple subnet works and connect with the internet through WAN IP Addresses.

**Route Table:** Use this function to enable the Administrator to add static routes for the networks when the dynamic route is not efficient enough.

**DHCP:** Administrator can configure DHCP (Dynamic Host Configuration Protocol) settings for the LAN (LAN) network.

**Dynamic DNS:** The Dynamic DNS (require Dynamic DNS Service) allows you to alias a dynamic IP address to a static hostname, allowing your device to be more easily accessed by specific name. When this function is enabled, the IP address in Dynamic DNS Server will be automatically updated with the new IP address provided by ISP.

Host Table: The Content Security Gateway Administrator may use the Host Table function to make the Content Security Gateway act as a DNS Server for the LAN and DMZ network. All DNS requests to a specific Domain Name will be routed to the Content Security Gateway's IP address. For example, let's say an organization has their mail server (i.e., mail.planet.com.tw) in the DMZ network (i.e. 192.168.10.10). The outside Internet world may access the mail server of the organization easily by its domain name, providing that the Administrator has set up Virtual Server or Mapped IP settings correctly. However, for the users in the LAN network, their WAN DNS server will assign them a public IP address for the mail server. So for the LAN network to access the mail server (mail.planet.com.tw), they would have to go out to the Internet, then come back through the Content Security Gateway to access the mail server. Essentially, the LAN network is accessing the mail server by a real public IP address, while the mail server serves their request by a NAT address and not a real one. This odd situation occurs when there are servers in the DMZ network and they are bound to real IP addresses. To avoid this, set up Host Table so all the LAN network computers will use the Content Security Gateway as a DNS server, which acts as the DNS Proxy.

Language: Both Chinese and English are supported in the Content Security Gateway.

#### **4.1.1 Admin**

On the left hand menu, click on **Administration**, and then select **Admin** below it. The current list of Administrator(s) shows up.

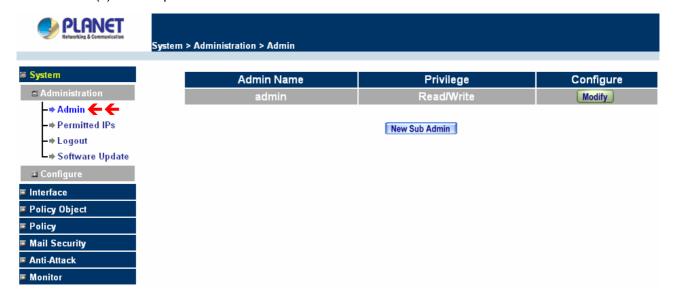

#### **Settings of the Administration table**

<u>Administrator Name:</u> The username of Administrators for the Content Security Gateway. The user admin cannot be removed.

**Privilege:** The privileges of Administrators (Admin or Sub Admin)

The username of the main Administrator is Administrator with read / write privilege.

Sub Admins may be created by the **Admin** by clicking **New Sub Admin**. Sub Admins have **read only** privilege.

<u>Configure:</u> Click **Modify** to change the "Sub Administrator's" password and click **Remove** to delete a "Sub Administrator."

#### Changing the Main/Sub-Administrator's Password

- **Step 1.** The **Modify Administrator Password** window will appear. Enter in the required information:
  - Password: enter original password.
  - New Password: enter new password
  - Confirm Password: enter the new password again.
- **Step 2.** Click **OK** to confirm password change or click **Cancel** to cancel it.

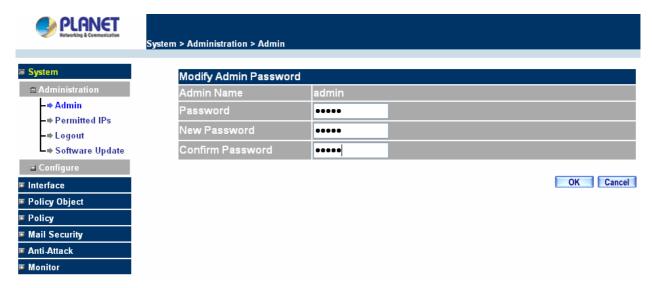

# Adding a new Sub Administrator

- Step 1. In the Add New Sub Administrator window:
  - Sub Admin Name: enter the username of new Sub Admin.
  - Password: enter a password for the new Sub Admin.
  - Confirm Password: enter the password again.
- **Step 2.** Click **OK** to add the user or click **Cancel** to cancel the addition.

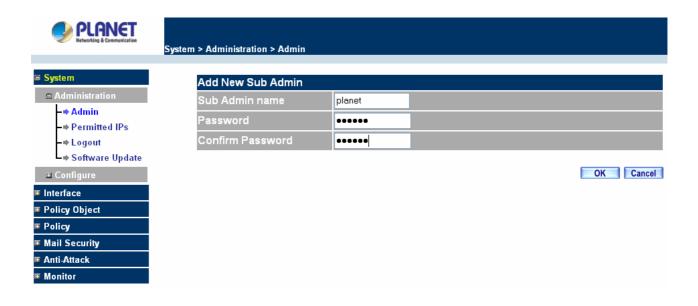

#### Removing a Sub Administrator

- **Step 1.** In the Administration table, locate the Administrator name you want to edit, and click on the **Remove** option in the Configure field.
- **Step 2.** The Remove confirmation pop-up box will appear. Click **OK** to remove that Sub Admin or click **Cancel** to cancel.

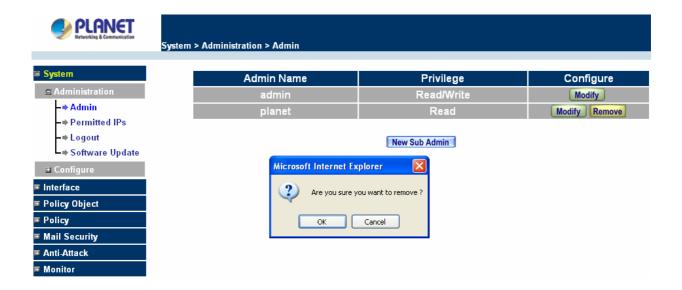

# 4.1.2 Permitted IPs

Only the authorized IP address is permitted to manage the Content Security Gateway.

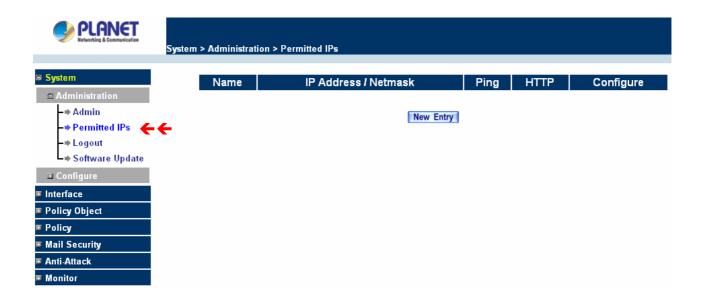

#### **Add Permitted IPs Address**

- Step 1. Click New Entry button.
- Step 2. In IP Address field, enter the LAN IP address or WAN IP address.
  - Name: Enter the host name for the authorized IP address.
  - IP address: Enter the LAN IP address or WAN IP address.
  - Netmask: Enter the netmask of LAN/WAN.
  - Ping: Select this to allow the external network to ping the IP Address of the Firewall.
  - **WebUI**: Check this item, Web User can use HTTP to connect to the Setting window of Content Security Gateway.
- **Step 3.** Click **OK** to add Permitted IP or click **Cancel** to discard changes.

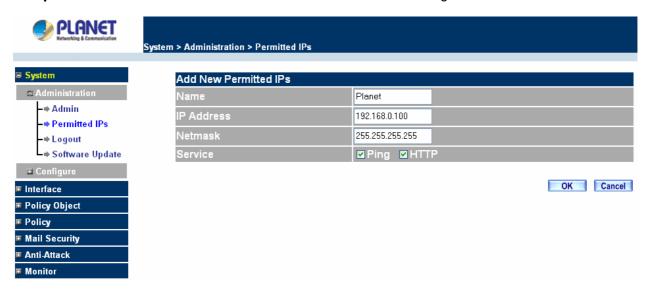

#### **Modify Permitted IP Address**

- **Step 1.** In the table of **Permitted IPs**, highlight the IP you want to modify, and then click **Modify**.
- Step 2. In Modify Permitted IPs, enter new IP address.

**Step 3.** Click **OK** to modify or click **Cancel** to discard changes.

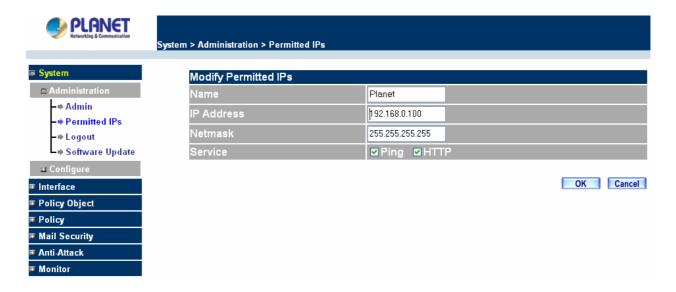

#### **Remove Permitted IPs addresses**

- **Step 1.** In the table of **Permitted IPs**, highlight the IP you want to remove, and then click **Remove**.
- **Step 2.** In **Remove Permitted IP**, enter new IP address.
- Step 3. In the confirm window, click **OK** to remove or click **Cancel** to discard changes.

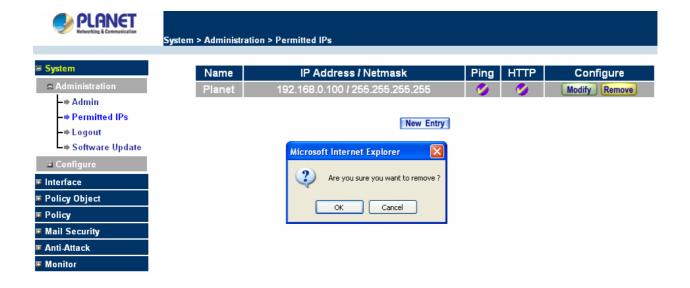

# 4.1.3 Logout

- **Step 1.** Select this option to the device's **Logout** the Content Security Gateway. This function protects your system while you are away.
- Step 2. Click Logout the Content Security Gateway.
- Step 3. Click OK to logout or click Cancel to discard the change.

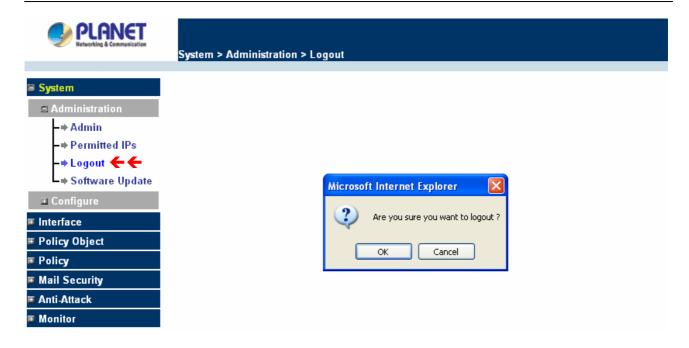

# 4.1.4 Software Update

Under **Software Update**, the admin may update the device's software with a newer software. You may acquire the current version number of software in **Version Number**. Administrators may visit distributor's web site to download the latest version and save it in server's hard disk.

**Step 1.** Click **Browse** to select the latest version of Software.

**Step 2.** Click **OK** to update software.

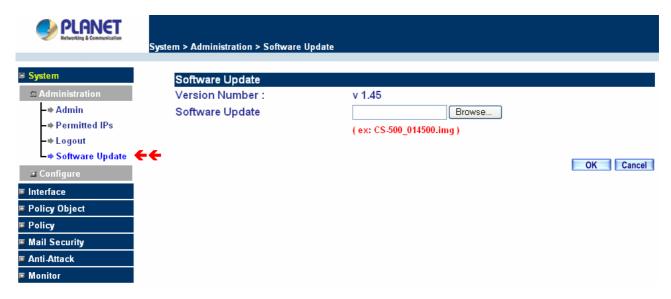

**NOTE:** It takes three minutes to update the software. The system will restart automatically after updating the software.

# 4.1.5 Setting

The Administrator may use this function to backup Content Security Gateway configurations and export (save)

them to an "Administrator" computer or anywhere on the network; or restore a configuration file to the device; or restore the Content Security Gateway back to default factory settings.

#### **Entering the Settings window**

Click **Setting** in the **System** menu to enter the **Settings** window. The **Content Security Gateway Configuration** settings will be shown on the screen.

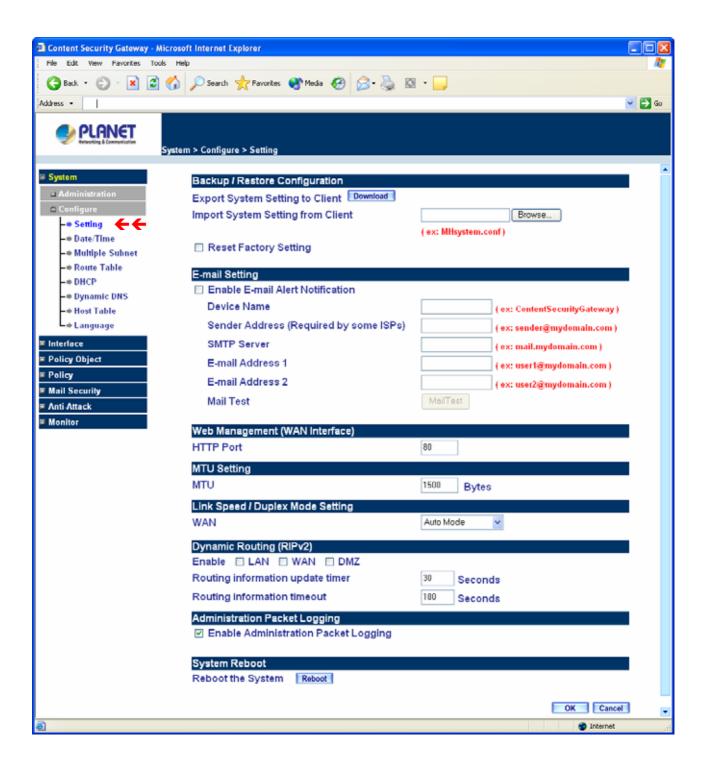

# **Exporting Content Security Gateway settings**

- Step 1. Under Configuration, click on the Download button next to Export System Settings to Client.
- **Step 2.** When the **File Download** pop-up window appears, choose the destination place to save the exported file. The **Administrator** may choose to rename the file if preferred.

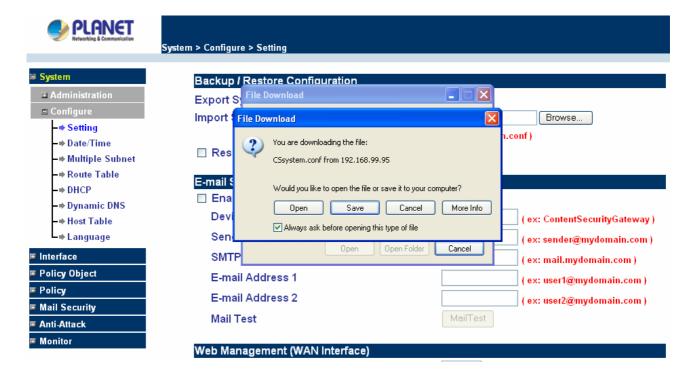

#### **Importing Content Security Gateway settings**

Under **Configuration**, click on the **Browse** button next to **Import System Settings**. When the **Choose File** pop-up window appears, select the file which contains the saved Content Security Gateway Settings, then click **OK**.

Click **OK** to import the file into the **Content Security Gateway** or click **Cancel** to cancel importing.

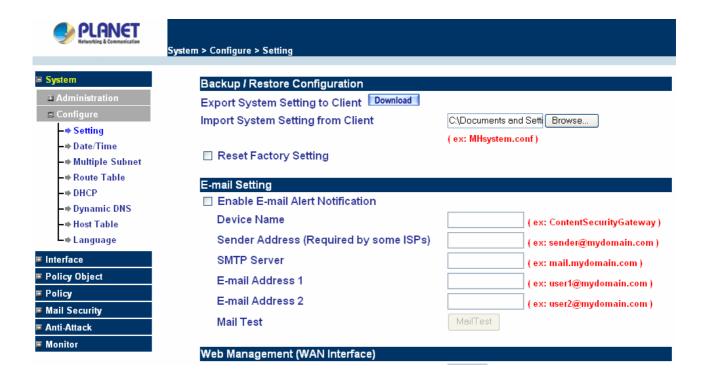

# **Restoring Factory Default Settings**

#### Step 1. Select Reset Factory Settings under Configuration.

Click **OK** at the bottom-right of the screen to restore the factory settings.

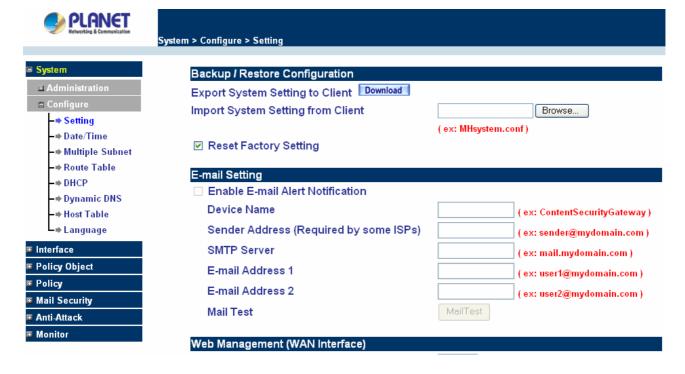

#### **Enabling E-mail Alert Notification**

- **Step 1.** Select **Enable E-mail Alert Notification** under **E-Mail Settings**. This function will enable the Content Security Gateway to send e-mail alerts to the System Administrator when the network is being attacked by hackers or when emergency conditions occur.
- Step 2. SMTP Server IP: Enter SMTP server's IP address.
- **Step 3. E-Mail Address 1:** Enter the first e-mail address to receive the alarm notification.
- Step 4. E-Mail Address 2: Enter the second e-mail address to receive the alarm notification. (Optional)

Click **OK** on the bottom-right of the screen to enable E-mail alert notification.

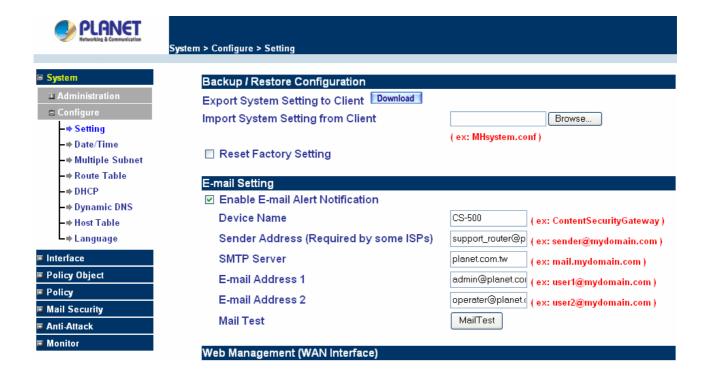

# Web Management (WAN Interface)

The administrator can change the port number used by HTTP port1 anytime. (Remote UI Management)

**Step 1. Set Web Management (WAN Interface).** The administrator can change the port number used by HTTP port anytime.

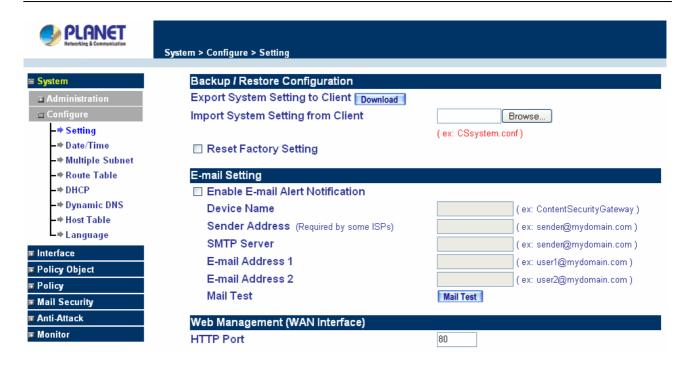

## MTU (set networking packet length)

The administrator can modify the networking packet length.

Step 1. MTU Setting. Modify the networking packet length.

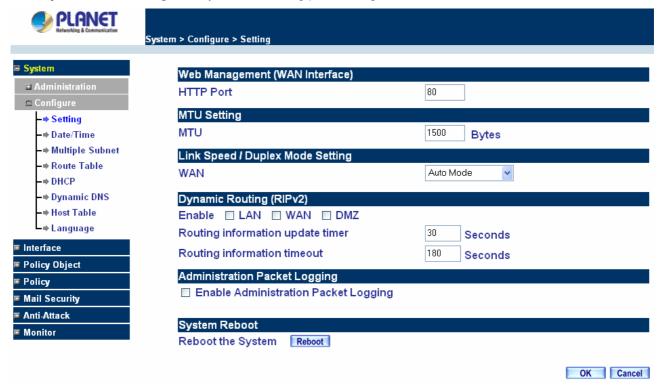

## **Link Speed / Duplex Mode Setting**

This function allows administrator to set the transmission speed and mode of WAN Port.

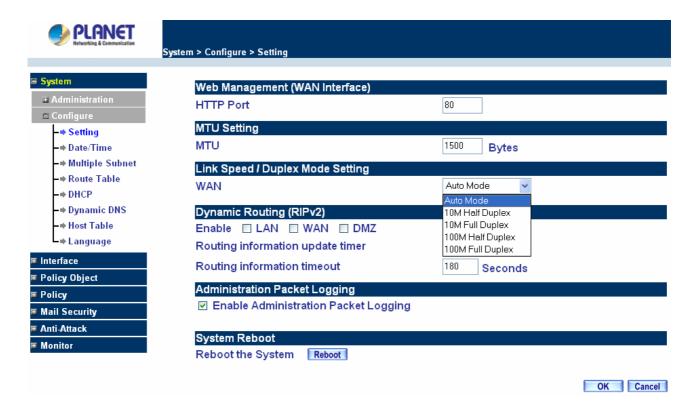

# **Dynamic Routing (RIPv2)**

Enable Dynamic Routing (RIPv2), CS-500 will advertise an IP address pool to the specific network so that the address pool can be provided to the network. You can choose to enable LAN, WAN or DMZ interface to allow RIP protocol supporting.

**Routing information update timer:** CS-500 will send out the RIP protocol in a period of time to update the routing table, the default timer is 30 seconds.

**Routing information timeout:** If CS-500 does not receive the RIP protocol from the other router in a period of time, CS-500 will cut off the routing automatically until it receives RIP protocol again. The default timer is 180 seconds.

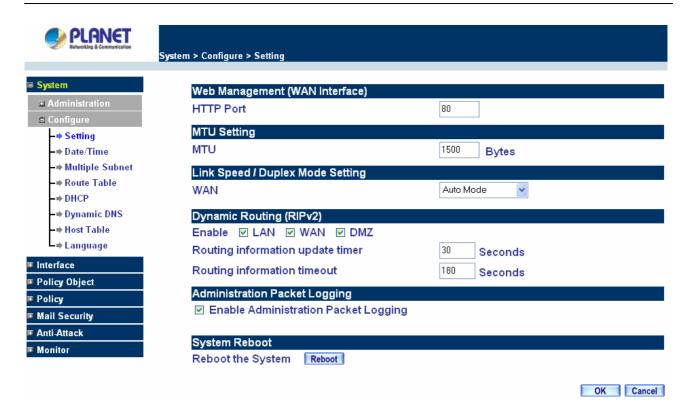

#### **Administration Packet Logging**

When the function is selected, the CS-500 will record the packets that contain the IP address of CS-500 in source or destination, the records will display in Traffic Log for administrator to inquire about.

# **System Reboot**

Once this function is enabled, the Content Security Gateway will be rebooted.

Reboot Appliance: Click Reboot.

A confirmation pop-up box will appear. Follow the confirmation pop-up box, click **OK** to restart Content Security Gateway or click **Cancel** to discard changes.

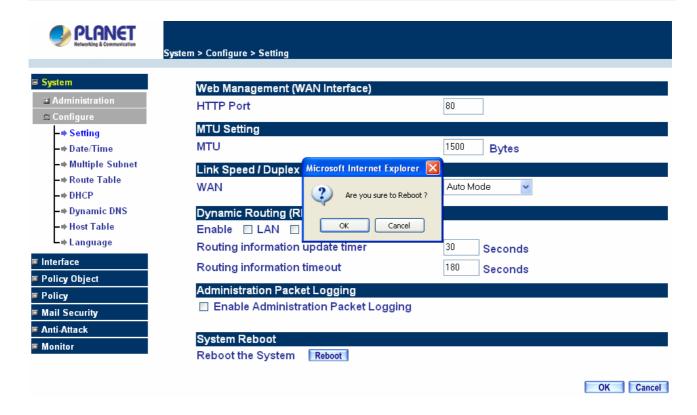

#### 4.1.6 Date/Time

# Synchronizing the Content Security Gateway with the System Clock

Administrator can configure the Content Security Gateway's date and time by either syncing to an Internet Network Time Server (NTP) or by syncing to your computer's clock.

#### Follow these steps to sync to an Internet Time Server

- **Step 1.** Enable synchronization by checking the box.
- **Step 2.** Click the down arrow to select the offset time from GMT.
- **Step 3.** Enter the Server IP Address or Server name with which you want to synchronize.
- **Step 4. Update system clock every minutes** You can set the interval time to synchronize with outside servers. If you set it to 0, it means the device will not synchronize automatically.

# Follow this step to sync to your computer's clock.

Step 1. Click on the Sync button.

Click **OK** to apply the setting or click **Cancel** to discard changes.

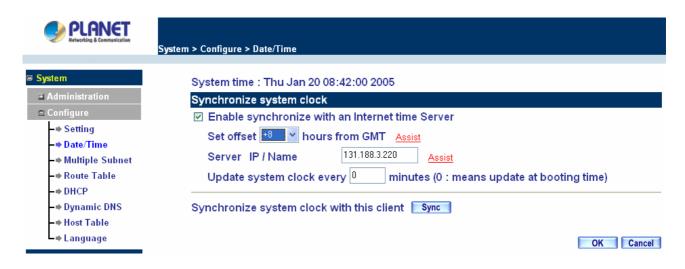

# 4.1.7 Multiple Subnet

#### **NAT** mode

Multiple Subnet allows local port to set multiple subnet works and connect with the Internet through WAN IP Addresses.

For instance: The lease line of a company applies several real IP Addresses 168.85.88.0/24, and the company is divided into R&D department, service, sales department, procurement department, accounting department, the company can distinguish each department by different subnet works for the purpose of convenient management. The settings are as the following:

- 1. R&D department sub-network: 192.168.1.11/24 (LAN) ← → 168.85.88.253 (WAN)
- 2. Service department sub-network: 192.168.2.11/24 (LAN) ← → 168.85.88.252 (WAN)
- 3. Sales department sub-network: 192.168.3.11/24 (LAN) ← → 168.85.88.251 (WAN)
- 4. Procurement department sub-network: 192.168.4.11/24 (LAN)  $\leftarrow \rightarrow$  168.85.88.250(WAN)
- 5. Accounting department sub-network: 192.168.5.11/24 (LAN) ← → 168.85.88.249 (WAN)

The first department (R&D department) was set while setting interface IP, the other four ones have to be added in Multiple Subnet, after completing the settings, each department use the different WAN IP address to connect to the internet. The settings of LAN computers on Service department are as the following:

Service IP Address: 192.168.2.1 Subnet Mask: 255.255.255.0 Default Gateway: 192.168.2.11

The other departments are also set by groups, this is the function of Multiple Subnet.

# **Multiple Subnet settings**

Click Multiple Subnet in the System menu to enter Multiple Subnet window.

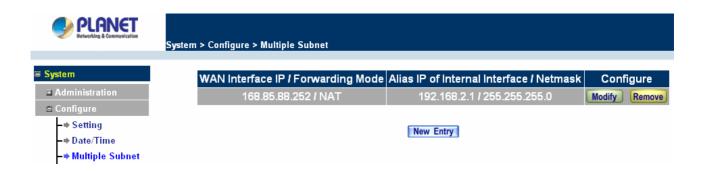

#### Multiple Subnet functions

WAN Interface IP / Forwarding Mode: Display WAN Port IP address and Forwarding Mode.

Alias IP of Int. Interface / Netmask: Local port IP address and subnet Mask.

**Configure:** Modify the settings of Multiple Subnet. Click Modify to modify the parameters of Multiple Subnet or click Delete to delete settings.

#### Add a Multiple Subnet NAT Mode.

Step 1: Click the New Entry button below to add Multiple Subnet.

**Step 2:** Enter the IP address in the website name column of the new window.

Alias IP of LAN Interface: Enter Local port IP address.

Netmask: Enter Local port subnet Mask.

WAN Interface IP: Add WAN IP.

Forwarding Mode: Click the NAT button below to setup.

Step 3: Click OK to add Multiple Subnet or click Cancel to discard changes.

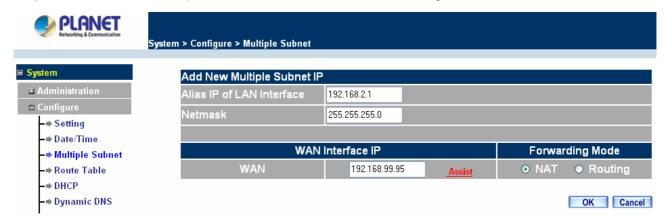

#### Modify a Multiple Subnet

Step 1: Find the IP address you want to modify and click Modify.

Step 2: Enter the new IP address in Modify Multiple Subnet window.

**Step 3:** Click the OK button below to change the setting or click Cancel to discard changes.

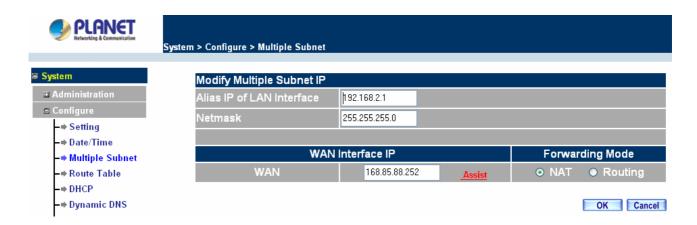

Removing a Multiple Subnet

Step 1: Find the IP address you want to delete and click Delete.

**Step 2**: A confirmation pop-up box will appear, click OK to delete the setting or click Cancel to discard changes.

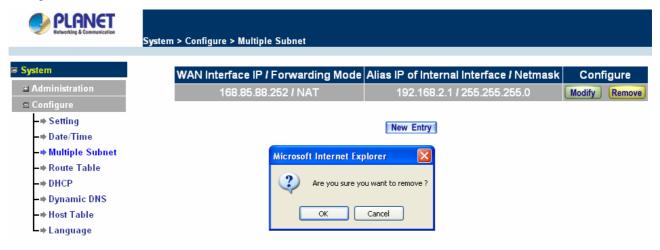

#### **Routing Mode**

Multiple Subnet allows local port to set Multiple Subnet Routing Mode and connect with the internet through WAN IP address.

For example, the leased line of a company applies several real IP Addresses 168.85.88.0/24 and the company is divided into R&D, Customer Service, Sales, Procurement, and Accounting Department. The company can distinguish each department by different sub-network for the purpose of convenient management.

The settings are as the following:

R&D: Alias IP of LAN interface - 168.85.88.1, Netmask: 255.255.255.192

Sales: Alias IP of LAN interface - 168.85.88.65, Netmask: 255.255.255.192

Procurement: Alias IP of LAN interface - 168.85.88.129, Netmask: 255.255.255.192

Accounting: Alias IP of LAN interface - 168.85.88.193, Netmask: 255.255.255.192

Click System on the left side menu bar, then click Multiple Subnet below Configure menu. Enter Multiple Subnet window.

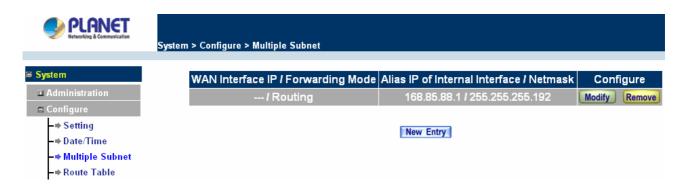

#### **Multiple Subnet functions**

**WAN Interface IP / Forwarding Mode:** Display WAN Port IP address and Forwarding Mode which is NAT Mode or Routing Mode.

Alias IP of Int. Interface / Netmask: Local port IP address and subnet Mask.

**Modify:** Modify the settings of Multiple Subnet. Click Modify to modify the parameters of Multiple Subnet or click **Remove** to delete settings.

#### Adding a Multiple Subnet Routing Mode

Step 1: Click the Add button below to add Multiple Subnet.

Step 2: Enter the IP address in Add Multiple Subnet window.

Alias IP of LAN Interface: Enter Local port IP Address.

Netmask: Enter Local port subnet Mask.

WAN Interface IP: Add WAN IP

Forwarding Mode: Click the Routing button below to setup.

Step 3: Click OK to add Multiple Subnet or click Cancel to discard changes.

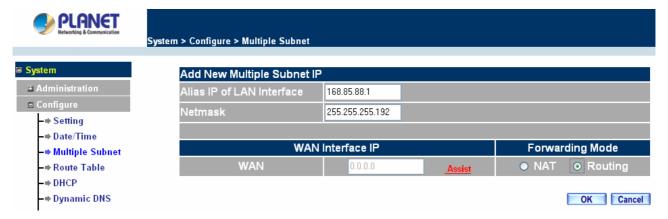

Step 4: Adding a new WAN to LAN Policy. In the Incoming window, click the New Entry button.

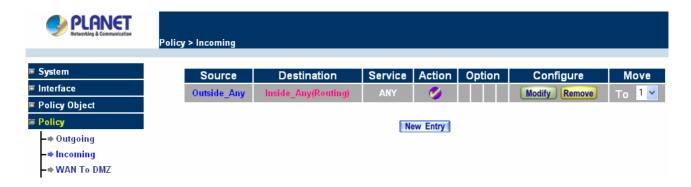

# **Modify a Multiple Subnet Routing Mode**

- **Step 1:** Find the IP address you want to modify in Multiple Subnet menu, then click Modify button, on the right side of the service providers, click OK.
- Step 2: Enter the new IP address in Modify Multiple Subnet window.
- **Step 3:** Click the OK button below to change the setting or click Cancel to discard changes.

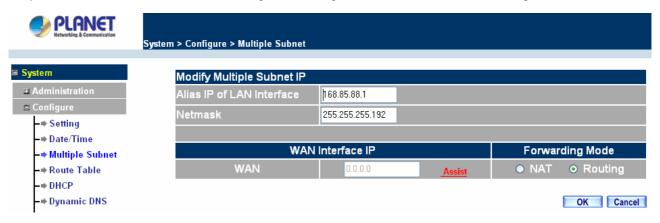

#### Removing a Multiple Subnet Routing Mode

- **Step 1:** Find the IP Address you want to delete in Multiple Subnet menu, then click Delete button, on the right side of the service providers, click OK.
- **Step 2**: A confirmation pop-up box will appear, click OK to delete the setting or click Cancel to discard changes.

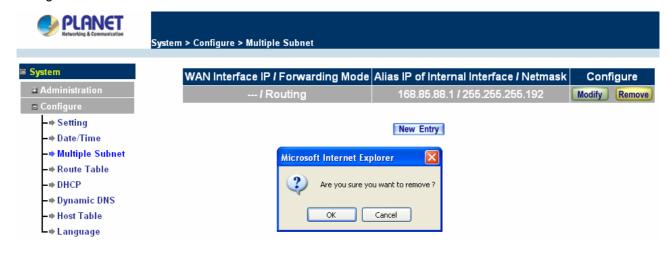

#### 4.1.8 Route Table

In this section, the Administrator can add static routes for the networks.

#### **Entering the Route Table screen**

**Step 1.** Click **System** on the left side menu bar, then click **Route Table** below the Configure menu. The Route Table window appears, in which current route settings are shown.

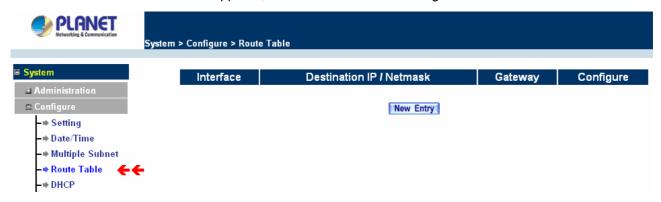

#### **Route Table functions**

- Interface: Destination network, LAN or WAN networks.
- Destination IP / Netmask: IP address and subnet mask of destination network.
- Gateway: Gateway IP address for connecting to destination network.
- Configure: Change settings in the route table.

# Adding a new Static Route

- Step 1. In the Route Table window, click the New Entry button.
- **Step 2.** In the Add New Static Route window, enter new static route information.
- Step 3. In the Interface field's pull-down menu, choose the network to connect (LAN, WAN, DMZ).
- **Step 4.** Click **OK** to add the new static route or click **Cancel** to cancel.

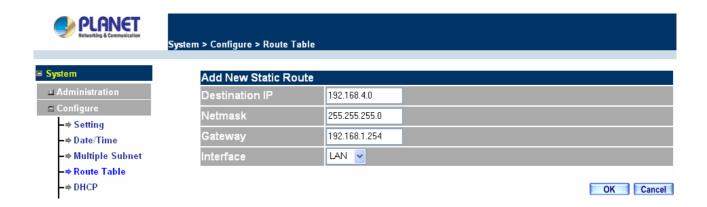

# Modifying a Static Route:

- **Step 1.** In the Route Table menu, find the route to edit and click the corresponding Modify option in the Configure field.
- **Step 2.** In the **Modify Static Route** window, modify the necessary routing addresses.
- Step 3. Click OK to apply changes or click Cancel to cancel it.

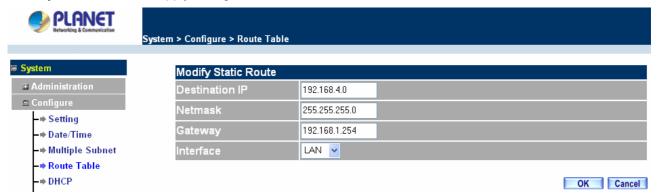

#### Removing a Static Route

- **Step 1.** In the Route Table window, find the route to remove and click the corresponding Remove option in the Configure field.
- **Step 2.** In the Remove confirmation pop-up box, click **OK** to confirm removing or click **Cancel** to cancel it.

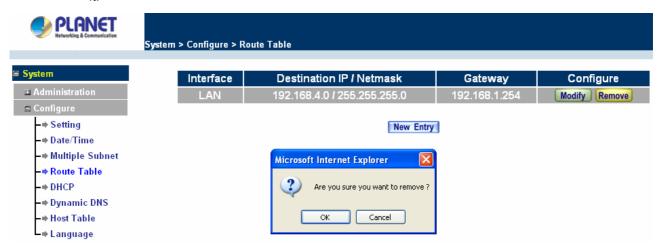

#### 4.1.9 DHCP

In the section, the Administrator can configure DHCP (Dynamic Host Configuration Protocol) settings for the LAN (LAN) network.

# **Entering the DHCP window**

Click **System** on the left hand side menu bar, then click **DHCP** below the Configure menu. The DHCP window appears in which current DHCP settings are shown on the screen.

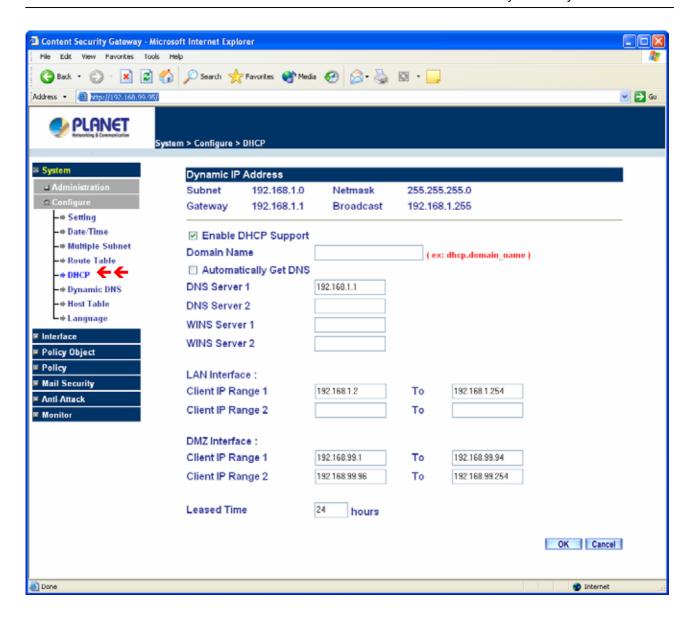

#### **Dynamic IP Address functions**

■ Subnet: LAN network's subnet

■ Netmask: LAN network's netmask

■ Gateway: LAN network's gateway IP address

Broadcast: LAN network's broadcast IP address

## **Enabling DHCP Support**

Step 1. In the Dynamic IP Address window, click Enable DHCP Support.

**Domain Name:** The Administrator may enter the name of the LAN network domain if preferred.

Automatically Get DNS: Check this box to automatically detect DNS server.

DNS Server 1: Enter the distributed IP address of DNS Server 1.

DNS Server 2: Enter the distributed IP address of DNS Server 2.

WINS Server 1: Enter the distributed IP address of WINS Server 1.

WINS Server 2: Enter the distributed IP address of WINS Server 2.

#### LAN interface:

**Client IP Address Range 1:** Enter the starting and the ending IP address dynamically assigning to DHCP clients.

**Client IP Address Range 2:** Enter the starting and the ending IP address dynamically assigning to DHCP clients. (Optional)

## **DMZ** interface:

**Client IP Address Range 1:** Enter the starting and the ending IP address dynamically assigning to DHCP clients.

**Client IP Address Range 2:** Enter the starting and the ending IP address dynamically assigning to DHCP clients. (Optional)

Leased Time: Enter the leased time for DHCP.

**Step 2.** Click **OK** to enable DHCP support.

# 4.1.10 Dynamic DNS

The **Dynamic DNS** (require Dynamic DNS Service) allows you to alias a dynamic IP address to a static hostname, allowing your device to be more easily accessed by specific name. When this function is enabled, the IP address in Dynamic DNS Server will be automatically updated with the new IP address provided by ISP.

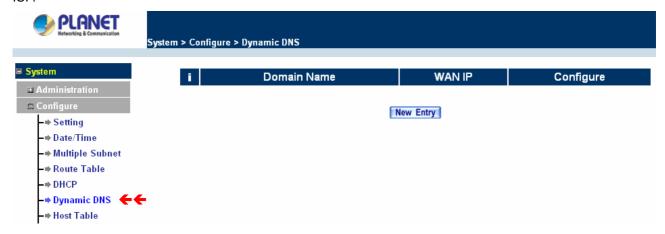

Click **Dynamic DNS** in the **System** menu to enter Dynamic DNS window.

The icons in Dynamic DNS window:

!: Update Status, Connecting; Update succeed; Update fail; Unidentified error.

Domain name: Enter the password provided by ISP.

WAN IP Address: IP address of the WAN port.

**Configure:** Modify dynamic DNS settings. Click **Modify** to change the DNS parameters; click Delete to delete the settings.

# How to use dynamic DNS:

The Content Security Gateway provides many service providers, users have to register prior to use this

function. For the usage regulations, see the providers' websites.

# How to register:

Firstly, Click **Dynamic DNS** in the **System** menu to enter Dynamic DNS window, then click **Add** button on the right side of the service providers, click **Sign up**, the service providers' website will appear, please refer to the website for the way of registration.

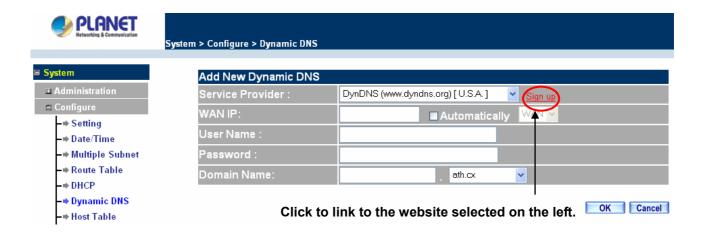

## **Add Dynamic DNS settings**

Step 1. Click Add button.

**Step 2.** Click the information in the column of the new window.

Service providers : Select service providers.

**Sign up**: to the service providers' website.

WAN IP Address: IP Address of the WAN port.

☐ Automatically : Check to automatically fill in the WAN IP.。

**User Name**: Enter the registered user name.

Password: Enter the password provided by ISP (Internet Service Provider).

Domain name: Your host domain name provided by ISP.

Click **OK** to add dynamic DNS or click **Cancel** to discard changes.

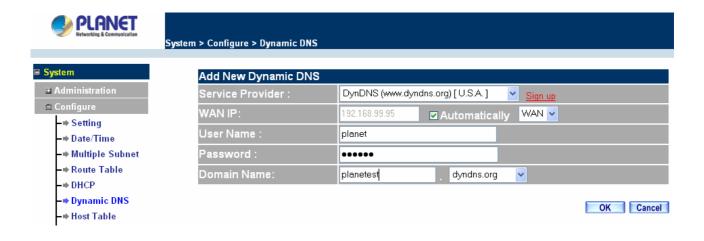

# **Modify dynamic DNS**

- Step 1. Find the item you want to change and click Modify.
- **Step 2.** Enter the new information in the Modify Dynamic DNS window.

Click **OK** to change the settings or click **Cancel** to discard changes.

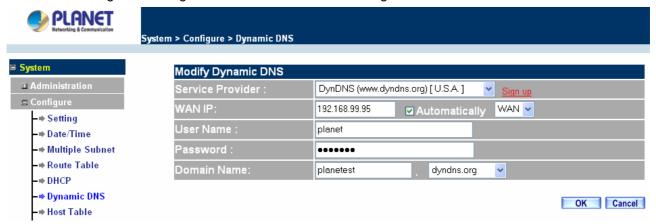

#### **Remove Dynamic DNS**

- **Step 1.** Find the item you want to change and click **Remove**.
- **Step 2.** A confirmation pop-up box will appear, click OK to delete the settings or click Cancel to discard changes.

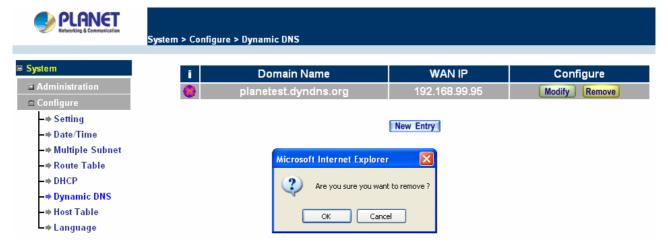

# 4.1.11 Host Table

The Content Security Gateway's Administrator may use the Host Table function to make the Content Security Gateway act as a DNS Server for the LAN and DMZ network. All DNS requests to a specific Domain Name will be routed to the Content Security Gateway's IP address. For example, let's say an organization has their mail server (i.e., mail.planet.com.tw) in the DMZ network (i.e. 192.168.10.10). The outside Internet world may access the mail server of the organization easily by its domain name, providing that the Administrator has set up Virtual Server or Mapped IP settings correctly. However, for the users in the LAN network, their WAN DNS server will assign them a public IP address for the mail server. So for the LAN network to access the mail server (mail.planet.com.tw), they would have to go out to the Internet, then come back through the Content

Security Gateway to access the mail server. Essentially, the LAN network is accessing the mail server by a real public IP address, while the mail server serves their request by a NAT address and not a real one.

This odd situation occurs when there are servers in the DMZ network and they are bound to real IP addresses. To avoid this, set up Host Table so all the LAN network computers will use the Content Security Gateway as a DNS server, which acts as the DNS proxy.

If you want to use the Host Table function of the device, the end user's main DNS server IP address should be the same IP Address as the device.

Click on **System** in the menu bar, then click on **Host Table** below the **Configure** menu. The Host Table window will appear.

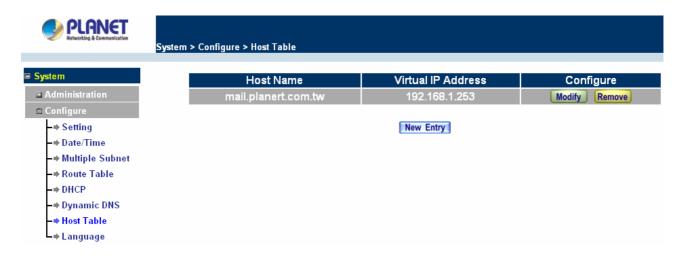

Below is the information needed for setting up the **Host Table**:

- Host Name: The domain name of the server
- Virtual IP Address: The virtual IP address respective to Host Table
- Configure: modify or remove each Host Table policy

#### Adding a new Host Table

- Step 1: Click on the New Entry button and the Add New Host Table window will appear.
- **Step 2:** Fill in the appropriate settings for the domain name and virtual IP address.
- **Step 3:** Click **OK** to save the policy or **Cancel** to cancel.

#### **Modifying a Host Table**

- **Step 1:** In the **Host Table** window, find the policy to be modified and click the corresponding **Modify** option in the **Configure** field.
- **Step 2:** Make the necessary changes needed.
- Step 3: Click OK to save changes or click on Cancel to cancel modifications.

# **Removing a Host Table**

- Step 1: In the Host Table window, find the policy to be removed and click the corresponding Remove option in the Configure field.
- Step 2: A confirmation pop-up box will appear, click **OK** to remove the Host Table or click **Cancel**.

## 4.1.12 Language

Administrator can configure the Content Security Gateway to select the Language version.

- Step 1. Select the Language version (English Version, Traditional Chinese Version or Simplified Chinese Version).
- **Step 2.** Click **[OK]** to set the Language version or click **Cancel** to discard changes.

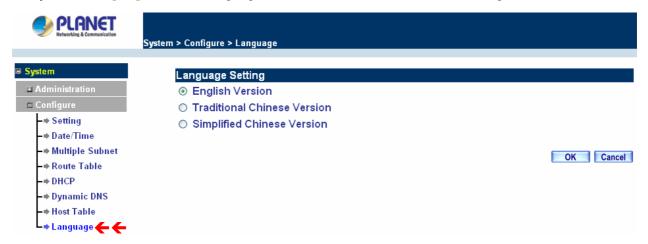

## 4.2 Interface

In this section, the **Administrator** can set up the IP addresses for the office network. The Administrator may configure the IP addresses of the LAN network, the WAN network, and the DMZ network. The netmask and gateway IP addresses are also configured in this section.

## 4.2.1 LAN

## **Entering the Interface menu:**

Click on **Interface** in the left menu bar. Then click on **LAN** below it. The current settings of the interface addresses will appear on the screen.

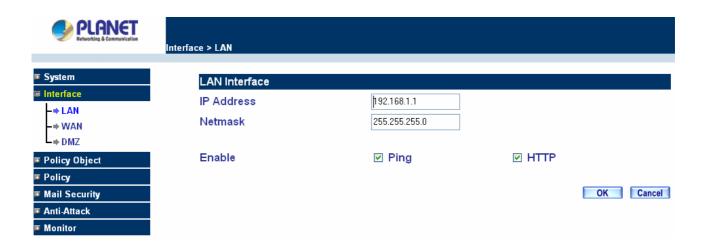

## **Configuring the Interface Settings**

Using the LAN **Interface**, the Administrator sets up the LAN network. The LAN network will use a private IP scheme. The private IP network will not be routable on the Internet.

**IP Address:** The private IP address of the Content Security Gateway's LAN network is the IP address of the LAN port of the device. The default IP address is 192.168.1.1. If the new LAN IP Address is not 192.168.1.1, the Administrator needs to set the IP Address on the computer to be on the same subnet as the Content Security Gateway and restart the System to make the new IP address effective. For example, if the Content Security Gateway's new LAN IP Address is 172.16.0.1, then enter the new LAN IP Address 172.16.0.1 in the URL field of browser to connect to Content Security Gateway.

NetMask: This is the subnet mask of the LAN network. The default netmask of the device is 255.255.255.0.

**Ping:** Select this to allow the LAN network to ping the IP Address of the Content Security Gateway. If set to enable, the device will respond to ping packets from the LAN network.

WebUI: Select this to allow the device WEBUI to be accessed from the LAN network.

## 4.2.2 WAN

#### **Entering the Interface menu**

Click on **Interface** in the left menu bar. Then click on **WAN** below it. The current settings of the interface addresses will appear on the screen.

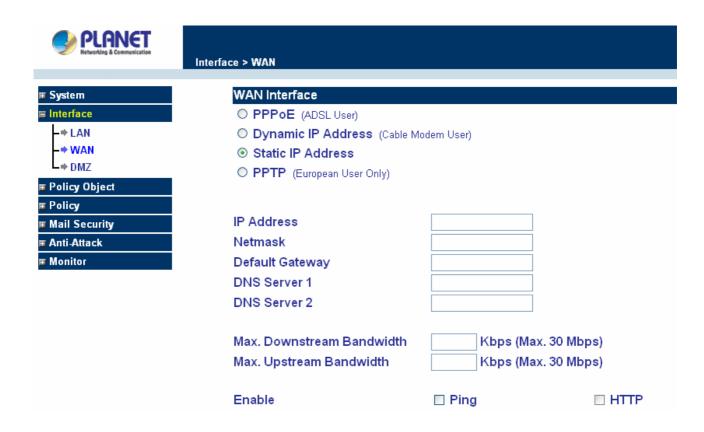

#### **WAN Interface**

Using the WAN Interface, the Administrator can sets up the **WAN** network. These IP addresses are real public IP Addresses, and are routable on the Internet.

**For PPPoE (ADSL User):** This option is for PPPoE users who are required to enter a username and password in order to connect, such as ADSL users.

Current Status: Displays the current line status of the PPPoE connection.

**IP Address:** Displays the IP address of the PPPoE connection **Username:** Enter the PPPoE username provided by the ISP. **Password:** Enter the PPPoE password provided by the ISP.

# IP Address provided by ISP:

**Dynamic:** Select this if the IP address is automatically assigned by the ISP.

**Fixed:** Select this if you were given a static IP address. Enter the IP address that is given to you by your ISP.

Max. Upstream/Downstream Bandwidth: The bandwidth provided by ISP.

## Service-On-Demand:

**Auto Disconnect**: The PPPoE connection will automatically disconnect after a length of idle time (no activities). Enter in the amount of idle minutes before disconnection. Enter '0' if you do not want the PPPoE connection to disconnect at all.

**Ping:** Select this to allow the WAN network to ping the IP address of the Content Security Gateway. This will allow people from the Internet to be able to ping the Content Security Gateway. If it sets to

enable, the device will respond to echo request packets from the WAN network.

**WebUI:** Select this to allow the device WebUI to be accessed from the WAN network. This will allow the WebUI to be configured from a user on the Internet. Keep in mind that the device always requires a username and password to enter the WebUI.

| terface > WAN WAN Interface                                                                                             |                                                                                                    |                                                                                                    |
|----------------------------------------------------------------------------------------------------|----------------------------------------------------------------------------------------------------|----------------------------------------------------------------------------------------------------|
| WAN Interface                                                                                                    |                                                                                                    |                                                                                                    |
| ● PPPoE (ADSL User)                                                                                                    |                                                                                                    |                                                                                                    |
| <ul> <li>Dynamic IP Address (Cable Modem User)</li> <li>Static IP Address</li> <li>PPTP (European User Only)</li> </ul> |                                                                                                    |                                                                                                    |
| Current Status                                                                                                    | Disconnected                                                                                                    | Connecting                                                                                                    |
| IP Address<br>User Name<br>Password<br>IP Address provided by ISP                                                       | O.0.0.0  Dynamic  Fixed IP Address  Netmask  Default Gateway                                                                                  | Disconnect                                                                                                    |
|                                                                                                    | Kbps (Max. 3<br>Kbps (Max. 3<br>Kbps (Max. 3                                                                                                  | 30 Mbps)                                                                                                    |
|                                                                                                    | Current Status IP Address User Name Password IP Address provided by ISP  Max. Downstream Bandwidth Max. Upstream Bandwidth  Service-On-Demand | Current Status  IP Address User Name Password IP Address provided by ISP  Disconnected  0.0.0.0  User Name Password IP Address provided by ISP  Dynamic Fixed IP Address Netmask Default Gateway  Max. Downstream Bandwidth Max. Upstream Bandwidth  Kbps (Max. 3)  Service-On-Demand Auto Disconnect if idle  minutes (0 : means alway) |

<u>For Dynamic IP Address (Cable Modem User):</u> This option is for users who are automatically assigned an IP address by their ISP, such as cable modem users. The following fields apply:

**IP Address:** The dynamic IP address obtained by the Content Security Gateway from the ISP will be displayed here. This is the IP address of the WAN port of the device.

MAC Address: This is the MAC Address of the device.

**Hostname:** This will be the name assign to the device. Some cable modem ISP assign a specific hostname in order to connect to their network. Please enter the hostname here. If not required by your ISP, you do not have to enter a hostname.

**Domain Name:** You can specify your own domain name or leave it blank.

**User Name:** The user name is provided by ISP. **Password:** The password is provided by ISP.

Max. Upstream/Downstream Bandwidth: The bandwidth provided by ISP.

**Ping:** Select this to allow the WAN network to ping the IP Address of the Content Security Gateway. This will allow people from the Internet to be able to ping the Content Security Gateway. If set to enable, the device will respond to echo request packets from the WAN network.

WebUI: Select this to allow the device WEBUI to be accessed from the WAN network. This will allow

the WebUI to be configured from a user on the Internet. Keep in mind that the device always requires an username and password to enter the WebUI.

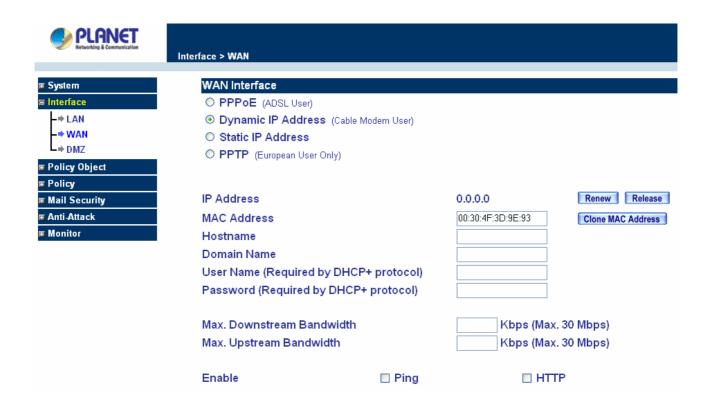

**For Static IP Address:** This option is for users who are assigned a static IP address from their ISP. Your ISP will provide all the information needed for this section such as IP address, Netmask, Gateway, and DNS. Use this option also if you have more than one public IP Address assigned to you.

**IP Address:** Enter the static IP address assigned to you by your ISP. This will be the public IP address of the WAN port of the device.

**Netmask:** This will be the subnet mask of the WAN network. (i.e. 255.255.255.0)

**Default Gateway:** This will be the Gateway IP address.

Domain Name Server (DNS): This is the IP address of the DNS server.

Max. Upstream/Downstream Bandwidth: The bandwidth provided by ISP.

**Ping:** Select this to allow the WAN network to ping the IP Address of the Content Security Gateway. This will allow people from the Internet to be able to ping the Content Security Gateway. If set to enable, the device will respond to echo request packets from the WAN network.

**WebUI:** Select this to allow the device WebUI to be accessed from the WAN network. This will allow the WebUI to be configured from a user on the Internet. Keep in mind that the device always requires a username and password to enter the WebUI.

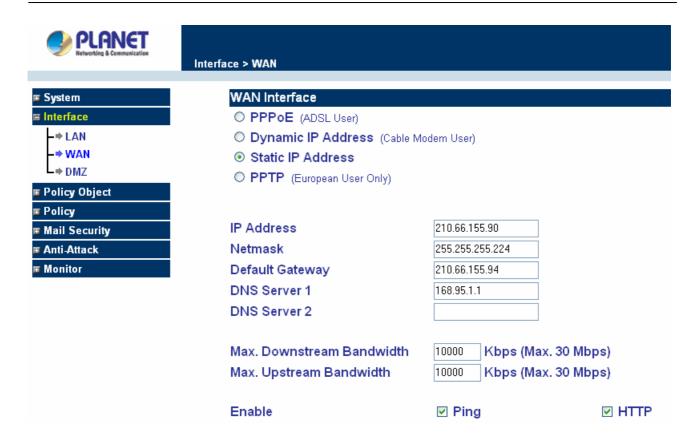

<u>For PPTP (European User Only):</u> This is mainly used in Europe. You need to know the PPTP Server address as well as your name and password.

User Name: The user name is provided by ISP.

Password: The password is provided by ISP.

**IP Address:** Enter the static IP address assigned to you by your ISP, or obtain an IP address automatically from ISP.

PPTP Gateway: Enter the PPTP server IP address assigned to you by your ISP.

**Connect ID:** This is the ID given by ISP. This is optional.

Max. Upstream/Downstream Bandwidth: The bandwidth provided by ISP.

BEZEQ-ISRAEL: Select this item if you are using the service provided by BEZEQ in Israel.

#### Service-On-Demand:

The PPPoE connection will automatically disconnect after a length of idle time (no activities). Enter in the amount of idle minutes before disconnection. Enter '0' if you do not want the PPPoE connection to disconnect at all.

**Ping:** Select this to allow the WAN network to ping the IP address of the Content Security Gateway. This will allow people from the Internet to be able to ping the Content Security Gateway. If set to enable, the device will respond to echo request packets from the WAN network.

**WebUI:** Select this to allow the device WEBUI to be accessed from the WAN network. This will allow the WebUI to be configured from a user on the Internet. Keep in mind that the device always requires a username and password to enter the WebUI.

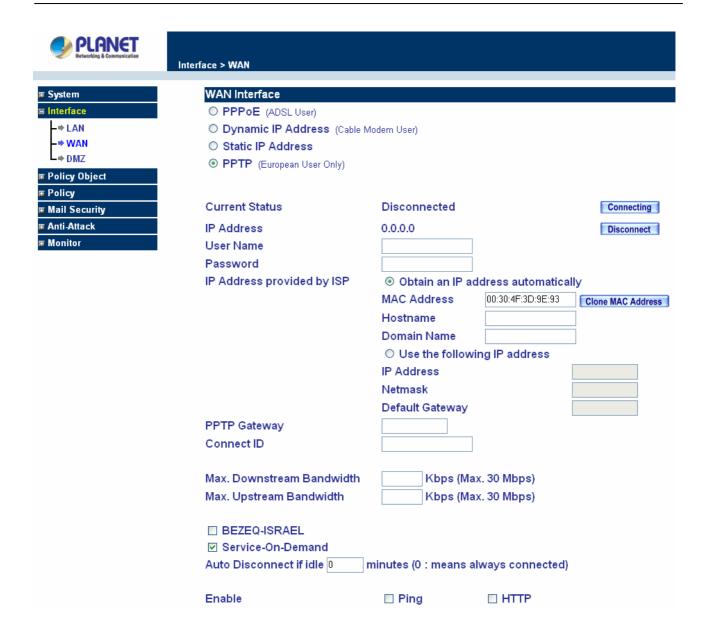

## 4.2.3 DMZ

The Administrator uses the **DMZ Interface** to set up the DMZ network. The DMZ network consists of server computers such as FTP, SMTP, and HTTP (web). These server computers are put in the DMZ network so they can be isolated from the LAN (LAN) network traffic. Broadcast messages from the LAN network will not cross over to the DMZ network to cause congestions and slow down these servers. This allows the server computers to work efficiently without any slowdowns.

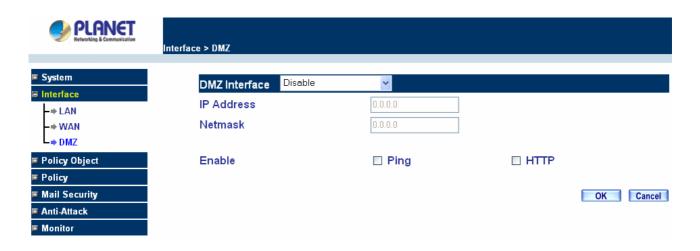

**DMZ Interface**: Display DMZ NAT Mode /DMZ TRANSPARENT Mode functions of DMZ to show if they are enabled or disabled.

**IP Address:** The private IP address of the Content Security Gateway's DMZ interface. This will be the IP address of the DMZ port. If it is in NAT mode, the IP address the Administrator chooses will be a private IP address and cannot use the same network as the WAN or LAN network.

**NetMask:** This will be the subnet mask of the DMZ network.

**Ping:** Select this to allow the DMZ network to ping the IP Address of the Content Security Gateway. This will allow people from the Internet to be able to ping the Content Security Gateway. If set to enable, the device will respond to echo request packets from the DMZ network.

**WebUI:** Select this to allow the device WebUI to be accessed from the DMZ network. This will allow the WebUI to be configured from a user on the Internet. Keep in mind that the device always requires a username and password to enter the WebUI.

## 4.3 Policy Object

The Policy Object is the pre-setting item for Policy editing. The administrator can configure all necessary items here before he wants to configure Content Security Gateway Policy. The contents include **Address**, **Service**, **Schedule**, **QoS**, **Authentication**, **Content Blocking**, **Virtual server** and **VPN**.

# 4.3.1 Address

The Content Security Gateway allows the Administrator to set addresses of the LAN network, LAN network group, WAN network, WAN group, DMZ network and DMZ group.

#### What is the Address Table?

An IP address in the Address Table can be an address of a computer or a sub network. The Administrator can assign an easily recognized name to an IP address. Based on the network it belongs to, an IP address can be an LAN IP address, WAN IP address and DMZ IP address. If the Administrator needs to create a control policy for packets of different IP addresses, he can first add a new group in the **LAN Network Group** or the

**WAN Network Group** and assign those IP addresses into the newly created group. Using group addresses can greatly simplify the process of building control policies.

#### How to use Address Table

With easily recognized names of IP addresses and names of address groups shown in the address table, the Administrator can use these names as the source address or destination address of control policies. The address table should be built before creating control policies, so that the Administrator can pick the names of correct IP addresses from the address table when setting up control policies.

## 4.3.1.1 LAN

## **Entering the LAN window**

**Step 1.** Click LAN under the **Address** menu to enter the LAN window. The current setting information such as the name of the LAN network, IP and Netmask addresses will show on the screen.

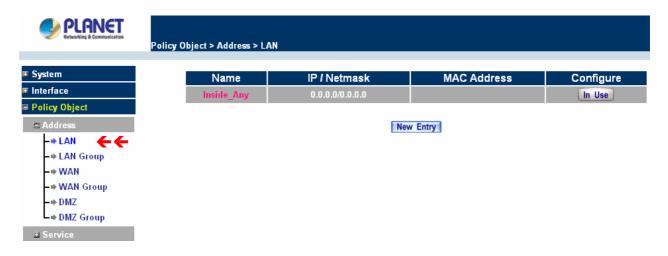

#### **Definition**

Name: Name of LAN network address.

IP / Netmask: IP address and subnet mask of LAN network

MAC Address: MAC address corresponded with LAN IP address.

**Configure**: You can configure the settings in LAN network. Click **Modify** to change the parameters in LAN network. Click **Remove** to delete the settings.

In the **LAN** window, if one of the members has been added to **Policy** or **LAN Group**, the **Configure** column will show the message – **In Use**. In this case, you are not allowed to modify or remove the setting.

## Adding a new LAN Address

- **Step 1.** In the LAN window, click the **New Entry** button.
- Step 2. In the Add New Address window, enter the settings of a new LAN network address.

Step 3. Click OK to add the specified LAN network or click Cancel to cancel the changes.

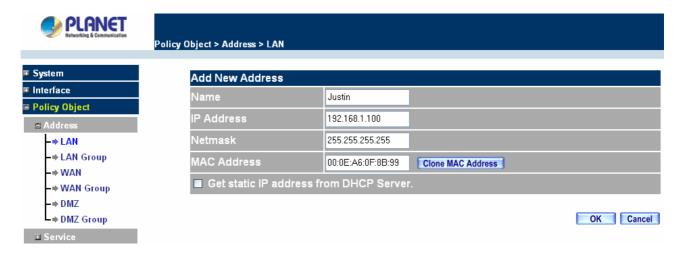

If you want to enable **Get Static IP address from DHCP Server** function, enter the MAC Address then check the **Get Static IP address from DHCP Server**.

## **Modifying an LAN Address**

- **Step 1.** In the LAN window, locate the name of the network to be modified. Click the **Modify** option in its corresponding **Configure** field. The **Modify Address** window appears on the screen immediately.
- Step 2. In the Modify Address window, fill in the new addresses.
- **Step 3.** Click **OK** to save changes or click **Cancel** to discard changes.

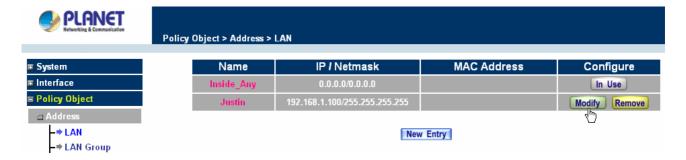

## Removing a LAN Address

- **Step 1.** In the LAN window, locate the name of the network to be removed. Click the **Remove** option in its corresponding **Configure** field.
- **Step 2.** In the **Remove** confirmation pop-up box, click **OK** to remove the address or click **Cancel** to discard changes.

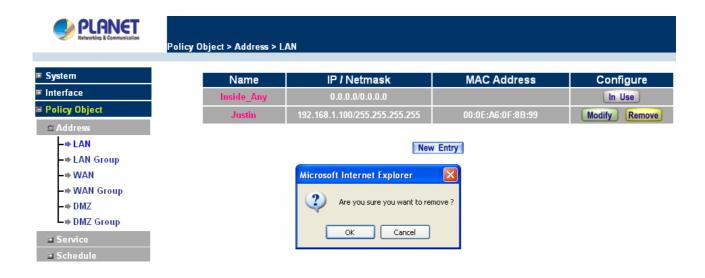

# 4.3.1.2 LAN Group

## **Entering the LAN Group window**

The LAN Addresses may be combined together to become a group.

**Step 1.** Click LAN **Group** under the **Address** menu to enter the LAN Group window. The current setting information for the LAN network group appears on the screen.

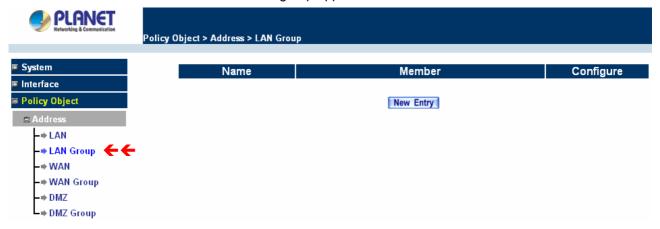

**Definitions** (LAN group):

Name: Name of the LAN group.

Member: Members of the group.

Configure: Configure the settings of LAN group. Click Modify to change the settings of LAN group. Click

Remove to delete the group.

In the **LAN Group** window, if one of the LAN Group has been added to **Policy**, the **Configure** column will show the message – **In Use**. In this case, you are not allowed to modify or remove the LAN group. You have to delete the Group in **Policy** window, and then you are allowed to configure the LAN Group.

## Adding a LAN Group

- **Step 1.** In the LAN **Group** window, click the **New Entry** button to enter the **Add New Address Group** window.
- **Step 2.** In the Add New Address Group window:
  - **Available address:** list the names of all the members of the LAN network.
  - Selected address: list the names to be assigned to the new group.
  - Name: enter the name of the new group in the open field.
- **Step 3.** Add members: Select names to be added in Available address list, and click the Add>> button to add them to the Selected address list.
- **Step 4. Remove members:** Select names to be removed in the Selected Address list, and click the <**Remove** button to remove these members from Selected Address list.
- **Step 5.** Click **OK** to add the new group or click Cancel to discard changes.

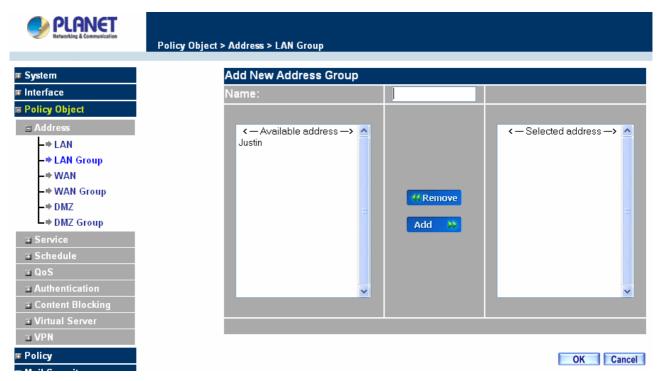

# **Modifying a LAN Group**

- **Step 1.** In the LAN **Group** window, locate the network group desired to be modified and click its corresponding **Modify** option in the **Configure** field.
- **Step 2.** A window displaying the information of the selected group appears:
  - Available address: list names of all members of the LAN network.
  - Selected address: list names of members which have been assigned to this group.
- **Step 3.** Add members: Select names in Available address list, and click the Add>> button to add them to the Selected address list.

**Step 4.** Remove members: Select names in the **Selected address** list, and click the **<<Remove** button to remove these members from the **Selected address** list.

Click **OK** to save changes or click **Cancel** to discard changes.

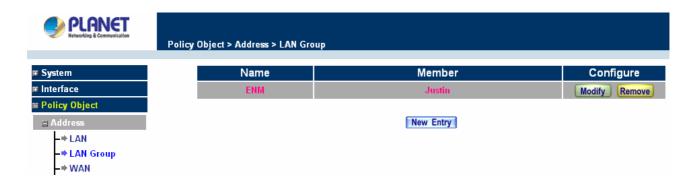

#### Removing a LAN Group

- **Step 1.** In the LAN **Group** window, locate the group to be removed and click its corresponding **Remove** option in the **Configure** field.
- **Step 2.** In the **Remove** confirmation pop-up box, click **OK** to remove the group or click **Cancel** to discard changes.

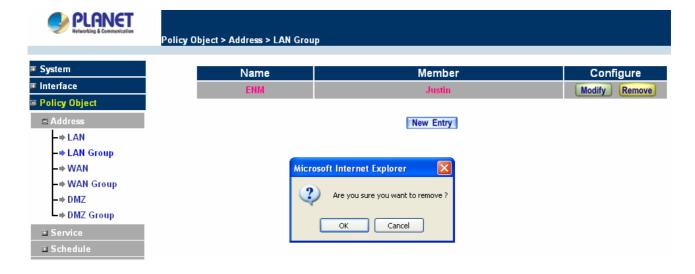

# 4.3.1.3 WAN

# **Entering the WAN window**

**Step 1.** Click **WAN** under the **Address** menu to enter the WAN window. The current setting information, such as the name of the WAN network, IP and Netmask addresses will show on the screen.

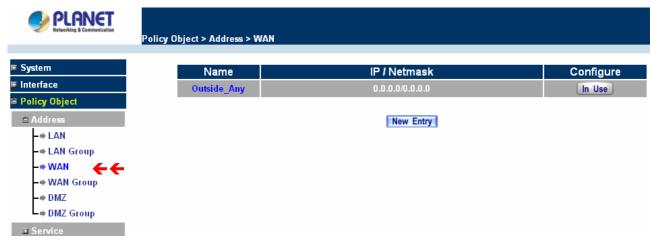

#### **Definitions**

Name: Name of WAN network address.

IP/Netmask: IP address/Netmask of WAN network.

Configure: Configure the settings of WAN network. Click Modify to change the settings of WAN network.

Click **Remove** to delete the setting of WAN network.

**NOTE:** In the WAN Network window, if one of the members has been added to **Policy** or **LAN Group**, the **Configure** column will show the message – In Use. In this case you are not allowed to modify or remove the settings.

## Adding a new WAN Address

- **Step 1.** In the WAN window, click the **New Entry** button.
- Step 2. In the Add New Address window, enter the settings for a new WAN network address.
- Step 3. Click OK to add the specified WAN network or click Cancel to discard changes.

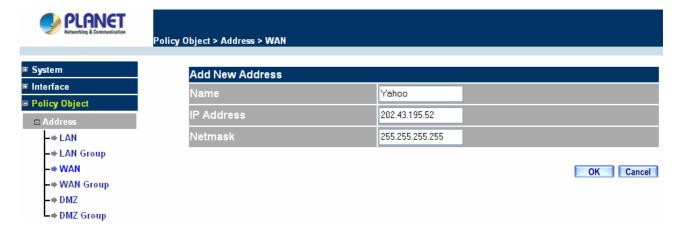

# **Modifying an WAN Address**

- **Step 1.** In the WAN table, locate the name of the network to be modified and click the **Modify** option in its corresponding **Configure** field.
- **Step 2.** The **Modify Address** window will appear on the screen immediately. In the **Modify Address** window, fill in new addresses.

**Step 3.** Click **OK** to save changes or click **Cancel** to discard changes.

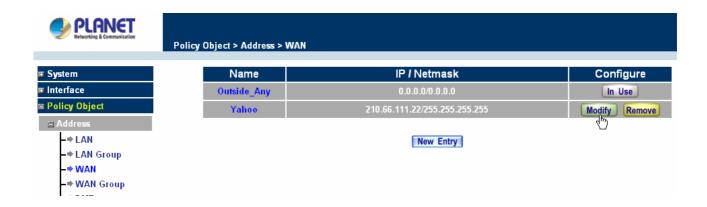

# **Removing an WAN Address**

- **Step 1.** In the WAN table, locate the name of the network to be removed and click the **Remove** option in its corresponding Configure field.
- **Step 2.** In the Remove confirmation pop-up box, click **OK** to remove the address or click **Cancel** to discard changes.

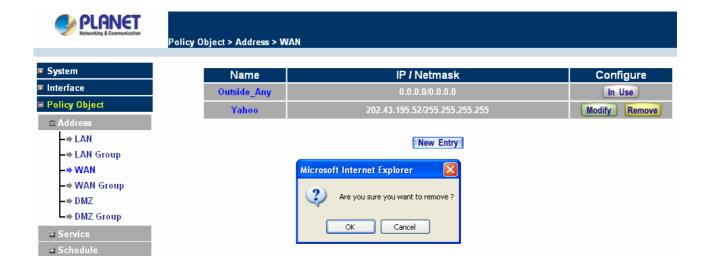

# 4.3.1.4 WAN Group

## **Entering the WAN Group window**

**Step 1.** Click the **WAN Group** under the **Address** menu bar to enter the WAN window. The current settings for the WAN network group(s) will appear on the screen.

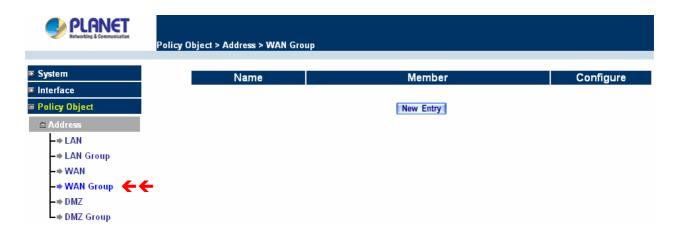

## **Definitions:**

Name: Name of the WAN group.

Member: Members of the group.

**Configure**: Configure the settings of WAN group. Click **Modify** to change the parameters of WAN group Click Remove to delete the selected group.

**NOTE:** In the **WAN Group** window, if one of the members has been added to the **Policy**, "**In Use**" message will appear in the **Configure** column. You are not allowed to modify or remove the settings. Go to the **Policy** window to remove the setting, and then you can configure.

## Adding an WAN Group

- **Step 1.** In the **WAN Group** window, click the **New Entry** button and the **Add New Address Group** window will appear.
- Step 2. In the Add New Address Group window the following fields will appear:
  - Name: enter the name of the new group.
  - Available address: List the names of all the members of the WAN network.
  - Selected address: List the names to assign to the new group.
  - Add members: Select the names to be added in the Available address list, and click the Add>> button to add them to the Selected address list.
  - Remove members: Select the names to be removed in the Selected address list, and click the <<Remove button to remove them from the Selected address list.</p>
- **Step 3.** Click **OK** to add the new group or click **Cancel** to discard changes.

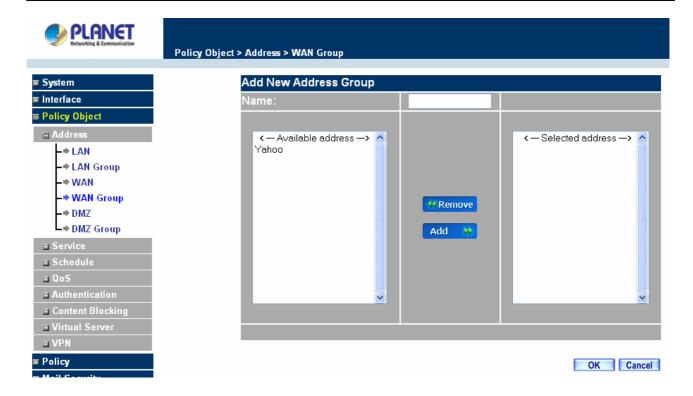

## Modifying a WAN Group

- **Step 1.** In the **WAN Group** window, locate the network group to be modified and click its corresponding **Modify** button in the **Configure** field.
- **Step 2.** A window displaying the information of the selected group appears:
  - Available address: list the names of all the members of the WAN network.
  - Selected address: list the names of the members that have been assigned to this group.
- **Step 3.** Add members: Select the names to be added in the Available address list, and click the Add>> button to add them to the Selected address list.
- **Step 4.** Remove members: Select the names to be removed in the **Selected address** list, and click the **<<Remove** button to remove them from the **Selected address** list.
- **Step 5.** Click **OK** to save changes or click **Cancel** to discard changes.

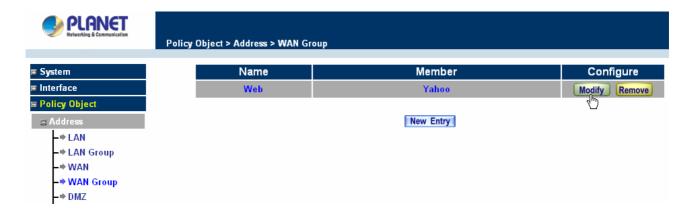

## Removing a WAN Group

- **Step 1.** In the **WAN Group** window, locate the group to be removed and click its corresponding **Modify** option in the **Configure** field.
- **Step 2.** In the **Remove confirmation** pop-up box, click **OK** to remove the group or click **Cancel** to discard changes.

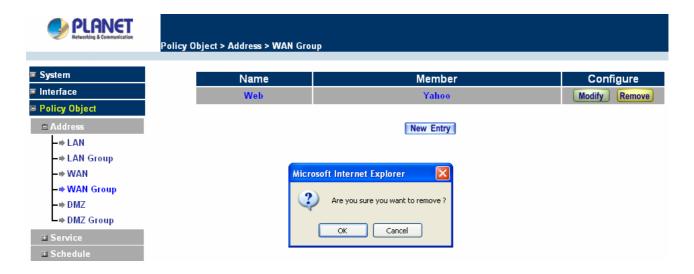

## 4.3.1.5 DMZ

## **Entering the DMZ window:**

Click **DMZ** under the **Address** menu to enter the **DMZ** window. The current setting information such as the name of the LAN network, IP, and Netmask addresses will show on the screen.

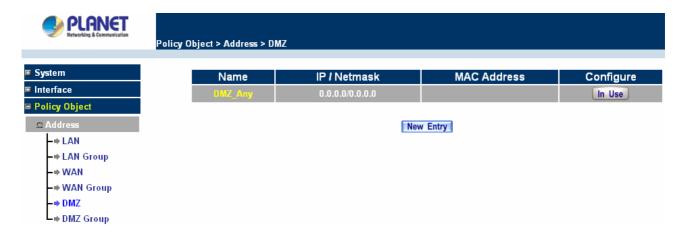

## Adding a new DMZ Address:

- **Step 1.** In the DMZ window, click the **New Entry** button.
- **Step 2.** In the **Add New Address** window, enter the settings for a new DMZ address.

**Step 3.** Click **OK** to add the specified DMZ or click **Cancel** to discard changes.

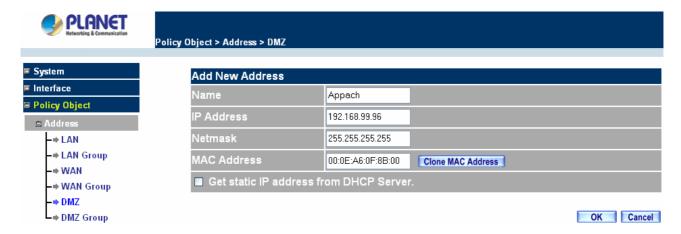

## Modifying a DMZ Address:

- **Step 1.** In the **DMZ** window, locate the name of the network to be modified and click the **Modify** option in its corresponding **Configure** field.
- Step 2. In the Modify Address window, fill in new addresses.
- **Step 3.** Click **OK** on save the changes or click **Cancel** to discard changes.

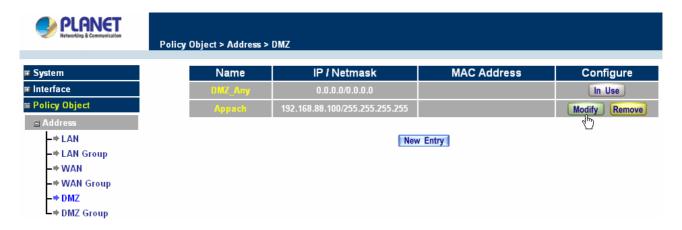

## Removing a DMZ Address:

- **Step 1.** In the **DMZ** window, locate the name of the network to be removed and click the **Remove** option in its corresponding **Configure** field.
- **Step 2.** In the **Remove** confirmation pop-up box, click **OK** to remove the address or click **Cancel** to discard changes.

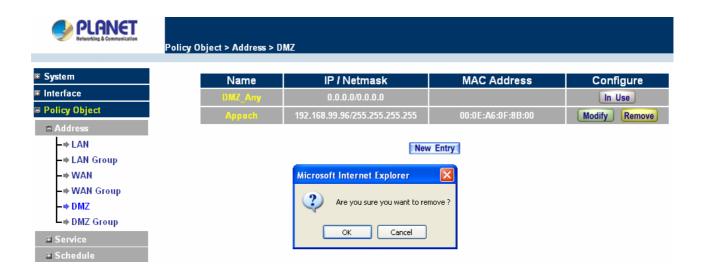

# **4.3.1.6 DMZ Group**

## **Entering the DMZ Group window**

Click **DMZ Group** under the **Address** menu to enter the **DMZ** window. The current settings information for the DMZ group appears on the screen.

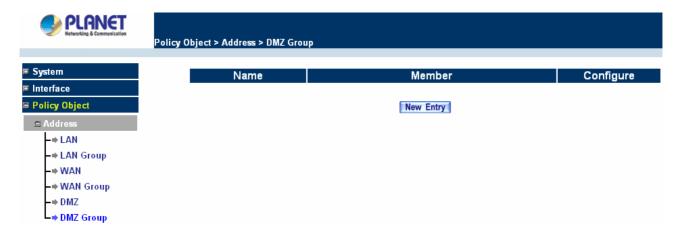

## Adding a DMZ Group:

- **Step 1.** In the DMZ Group window, click the **New Entry** button.
- Step 2. In the Add New Address Group window:
  - Available address: list names of all members of the DMZ.
  - Selected address: list names to assign to a new group.
- **Step 3.** Name: enter a name for the new group.

- **Step 4.** Add members: Select the names to be added from the **Available address** list, and click the **Add>>** button to add them to the **Selected address** list.
- **Step 5.** Remove members: Select names to be removed from the **Selected address** list, and click the **<<Remove** button to remove them from the **Selected address** list.
- **Step 6.** Click **OK** to add the new group or click **Cancel** to discard changes.

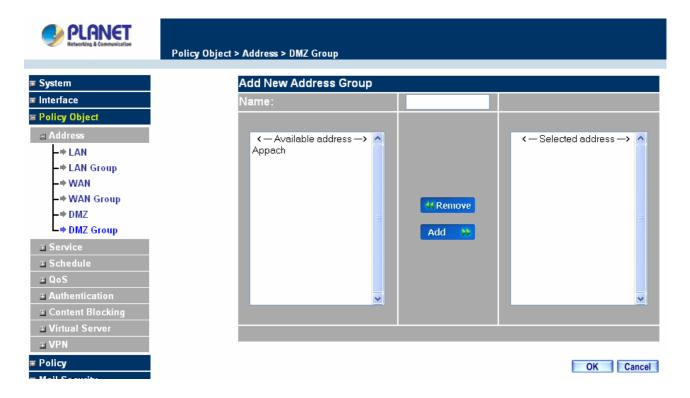

## Modifying a DMZ Group:

- **Step 1.** In the **DMZ** Group window, locate the **DMZ** group to be modified and click its corresponding **Modify** button in the **Configure** field.
- **Step 2.** A window displaying information about the selected group appears:
  - Available address: list the names of all the members of the DMZ.
  - Selected address: list the names of the members that have been assigned to this group.
- **Step 3.** Add members: Select names to be added from the available Address list, and click the Add>> button to add them to the Selected address list.
- **Step 4.** Remove members: Select names to be removed from the **Selected address** list, and click the **<<Remove** button to remove them from **Selected address** list.
- **Step 5.** Click **OK** to save changes or click Cancel to cancel editing.

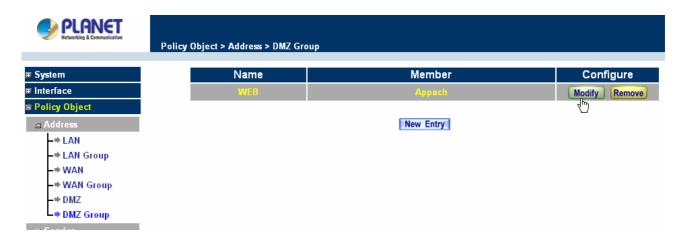

# Removing a DMZ Group:

- Step 1. In the DMZ Group window, locate the group to be removed and click its corresponding Remove option in the Configure field.
- **Step 2.** In the **Remove confirmation** pop-up box, click **OK** to remove the group.

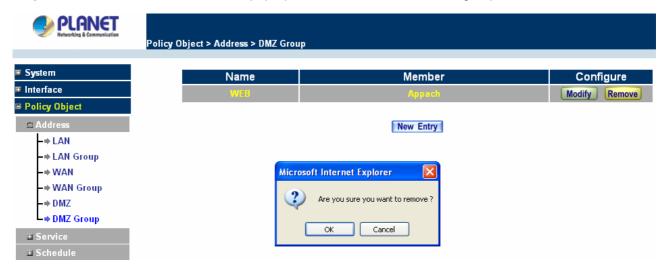

#### 4.3.2 Service

In this section, network services are defined and new network services can be added. There are three sub menus under Service which are: **Pre-defined**, **Custom**, and **Group**. The Administrator can simply follow the instructions below to define the protocols and port numbers for network communication applications. Users then can connect to servers and other computers through these available network services.

#### What is Service?

TCP and UDP protocols support varieties of services, and each service consists of a TCP Port or UDP port number, such as TELNET(23), SMTP(21), POP3(110),etc. The Content Security Gateway defines two services: pre-defined service and custom service. The common-use services like TCP and UDP are defined in the pre-defined service and cannot be modified or removed. In the custom menu, users can define other TCP port and UDP port numbers that are not in the pre-defined menu according to their needs. When defining custom services, the client port ranges from 1024 to 65535

and the server port ranges from 0 to 1023.

#### How do I use Service?

The Administrator can add new service group names in the **Group** option under **Service** menu, and assign desired services into that new group. Using service group the Administrator can simplify the processes of setting up control policies. For example, there are 10 different computers that want to access 5 different services on a server, such as HTTP, FTP, SMTP, POP3, and TELNET. Without the help of service groups, the Administrator needs to set up 50 (10x5) control policies, but by applying all 5 services to a single group name in the **service** field, it takes only one control policy to achieve the same effect as the 50 control policies.

## 4.3.2.1 Pre-defined

#### **Entering a Pre-defined window**

**Step 1.** Click **Pre-defined** under it. A window will appear with a list of services and their associated IP addresses. This list cannot be modified.

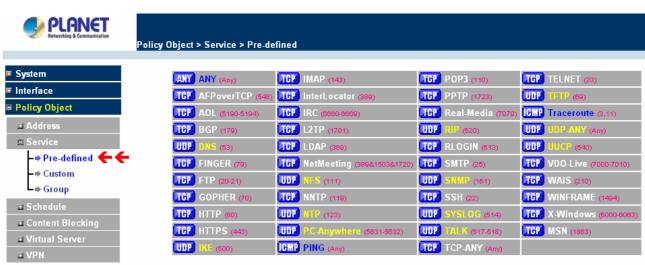

## **Icons and Descriptions**

| Figur | Description                                                         |
|-------|---------------------------------------------------------------------|
| TCP   | TCP services, e.g. AFPoverTCP, AOL, BGP, FINGER, FTP, GOPHER, HTTP, |
|       | HTTPS, IMAP, InterLocator, IRC, L2TP, LDAP, NetMeeting, NNTP, POP3, |
|       | PPTP, Real-Media, RLOGIN, SMTP, SSH, TCP ANY, TELNET, VDO Live,     |
|       | WAIS, WINFRAME, X-WINDOWS, MSN, etc.                                |
|       | UDP services, e.g. DNS, IKE, NFS, NTP, PC-Anywhere, RIP, SNMP,      |
|       | SYSLOG, TALK, TFTP, UDP-ANY, UUCP, etc.                             |
| ICMP  | ICMP services, i.g. PING, TRACEROUTE, etc.                          |

#### 4.3.2.2 Custom

#### **Entering the Custom window**

**Step 1.** Click **Custom** under it. A window will appear with a table showing all services currently defined by the Administrator.

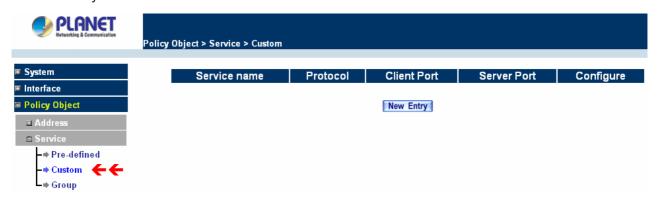

#### **Definitions:**

**Service name**: The defined service name.

**Protocol**: Network protocol used in the basic setting. Such as TCP, UDP or others.

**Client port**: The range of Client port in defined service. If the number of ports entered in the two fields of Client port is different, it means that the port numbers between these two numbers are opened. If the number of ports entered in the two fields of Client port is identical, it means that the entered port number is opened.

**Service port**: The range of Service port in defined service.

If the number of ports entered in the two fields of Service port is different, it means that the port numbers between these two numbers are opened. If the number of ports entered in the two fields of Service port is identical, it means that the entered port number is opened.

**Configure**: Configure the settings in Service table. Click **Modify** to change the parameters in Service table. Click **Remove** to delete the selected setting.

**NOTE:** In the **Custom** window, if one of the services has been added to **Policy** or **Group**, "**In Use**" message will appear in the **Configure** column. In this case you are not allowed to modify or remove the settings. Go to the **Policy** or **Group** window to delete the setting, and then you can configure the settings.

#### Adding a new Service

In the **Custom** window, click the **New Entry** button and a new service table appears.

In the new service table:

- New Service Name: This will be the name referencing the new service.
- Protocol: Enter the network protocol type to be used, such as TCP, UDP, or Other (please enter the number for the protocol type).
- Client Port: enter the range of port number of new clients.
- Server Port: enter the range of port number of new servers.

The client port ranges from 1024 to 65535 and the server port ranges from 0 to 1023.

- Step 1. Click New Entry to add new services.
- Step 2. Click OK to accept editing; or click Cancel.

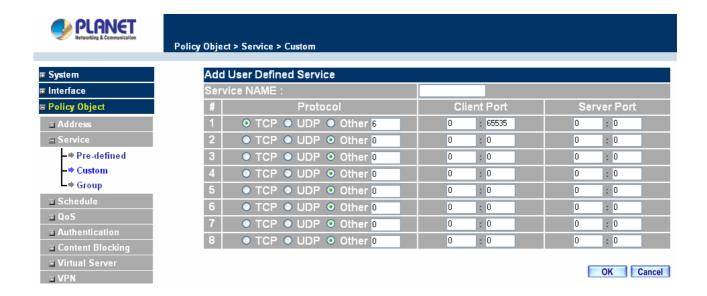

## **Modifying Custom Services**

- Step 1. A table showing the current settings of the selected service appears on the screen
- **Step 2.** Enter the new values.
- Step 3. Click OK to accept editing; or click Cancel.

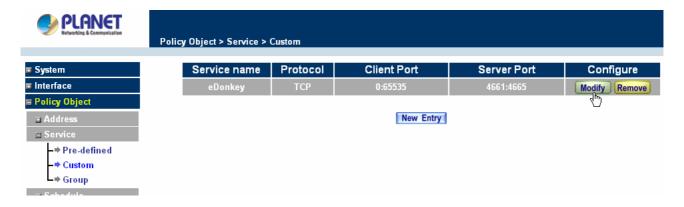

## **Removing Custom Services**

- **Step 1.** Click its corresponding **Remove** option in the **Configure** field.
- **Step 2.** In the **Remove** confirmation pop-up box, click **OK** to remove the selected service or click **Cancel** to cancel action.

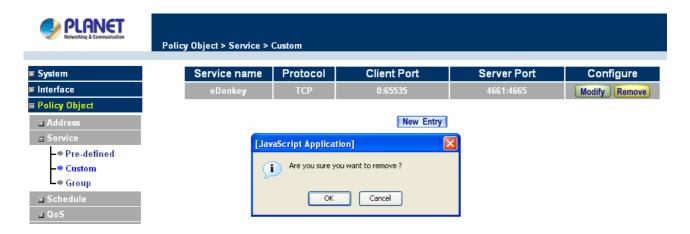

## 4.3.2.3 Group

## **Accessing the Group window**

**Step 1.** Click **Group** under it. A window will appear with a table displaying current service group settings set by the Administrator.

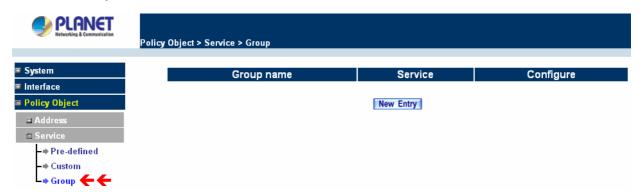

# **Definitions:**

**Group name**: The Group name of the defined Service.

Service: The Service item of the Group.

**Configure**: Configure the settings of Group. Click **Modify** to change the parameters of the Group. Click Remove to delete the Group.

**NOTE:** In the **Group** window, if one of the Service Groups has been added to **Policy**. "**In Use**" message will appear in the **Configure** column. You are not allowed to modify or remove the settings. Go to the Policy window, remove the Service group first, and then you are allowed to configure the setting.

## **Adding Service Groups**

- **Step 1.** In the **Group** window, click the **New Entry** button.
- **Step 2**. In the **Add Service Group** window, the following fields will appear:
  - Available service: list all the available services.
  - **Selected service:** list services to be assigned to the new group.

- **Step 3.** Enter the new group name in the group **Name** field. This will be the name referencing the created group.
- **Step 4.** To add new services: Select the services desired to be added in the Available service list and then click the Add>> button to add them to the group.
- **Step 5. To remove services:** Select services desired to be removed in the **Available service**, and then click the **<<Remove** button to remove them from the group.
- **Step 6.** Click **OK** to add the new group.

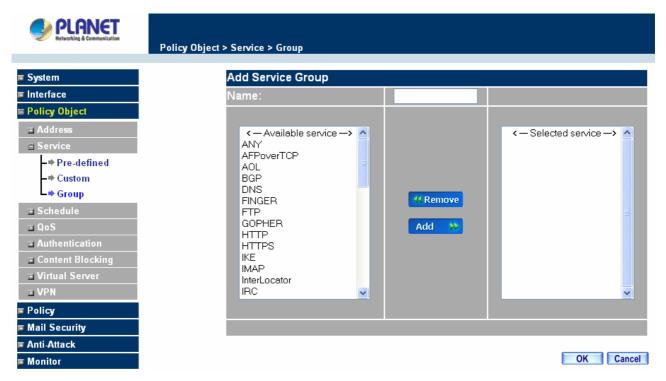

#### **Modifying Service Groups**

- **Step 1.** In the Mod (modify) group window the following fields are displayed:
  - Available service: lists all the available services.
  - Selected service: list services that have been assigned to the selected group.
- **Step 2.** Add new services: Select services in the Available service list, and then click the Add>> button to add them to the group.
- **Step 3.** Remove services: Select services to be removed in the **Selected service** list, and then click the **<<Remove** button to remove theses services from the group.
- **Step 4.** Click **OK** to save editing changes.

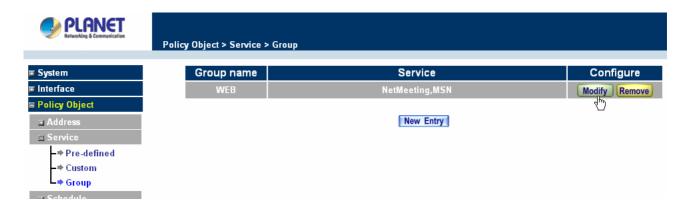

## **Removing Service Groups**

In the **Remove** confirmation pop-up box, click **OK** to remove the selected service group or click **Cancel** to cancel removing.

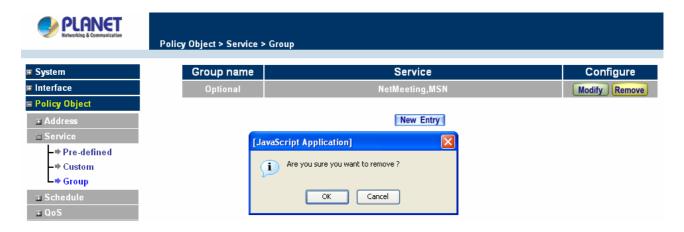

## 4.3.3 Schedule

The Content Security Gateway allows the Administrator to configure a schedule for policies to take affect. By creating a schedule, the Administrator is allowing the Content Security Gateway policies to be used at those designated times only. Any activities outside of the scheduled time slot will not follow the Content Security Gateway policies therefore will likely not be permitted to pass through the Content Security Gateway. The Administrator can configure the start time and stop time, as well as creating 2 different time periods in a day. For example, an organization may only want the Content Security Gateway to allow the LAN network users to access the Internet during work hours. Therefore, the Administrator may create a schedule to allow the Content Security Gateway to work Monday-Friday, 8AM - 5PM only. During the non-work hours, the Content Security Gateway will not allow Internet access.

## Accessing the Schedule window

**Step 1.** Click on **Setting** on the **Schedule** menu bar and the schedule window will appear displaying the active schedules.

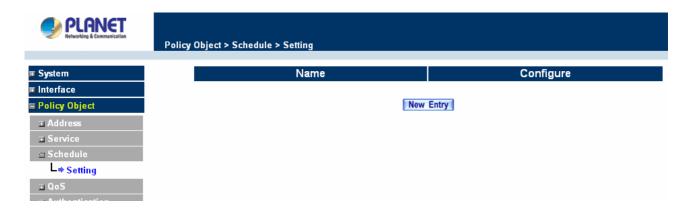

The following items are displayed in this window:

Name: the name assigned to the schedule

Configure: modify or remove

#### Adding a new Schedule

Step 1. Click on the New Entry button and the Add New Schedule window will appear.

- Schedule Name: Fill in a name for the new schedule.
- **Period:** Configure the start and stop time for the days of the week that the schedule will be active.

**Step 2.** Click **OK** to save the new schedule or click Cancel to cancel adding the new schedule.

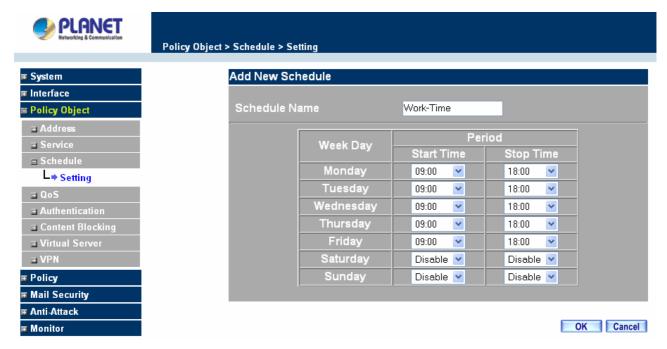

**NOTE:** In setting a Schedule, the value in **Start time** must be less than the value in **Stop Time**, or you cannot add or configure the setting.

# Modifying a Schedule

- **Step 1.** In the **Schedule** window, find the policy to be modified and click the corresponding **Modify** option in the **Configure** field. Make needed changes.
- **Step 2.** Click **OK** to save changes.

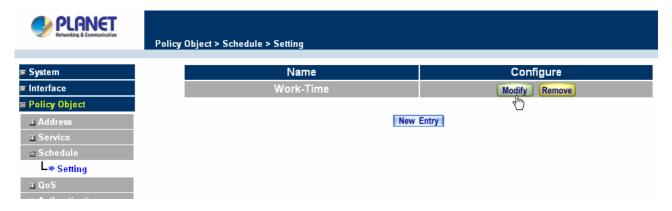

## Removing a Schedule

- **Step 1.** In the **Schedule** window, find the policy to be removed and click the corresponding **Remove** option in the **Configure** field.
- **Step 2.** A confirmation pop-up box will appear, click on **OK** to remove the schedule.

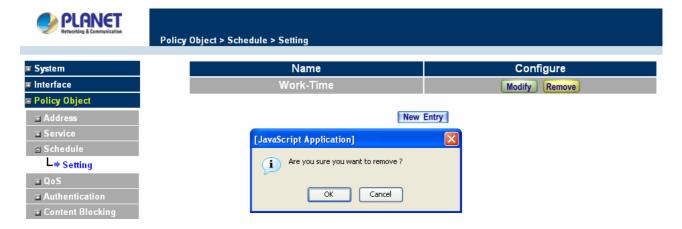

## 4.3.4 QoS

By configuring the QoS, you can control the outbound Upstream/downstream Bandwidth.

The administrator can configure the bandwidth according to the WAN bandwidth.

**Downstream Bandwidth**: To configure the Guaranteed Bandwidth and Maximum Bandwidth.

**Upstream Bandwidth**: To configure the Guaranteed Bandwidth and Maximum Bandwidth.

QoS Priority: To configure the priority of distributing Upstream/Downstream and unused bandwidth.

CS-500 configures the bandwidth by different QoS, and selects the suitable QoS through Policy to control and efficiently distribute bandwidth. CS-500 also makes it convenient for the administrator to use CS\_500 with the best Utility.

# **Configuration of QoS**

Click QoS in the menu bar on the left hand side.

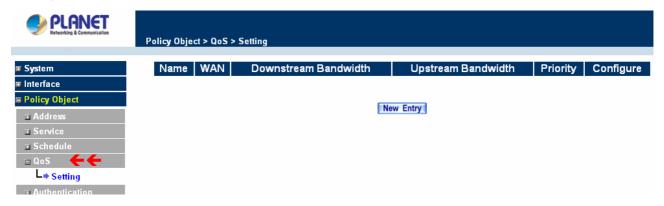

#### **Definitions:**

Name: The name of the QoS you want to configure.

WAN: Display WAN interface.

Downstream Bandwidth: To configure the Guaranteed Bandwidth and Maximum Bandwidth.

Upstream Bandwidth: To configure the Guaranteed Bandwidth and Maximum Bandwidth.

**Priority**: To configure the priority of distributing Upstream/Downstream and unused bandwidth.

#### Add New QoS

Step 1. Click QoS in the menu bar on the left hand side.

Step 2. Click the New Entry button to add new QoS.

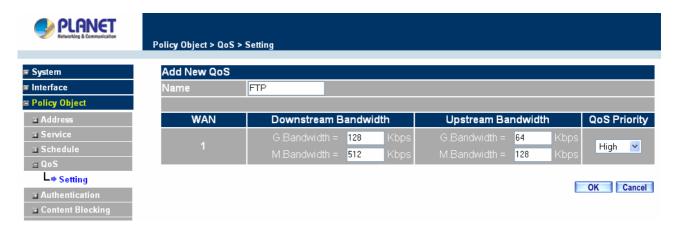

#### **Definition**

Name: The name of the QoS you want to configure.

Downstream Bandwidth: To configure the Guarateed Bandwidth and Maximum Bandwidth.

Upstream Bandwidth: To configure the Guarateed Bandwidth and Maximum Bandwidth.

QoS Priority: To configure the priority of distrubuting Upstream/Downstream and unused bandwidth.

Click the **OK** button to add new QoS.

## **Modify QoS**

Step 1. Click QoS in the menu bar on the left hand side.

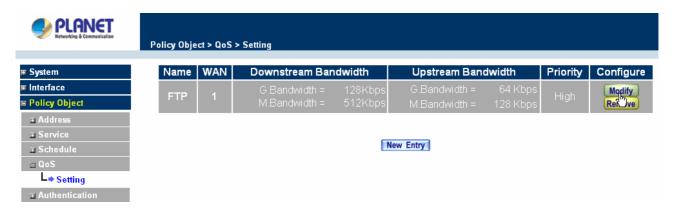

Click the Modify button to modify QoS.

#### Definition:

Name: The name of the QoS you want to configure.

Downstream Bandwidth: To configure the Guarateed Bandwidth and Maximum Bandwidth.

Upstream Bandwidth: To configure the Guarateed Bandwidth and Maximum Bandwidth.

QoS Priority: To configure the priority of distrubuting Upstream/Downstream and unused bandwidth.

Click the **OK** button to modify QoS.

#### **Delete QoS**

- **Step 1.** In the QoS window, find the QoS you want to change, and click **Delete** in the Configure column.
- **Step 2.** In the Delete QoS window, click **OK** to delete the QoS or click Cancel to discard the change.

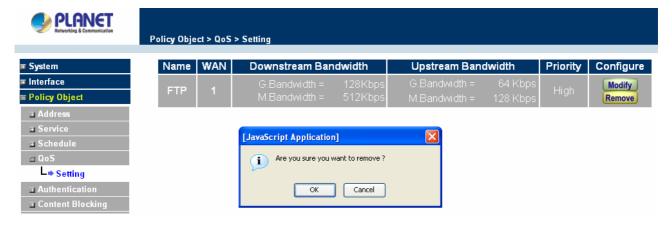

## **Example about how to install QoS correctly**

Step 1. Select and configure the correct connection type, including downstream/upstream bandwidth.

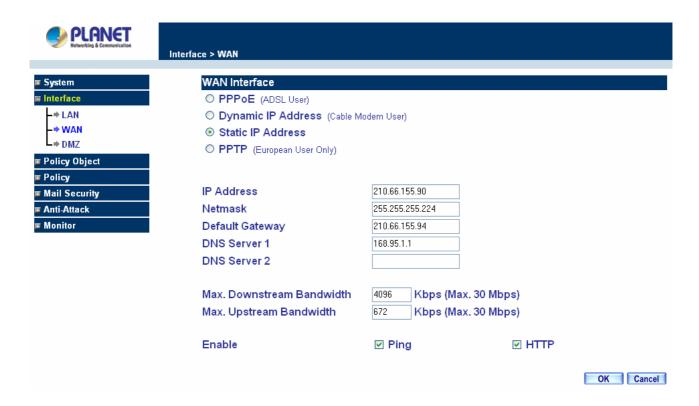

**Step 2.** Configure the LAN host or WAN host IP address that need to filter with QoS feature. Be aware that the Netmask must set to 255.255.255.255, if you only want to configure a single IP address.

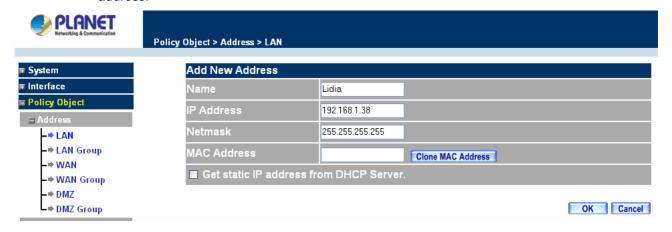

**Step 3.** Set up the QoS rule. You must separate the downstream and the upstream bandwidth setting into two different rules.

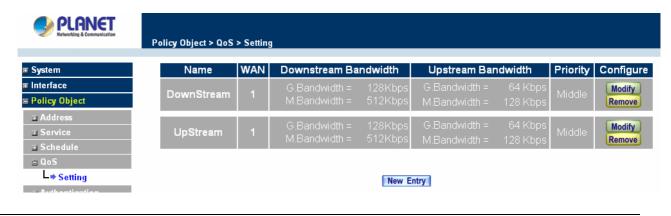

**DEPLANET** Policy > Outgoing Modify Policy **■ Interface** Inside\_Any 💌 ■ Policy Object Destination Address Outside\_Any **■** Policy Service HTTP –**⇒** Outgoing Action PERMIT -⇒ Incoming Traffic Log ■ Enable -⇒WAN To DMZ Statistics ■ Enable -⇒LAN To DMZ Content Blocking ■ Enable -⇒ DMZ To WAN None ~ L⇒ DMZ To LAN KBytes/Sec Alarm Threshold 0.0 ■ Mail Security MAX. Concurrent Sessions (0:means unlimited) **■** Anti-Attack **■ Monitor** OoS DownStream 💌 OK Cancel

Step 4. Enable the QoS rule in Outgoing or Incoming Policy.

#### 4.3.5 Authentication

By configuring the Authentication, you can control the user's access right time of LAN to WAN. The administrator can configure the authentication according to the authentication account and password. CS-500 configures the authentication of LAN's user by setting account and password to identify the privilege.

## 4.3.5.1 Auth Setting

The administrator can specify the port number and authentication time of authentication management system for LAN user to access WAN network.

## **Configuration of Authentication**

Click Authentication in the menu bar on the left hand side and click Auth Setting.

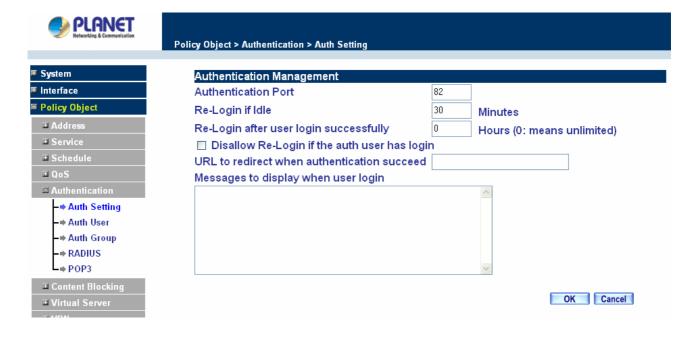

**Authentication Port:** The port number used for user login page. When user want to access WAN network and the authentication (Policy -> Outgoing) is enabled, the user has to send http request with this port number. CS-500 will send a User Login page for user to input user name and password. For example, if the gateway IP address is 192.168.1.1 and authentication port is 82, user have to open a web browser and input <a href="http://192.168.1.1:82">http://192.168.1.1:82</a> on the address file to have the user login page.

**Re-Login if Idle:** When the LAN user access to WAN network and do not use for a while, the connection will be time-out. User has to re-login again. The default time is 30 minutes.

**Re-Login after user login successfully:** You can limit the access time for the LAN user, when time is up LAN user will need to re-login again. If the time setting sets to 0 that means unlimited. Select **Disallow Re-login if the auth user has login** will disable this feature.

**URL to redirect when authentication succeed:** You can set up the default webpage to force user to access it first when user passes the authentication.

**Messages to display when user login:** You can specify a message to display at user's login page when user passes the authentication.

#### 4.3.5.2 Auth User

Click Authentication in the menu bar on the left hand side and click Auth User.

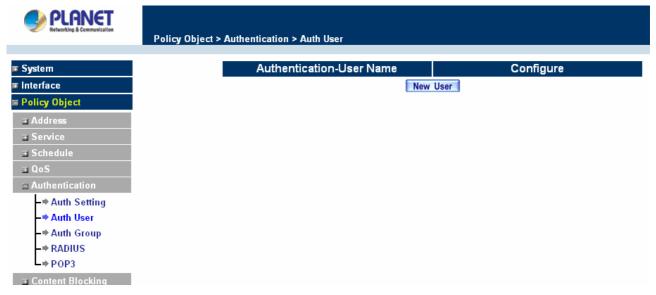

#### **Definitions:**

Name: The name of the Authentication you want to configure.

Configure: modify settings or remove users.

#### Adding a new Auth User

Step 1. In the Authentication window, click the New User button to create a new Auth User.

#### Step 2. In the Auth-User window:

- Auth-User Name: enter the username of new Authentication.
- Password: enter a password for the new Authentication.
- Confirm Password: enter the password again.

**Step 3.** Click **OK** to add the user or click **Cancel** to cancel the addition.

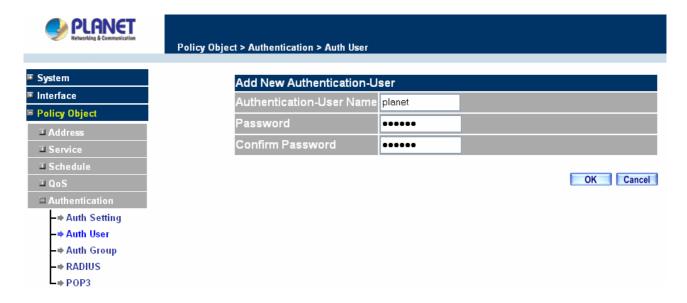

**NOTE:** When the LAN user access to WAN network and do not use for a while, the connection will be time-out. User has to re-login again. The default time is 30 minutes and you can configure this time by "Authentication"-> "Auth Setting" page.

In the form of controlling the [Outgoing] Policy, enable the Authentication-User Function.

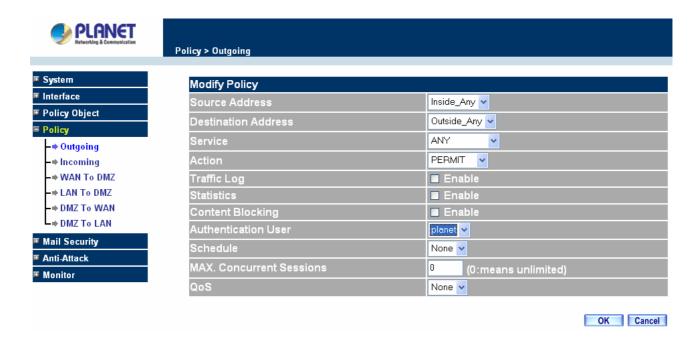

## **User Login Page Definitions:**

- User Name: The name of the Authentication you want to configure.
- Password: The input carries on the authentication the password

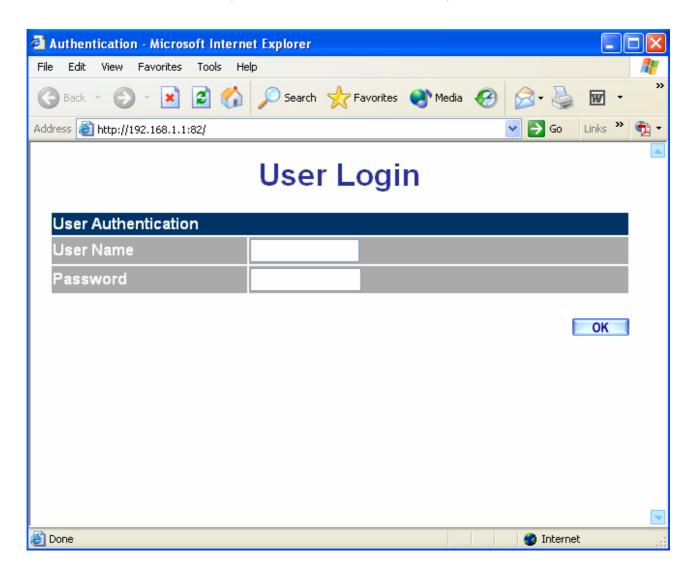

## **Modifying the Authentication User**

- Step 1. In the Authentication window, locate the Auth-User name you want to edit, and click on Modify in the Configure field.
- Step 2. The Modify Auth-User Password window will appear. Enter in the required information:
  - Auth-User: show original authentication user.
  - Password: show original password.
  - New Password: enter new password
  - Confirm Password: enter the new password again.
- Step 3. Click OK to confirm authentication user change or click Cancel to cancel it.

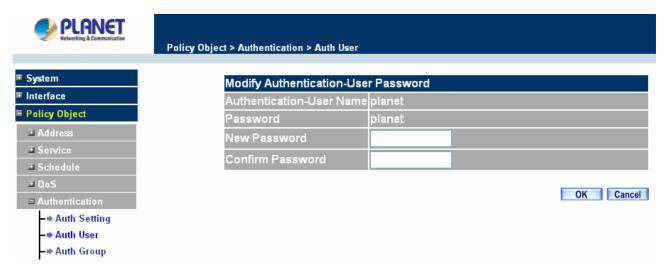

## **Removing a Authentication User**

- **Step 1.** In the Authentication table, locate the Auth-User name you want to edit, and click on the Remove option in the Configure field.
- **Step 2.** The Remove confirmation pop-up box will appear.
- **Step 3.** Click **OK** to remove that Authentication User or click **Cancel** to cancel.

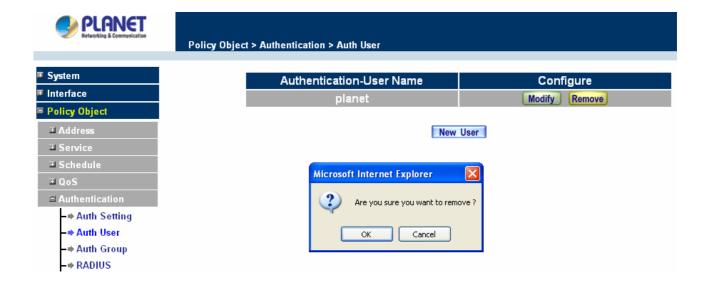

# **4.3.5.3 Auth Group**

## **Accessing the Auth Group window**

Click **Authentication** in the menu bar on the left hand side of the window. Click **Auth Group** under it. A window will appear with a table displaying current Auth Group settings by the Administrator.

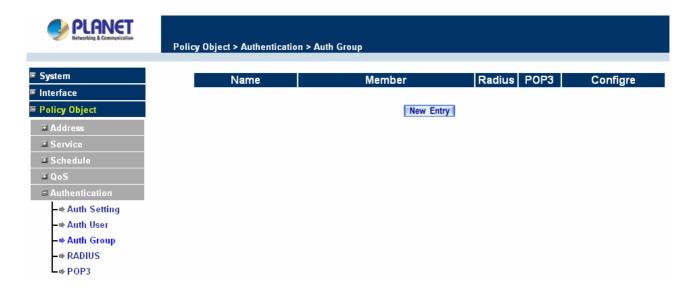

## **Adding Auth Group**

Step 1. In the Auth Group window, click the New Entry button.

In the Auth Group window, the following fields will appear:

- Name: Enter the new Auth Group name.
- Available auth user: List all the available Auth User.
- Selected auth user: List Auth User to be assigned to the new group.
- **Step 2.** Enter the new group name in the group **Name** field. This will be the name referencing the created group.
- **Step 3.** To add new Auth User: Select the Auth User desired to be added in the Available auth user list, and then click the Add>> button to add them to the group.
- **Step 4. To remove Auth User:** Select Auth User desired to be removed in the **Available auth user** list, and then click the **<<Remove** button to remove them from the group.
- **Step** 5. Click **OK** to add the new group.

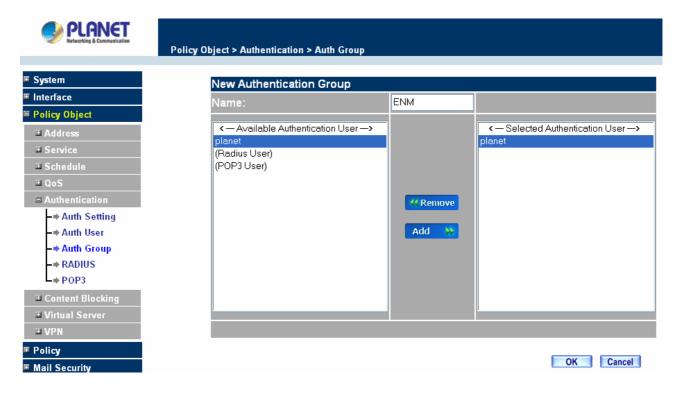

## **Modifying Auth Group**

- **Step 1.** In the Auth Group window, locate the Auth Group to be edited. Click its corresponding **Modify** option in the **Configure** field.
- **Step 2.** In the **Modify Auth group** window the following fields are displayed::
  - Name: Enter the new Auth Group name .
  - Available auth user: List all the available Auth User.
  - Selected auth user: List Auth User to be assigned to the new group.
- **Step 3.** To add new Auth User: Select the Auth User desired to be added to the Available auth user list, and then click the Add>> button to add them to the group.
- **Step 4.** To remove Auth User: Select Auth User desired to be removed from the Available auth user list, and then click the << Remove button to remove them from the group.
- **Step 5.** Click **OK** to modify the Group.

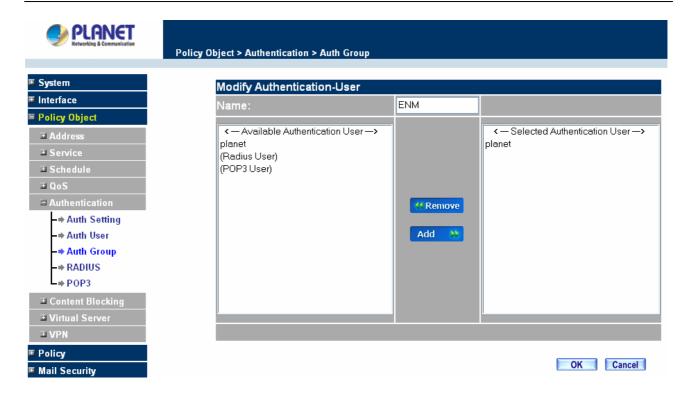

## **Removing Auth Group**

- **Step 1.** In the **Auth Group** window, locate the Auth Group to be removed and click its corresponding **Remove** option in the **Configure** field.
- **Step 2.** In the **Remove** confirmation pop-up box, click **OK** to remove the selected service group or click **Cancel** to cancel removing.

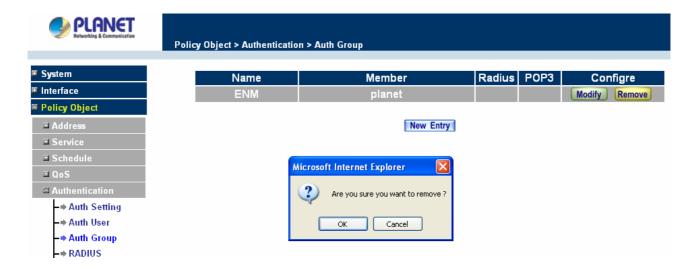

## 4.3.5.4 Radius Serve

Click **Authentication** on the left side menu bar, then click **Radius Server** below it. The following window is shown.

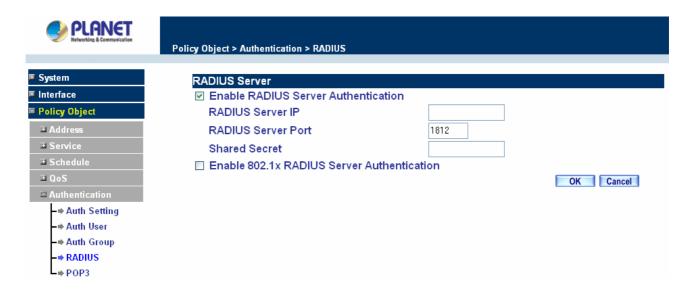

#### **Definition**

- ♦ Enable RADIUS Server: Enable RADIUS Server Authentication.
- ♦ RADIUS Server IP: Enter RADIUS Server IP address.
- RADIUS Server Port: Enter RADIUS Server Port. The default port is 1812.
- ♦ Shared Secret: The Password for CS-500 to access RADIUS Server.
- Enable 802.1x RADIUS Server Authentication: Enable 802.1x RADIUS Server Authentication.

#### 4.3.5.5 POP3

Click **Authentication** on the left side menu bar, then click **POP3** below it. The following window is shown.

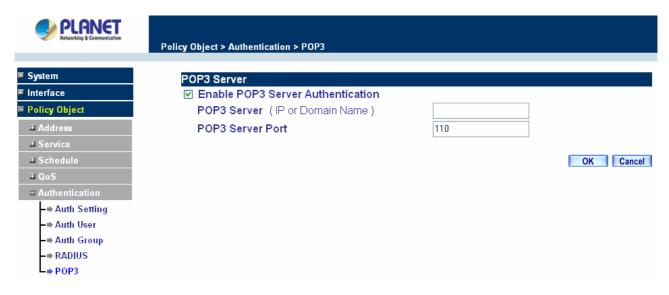

#### **Definition**

- ♦ Enable POP3 Server: Enable POP3 Server Authentication.
- ♦ **POP3 Server**: Enter POP3 Server IP address or domain name.
- ♦ POP3 Server Port: Enter POP3 Server Port. The default port is 110.

## 4.3.6 Content Blocking

Content Blocking includes "URL", "Scripts", "P2P", "IM" and "Download".

**URL:** The administrator can use a complete domain name or key word to make rules for specific websites.

**Scripts**: To let Popup、ActiveX、Java、Cookie in or keep them out.

P2P: Block P2P program, include "eDonkey", "Bit Torrent" and "WinMX".

IM: Block Internet Message program, include "MSN", "Yahoo Messenger", "ICQ", "QQ" and "Skype".

**Download :** Block download connection, audio and video transferring from web page. You can select to block which type of extension name or all type of the file.

# 4.3.6.1 URL Blocking

The Administrator may setup URL Blocking to prevent LAN network users from accessing a specific website on the Internet. Any web request coming from an LAN network computer to a blocked website will receive a blocked message instead of the website.

## **Entering the URL blocking window**

Step 1. Click on URL under the Content Blocking menu bar.

Step 2. Click on New Entry.

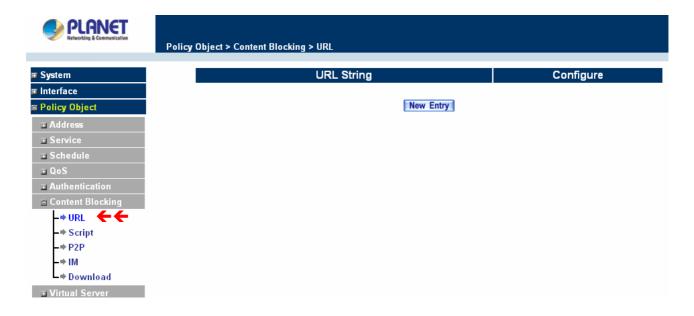

#### **Definition:**

**URL String:** The domain name that is blocked to enter by Content Security Gateway.

**Configure**: To change the settings of URL Blocking, click **Modify** to change the parameters; click **Delete** to delete the settings.

## Adding a URL policy

- Step 1. After clicking New Entry, the Add New URL String window will appear.
- **Step 2.** Enter the URL of the website to be blocked.
- **Step 3.** Click **OK** to add the policy. Click **Cancel** to discard changes.

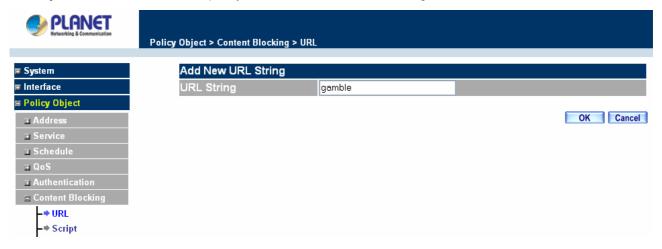

## **Modifying a URL String Policy**

- **Step 1.** In the **URL** window, find the policy to be modified and click the corresponding **Modify** option in the **Configure** field.
- Step 2. Make the necessary changes needed.
- **Step 3.** Click on **OK** to save changes or click on **Cancel** to discard changes.

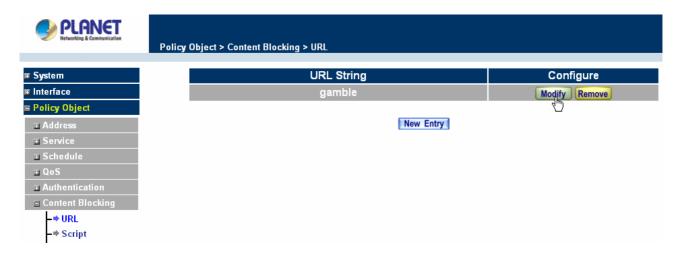

## Removing a URL String policy

- **Step 1.** In the **URL** window, find the policy to be removed and click the corresponding **Remove** option in the **Configure** field.
- **Step 2.** A confirmation pop-up box will appear, click on **OK** to remove the policy or click on **Cancel** to discard changes.

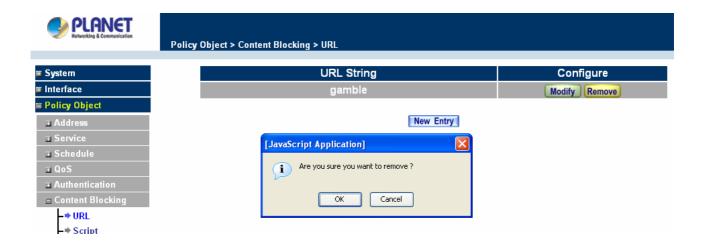

## 4.3.6.2 Scripts

To let Popup, ActiveX, Java, or Cookies in or keep them out.

Step 1: Click Scripts below Content Blocking menu.

Step 2: Select Scripts detective functions:

Popup Blocking: Prevent pop-up boxes from appearing.

ActiveX Blocking: Prevent ActiveX packets.

Java Blocking: Prevent Java packets.

Cookie Blocking: Prevent Cookie packets.

**Step 3:** After selecting each function, click the **OK** button below.

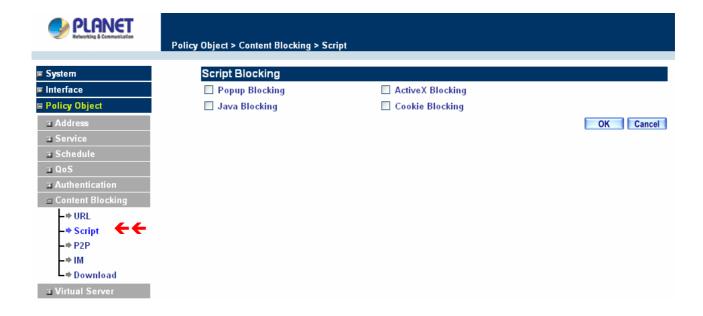

When the system detects the setting, the Content Security Gateway will spontaneously work.

## 4.3.6.3 P2P

Step 1: Click P2P below Content Blocking menu.

**Step 2:** Select **P2P** detective functions:

eDonkey Blocking: Prevent eDonkey connection built up.

Bit Torrent Blocking: Prevent Bit Torrent connection built up.

WinMX Blocking: Prevent WinMX connection built up.

**Step 3:** After selecting each function, click the **OK** button below.

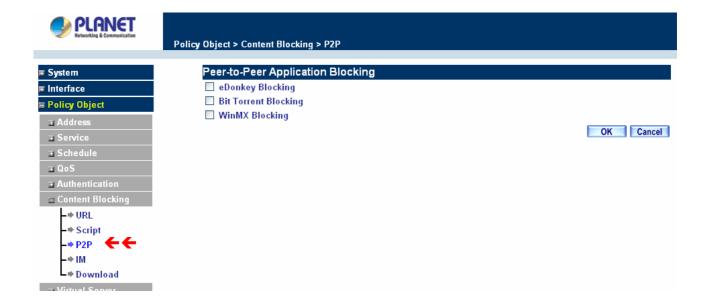

## 4.3.6.4 IM

Step 1: Click IM below Content Blocking menu.

Step 2: Select IM detective functions:

MSN Messenger Blocking: To select to block MSN Messenger **login**, **File Transfer**, **Voice** or **Camera** transferring.

Yahoo Messenger Blocking: To select to block Yahoo Messenger **login**, **File Transfer**, **Voice** or **Camera** transferring.

ICQ Blocking: Only to select to block ICQ login.

QQ Blocking: Only to select to block ICQ login.

Skype Messenger Blocking: To select to block Skype Messenger **login**, **File Transfer**, **Voice** or **Camera** transferring.

**Step 3:** After selecting each function, click the **OK** button below.

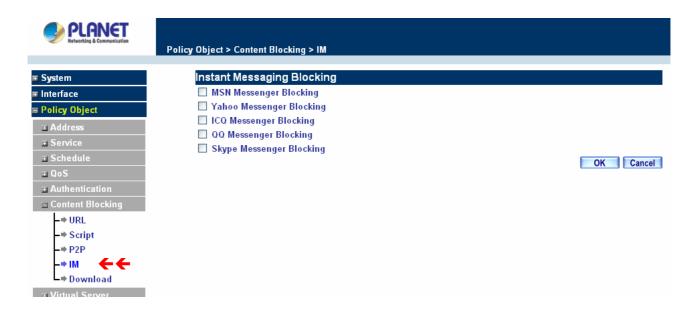

## **4.3.6.5 Download**

Step 1: Click Download below Content Blocking menu.

Step 2: Select Download detective functions:

All Types Block: To block all types of the files downloading from web page.

Audio and Video Types block: To block audio and video downloading from web page..

Extensions Block: To block specific extensions name of the files from web page.

**Step 3:** After selecting each function, click the **OK** button below.

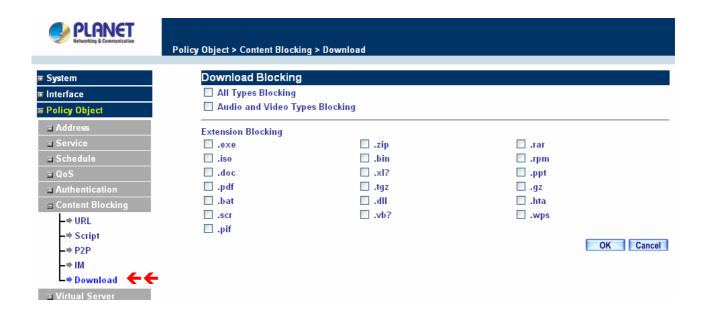

## 4.3.7 Virtual Server

The Content Security Gateway separates an enterprise's Intranet and Internet into LAN networks and WAN networks respectively. Generally, in order to allocate enough IP addresses for all computers, an enterprise assigns each computer a private IP address, and converts it into a real IP address through Content Security

Gateway's NAT (Network Address Translation) function. If a server providing service to the WAN networks is located in the LAN networks, outside users can't directly connect to the server by using the server's private IP address.

The Content Security Gateway's Virtual Server can solve this problem. A virtual server has set the real IP address of the Content Security Gateway's WAN network interface to be the Virtual Server IP. Through the virtual server feature, the Content Security Gateway translates the virtual server's IP address into the private IP address of physical server in the LAN network. When outside users on the Internet request connections to the virtual server, the request will be forwarded to the private LAN server.

Virtual Server owns another feature known as one-to-many mapping. This is when one virtual server IP address on the WAN interface can be mapped into 4 LAN network server private IP addresses. This option is useful for Load Balancing, which causes the virtual server to distribute data packets to each private IP addresses (which are the real servers). By sending all data packets to all similar servers, this increases the server's efficiency, reduces risks of server crashes, and enhances servers' stability.

## How to use Virtual Server and mapped IP

Virtual Server and Mapped IP are part of the IP mapping (also called DMZ, De-Militarization Zone) scheme. By applying the incoming policies, Virtual Server and IP mapping work similarly. They map real IP addresses to the physical servers' private IP addresses (which are opposite to NAT), but there are still some differences:

- Virtual Server can map one real IP to several LAN physical servers while Mapped IP can only map one real IP to one LAN physical server (1-to-1 Mapping). The Virtual Servers' load balance feature can map a specific service request to different physical servers running the same services.
- Virtual Server can only map one real IP to one service/port of the LAN physical servers while Mapped IP maps one real IP to all the services offered by the physical server.
- IP mapping and Virtual Server work by binding the IP address of the WAN virtual server to the private LAN IP address of the physical server that supports the services. Therefore users from the WAN network can access servers of the LAN network by requesting the service from the IP address provided by Virtual Server.

## 4.3.7.1 Mapped IP

Internal private IP addresses are translated through NAT (Network Address Translation). If a server is located in the LAN network, it has a private IP address, and outside users cannot connect directly to LAN servers' private IP address. To connect to a LAN network server, outside users have to first connect to a real IP address of the WAN network, and the real IP is translated to a private IP of the LAN network. Mapped IP and

Virtual Server are the two methods to translate the real IP into private IP. Mapped IP maps IP in one-to-one fashion; that means, all services of one real WAN IP address is mapped to one private LAN IP address.

#### **Entering the Mapped IP window**

**Step 1.** Click **Mapped IP** under the **Virtual Server** menu bar and the Mapped IP configuration window will appear.

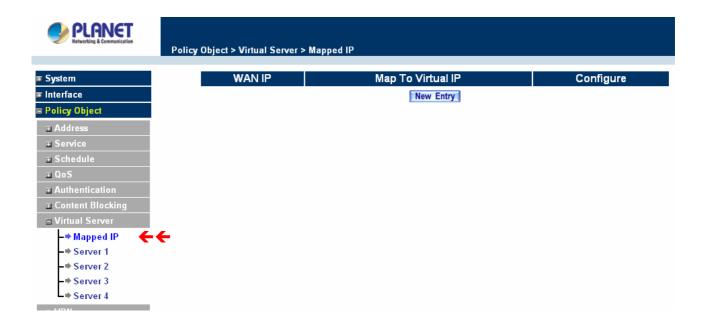

## **Definition:**

WAN IP: WAN IP Address.

Map to Virtual IP: The IP address which WAN maps to the virtual network in the server.

**Configure**: To change the setting, click Configure to modify the parameters; click delete to delete the setting.

## Adding a new IP Mapping

- **Step 1.** In the **Mapped IP** window, click the New Entry button. The Add New Mapped IP window will appear.
  - WAN IP: select the WAN public IP address to be mapped.
  - Internal IP: enter the LAN private IP address will be mapped 1-to-1 to the WAN IP address.
- Step 2. Click OK to add new IP Mapping or click Cancel to cancel adding.

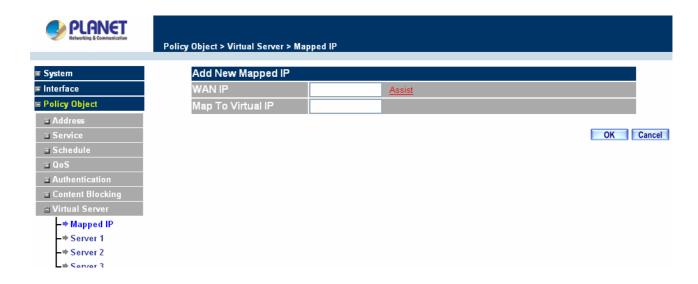

## **Modifying a Mapped IP**

- **Step 1.** In the **Mapped IP** table, locate the Mapped IP you want it to be modified and click its corresponding Modify option in the Configure field.
- **Step 2.** Enter settings in the Modify Mapped IP window.
- **Step 3.** Click **OK** to save change or click **Cancel** to cancel.

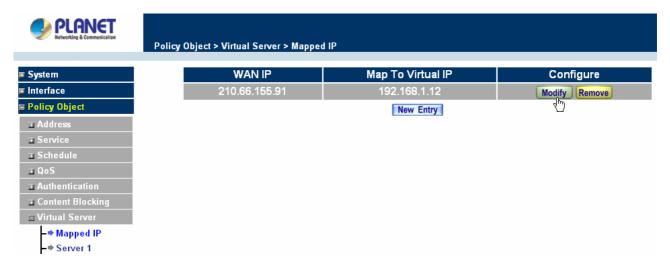

**NOTE:** A Mapped IP cannot be modified if it has been assigned/used as a destination address of any Incoming policies.

## Removing a Mapped IP

- **Step 1.** In the Mapped IP table, locate the Mapped IP desired to be removed and click its corresponding Remove option in the Configure field.
- **Step 2.** In the Remove confirmation pop-up window, click **OK** to remove the Mapped IP or click **Cancel** to cancel.

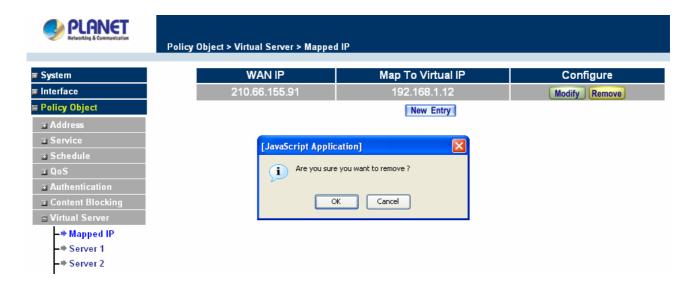

# 4.3.7.2 Virtual Server

Virtual server is a one-to-many mapping technique, which maps a real IP address from the WAN interface to private IP addresses of the LAN network. This function provides services or applications defined in the Service menu to enter into the LAN network. Unlike a mapped IP which binds a WAN IP to a LAN IP, virtual server binds WAN IP ports to LAN IP ports.

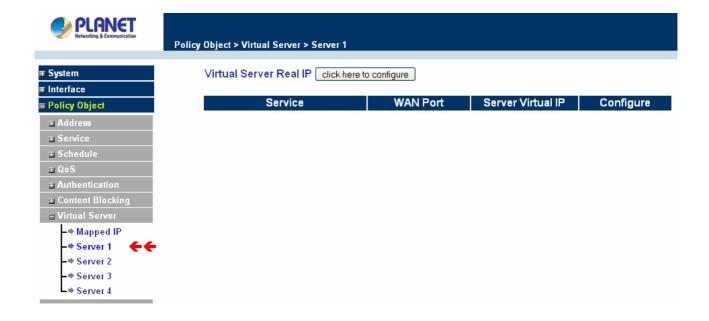

#### **Definition**:

**Virtual Server Real IP**: The WAN IP address configured by the virtual server. Click "Click here to configure" button to add a real IP address.

**Service**: The service names that provided by the virtual server.

WAN Port: The TCP/UDP ports that present the service items provided by the virtual server.

**Server Virtual IP**: The virtual IP which mapped by the virtual server.

**Configure**: To change the service configuration, click **Configure** to change the parameters; click **Delete** to delete the configuration.

This virtual server provides four real IP addresses, which means you can setup four virtual servers at most. The administrator can select Virtual Server1/2/3/4 under Virtual Server selection in the menu bar on the left hand side, click **Server Virtual IP** to add or change the virtual server IP address; click **"Click here to configure"** to add or change the virtual server service configuration.

## Configuring a Real IP for a Virtual Server

- **Step 1.** Click an available virtual server from **Server 1/2/3/4** in the **Virtual Server** menu bar to enter the virtual server configuration window.
- **Step 2.** Click the **click here to configure** button and the Add new Virtual Server IP window appears and asks for an IP address from the WAN network.
- Step 3. Select an IP address from the drop-down list of available WAN network IP addresses.
- Step 4. Click OK to add new Virtual Server or click Cancel to cancel adding.

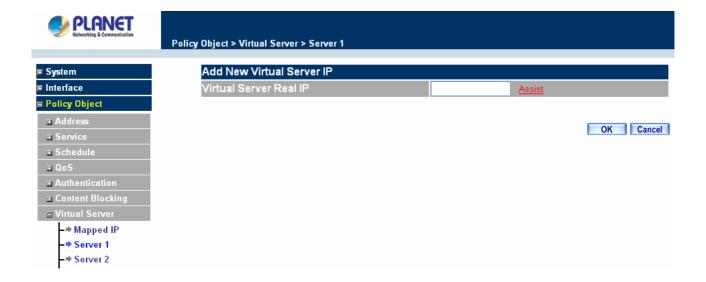

## **Modifying a Virtual Server IP Address**

- **Step 1.** Click the **Server 1/2/3/4** to modify the configuration under the **Virtual Server** menu bar. A new window appears displaying the IP address and service of the specified virtual server.
- **Step 2.** Click on the Virtual Server's IP Address button at the top of the screen.
- **Step 3.** Choose a new IP address from the drop-down list.
- **Step 4.** Click **OK** to save new IP address or click **Cancel** to discard changes.

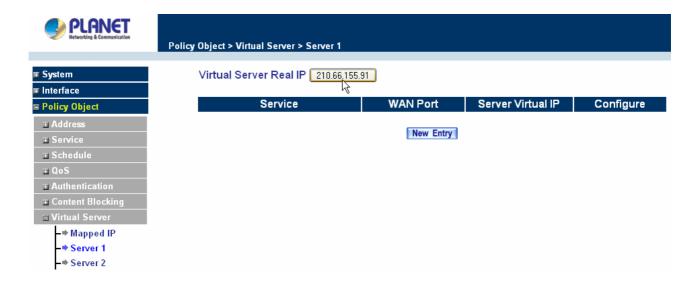

## **Removing a Virtual Server**

- **Step 1.** Click the virtual server to be removed in the corresponding Virtual Server option under the **Virtual Server** menu bar. A new window displaying the virtual server's IP address and service appears on the screen.
- **Step 2.** Click the Virtual Server's IP Address button at the top of the screen.
- **Step 3.** Delete the IP address.
- **Step 4.** Click **OK** to remove the virtual server.

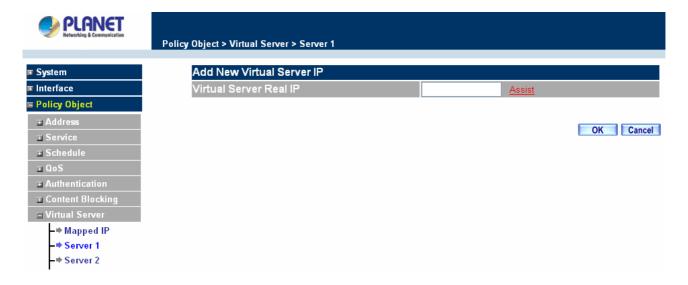

## **Setting the Virtual Server's services**

- **Step 1.** For the Virtual Server which has already been set up with an IP address, click the New Service button in the table.
- **Step 2.** In the Virtual Server Configurations window:
  - Virtual Server Real IP: displays the WAN IP address assigned to the Virtual Server
  - Service (Port): select the service from the pull down list that will be provided by the Real

Server (Load Balance Server).

- External Service Port: Input the port number that the virtual server will use. Changing the Service will change the port number to match the service.
- Load Balance Server: The internal server IP address mapped by the virtual server. Four computer IP addresses can be set at most, and the load can be maintained in a balance by round robin algorithm.
- **Step 3.** Enter the IP address of the LAN network server(s), to which the virtual server will be mapped. Up to four IP addresses can be assigned at most.
- **Step 4.** Click **OK** to save the settings of the Virtual Server.

**NOTE:** The services in the drop-down list are all defined in the Pre-defined and Custom section of the **Service** menu.

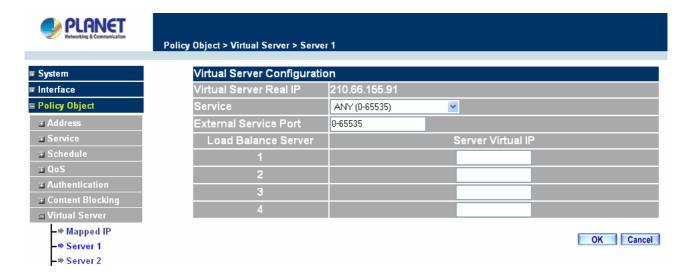

## **Adding New Virtual Server Service Configuration**

- **Step 1.** Select Virtual Server in the menu bar on the left hand side, and then select Server 1/2/3/4 sub-selections.
- **Step 2.** In Server 1/2/3/4 Window, click "**New Entry**" button.
- **Step 3.** Enter the parameters in the Virtual Server Configuration column.

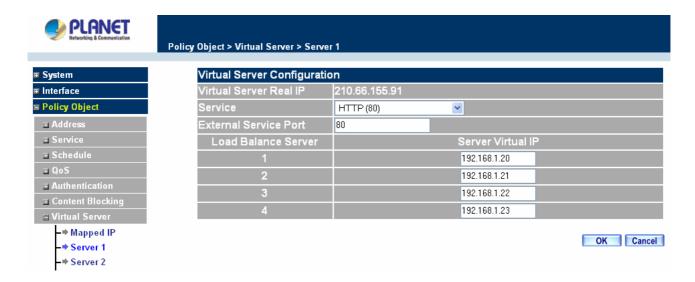

- Virtual Server Real IP: displays the WAN IP address assigned to the Virtual Server
- Service (Port): select the service from the pull down list that will be provided by the Real Server (Load Balance Server).
- External Service Port: Input the port number that the virtual server will use. Changing the Service will change the port number to match the service.
- Load Balance Server: The internal server IP address mapped by the virtual server. Four computer IP addresses can be set at most, and the load can be maintained in a balance by round robin algorithm.

Click **OK** to execute adding new virtual server service, or click **Cancel** to discard adding.

Remember to configure the service items of virtual server before you configure Policy, or the service names will not be shown in Policy.

## **Modifying the Virtual Server configurations**

- **Step 1.** In the Virtual Server window's service table, locate the name of the service desired to be modified and click its corresponding Modify option in the Configure field.
- **Step 2.** In the Virtual Server Configuration window, enter the new settings.
- Step 3. Click OK to save modifications or click Cancel to discard changes.

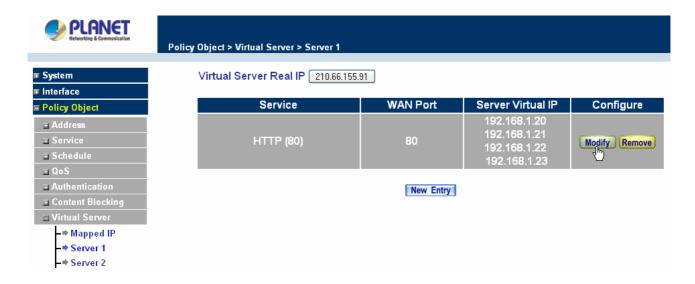

Click **OK** to execute the change of the virtual server, or click **Cancel** to discard changes.

**NOTE:** If the destination Network in Policy has set a virtual server, it will not be able to change or configure this virtual server, you have to remove this configuration of Policy, and then you can execute the modification or configuration.

## **Removing the Virtual Server service**

- **Step 1.** In the Virtual Server window's service table, locate the name of the service desired to be removed and click its corresponding Remove option in the Configure field.
- **Step 2.** In the Remove confirmation pop-up box, click **OK** to remove the service or click **Cancel** to cancel removing.

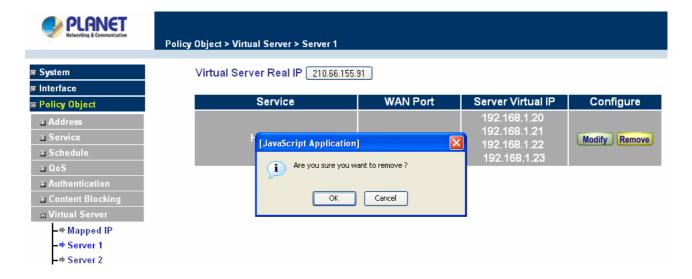

**NOTE:** If the destination Network in Policy has set a virtual server, it will not be able to change or configure this virtual server unless you have already removed this configuration of Policy.

#### 4.3.8 VPN

The CS-500 adopts VPN to set up safe and private network service, and combine the remote Authentication system in order to integrate the remote network and PC of the enterprise. It also provides the remote users a safe encryption way to have best efficiency and encryption when delivering data. CS-500 provides two kinds of VPN service and the PPTP client.

**IPSec Autokey:** The system manager can create a VPN connection using Autokey IKE. Autokey IKE (Internet Key Exchange) provides a standard method to negotiate keys between two security gateways. It also can set up IPSec Lifetime and Preshared Key of the CS-500.

PPTP Server: The System Manager can set up VPN-PPTP Server functions at CS-500 in this chapter.

PPTP Client: The System Manager can set up VPN-PPTP Client functions at CS-500 in this chapter.

#### What is VPN?

To set up a **Virtual Private Network** (VPN), you don't need to configure an Access Policy to enable encryption. Just fill in the following settings: VPN Name, Source Subnet, Destination Gateway, Destination Subnet, Authentication Method, Preshare key, Encapsulation and IPSec lifetime. The Content Security Gateway with the other Gateway on both ends must use the same **Preshare** key and **IPSec** lifetime to make a **VPN** connection.

## 4.3.8.1 IPSec Autokey

This chapter describes steps to create a VPN connection using Autokey IKE. Autokey IKE (Internet Key Exchange) provides a standard method to negotiate keys between two security gateways. For example, with two Content Security Gateway devices, IKE allows new keys to be generated after a set amount of time has passed or a certain threshold of traffic has been exchanged.

## **Accessing the Autokey IKE window**

Click **IPSec Autokey** under the VPN menu to enter the **IPSec Autokey** window. The **IPSec Autokey** table displays current configured VPNs.

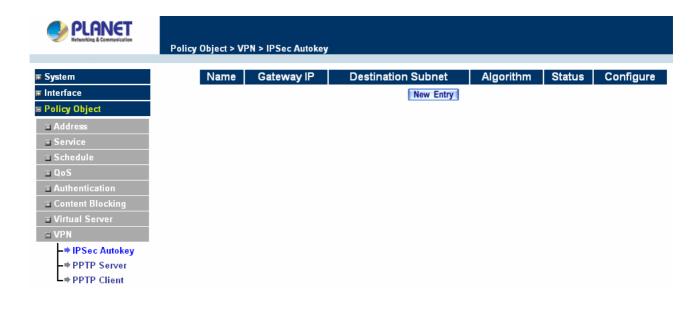

The fields in the IPSec Autokey window are:

- Name: The VPN name to identify the VPN tunnel definition. The name must be different for the two sites creating the tunnel.
- Gateway IP: The other side WAN interface IP address of VPN Gateway.
- Destination Subnet: Destination LAN network subnet.
- Algorithm: The display the Algorithm way.
- Status: Connect/Disconnect or Connecting/Disconnecting.
- Configure: Connect, Disconnect, Modify and Delete.

## Adding the Autokey IKE

Step 1: Click the New Entry button and the VPN Auto Keyed Tunnel window will appear.

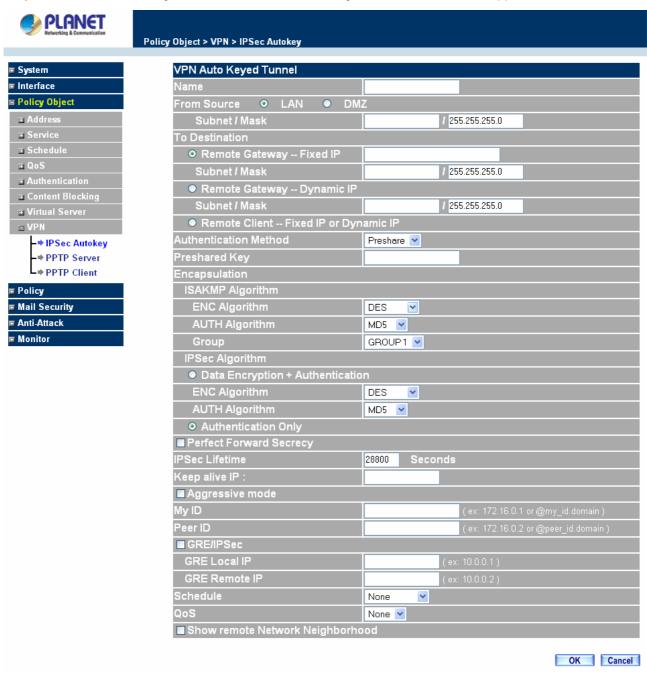

Step 2: Configure the paremeters.

Name: Specify a name for the VPN rule.

From Source: Select from LAN or DMZ to build up the VPN tunnel.

#### To Destination:

- Remote Gateway Fixed IP: Specify the fixed IP address or domain name of the remote side VPN gateway.
  - Subnet / Mask: Specify the LAN IP subnet and mask of the remote side VPN gateway.
- Remote Gateway Dynamic IP: Select Dynamic IP if the remote side VPN gateway can not provide fixed IP or domain name to be configured.
  - Subnet / Mask: Specify the LAN IP subnet and mask of the remote side VPN gateway.
- Remote Client Fixed IP or Dynamic IP: Select Remote Client if there is only one user and dial up to Internet with PPPoE or cable modem.

**Preshare Key:** The IKE VPN must be defined with a Preshared Key. The Key may be up to 128 bytes long. **Encapsulation** 

# **ISAKMP Algorithm**

- ■ENC Algorithm: ESP Encryption Algorithm. ESP (Encapsulating Security Payload) provides security for the payload (data) sent through the VPN tunnel. Generally, you will want to enable both Encryption and Authentication. The available encryption algorithms including: 56 bit DES-CBC, 168-bit 3DES-CBC, AES 128-bit, AES 192-bit and AES 256-bit encryption algorithm. The default algorithm 56 bit DES-CBC.
- ■AUTH Method: Authentication Method. Selects MD5 (128-bit hash) or SHA-1 (160-bit hash) authentication algorithm. In general, SHA-1 is more secured than MD5. The default algorithm is MD5.
- Group: Selects Group 1 (768-bit modulus), Group 2 (1024-bit modulus) or Group 5 (1536-bit modulus). The larger the modulus, the more secure the generated key is. However, the larger the modulus, the longer the key generation process takes. Both side of VPN tunnels must aggree to use the same group. The default algorithm is Group 1.

IPSec Algorithm: Select Data Encryption + Authentication or Authentication Only.

# **Data Encryption + Authentication**

- Encryption Algorithm: Selects 56 bit DES-CBC, 168-bit 3DES-CBC, AES or NULL encryption algorithm. The default algorithm is 56 bit DES-CBC.
- Authentication Algorithm: Selects MD5 (128-bit hash) or SHA-1 (160-bit hash) authentication algorithm. In general, SHA-1 is more secured than MD5. The default algorithm is MD5.

**Authentication Only:** Select this function the IPSec Algorithm will only be anthenticated with preshare key.

# **Perfect Forward Secrecy**

■IPSec Lifetime: New keys will be generated whenever the lifetime of the old keys is exceeded. The Administrator may enable this feature if needed and enter the lifetime in seconds to re-key.

The default is 28800 seconds (eight hours). Selection of small values could lead to frequent re-keying, which could affect performance.

■ Keep alive IP: Check to allow Remote Client computer IP Address connected to keep alive.

**Aggressive mode:** Select Aggressive mode algorithm. You may enter IP or domain name to be identified for both VPN gateway.

**GRE/IPSec:** Select GRE/IPSec (Generic Routing Encapsulation) packet seal technology. You may enter IP to be identified for both VPN gateways.

**Schedule:** Select the item listed in the schedule to enable the policy to automatically execute the function in a certain time.

**QoS:** Select the item listed in the QoS to enable the policy to automatically execute the function in a certain range.

Show remote Network Neighborhood: Select the remote Network Neighborhood enable to show.

#### There are 5 examples of VPN setting.

- **Example 1.** Create a VPN connection between two Content Security Gateways.
- **Example 2.** Create a VPN connection between the Content Security Gateway and Windows XP Professional VPN Client.
- **Example 3.** Create a VPN connection between two Content Security Gateways using Aggressive mode Algorithm (3DES and MD5), and data encryption for IPSec Algorithm (3DES and MD5)
- **Example 4.** Create a VPN connection between two Content Security Gateways using ISAKMP Algorithm (3DES and MD5), data encryption for IPSec Algorithm (3DES and MD5) and GRE.
- **Example 5.** Create a VPN connection between Content Security Gateway and PLANET VRT-311 VPN Router.

# Example 1. Create a VPN connection between two Content Security Gateways.

Preparation Task:

Company A External IP is 61.11.11.11

Internal IP is 192.168.10.X

Company B External IP is 211.22.22.22

Internal IP is 192.168.20.X

To Allow Company A, 192.168.10.100 create a VPN connection with company B, 192.168.20.100 for downloading the sharing file.

The Gateway of Company A is 192.168.10.1. The settings of company A are as the following.

**Step 1.** Enter the default IP of Company A's Content Security Gateway, 192.168.10.1. Click VPN in the menu bar on the left hand side, and then select the sub-select IPSec Autokey. Click Add.

**Step 2.** Enter the VPN name, VPN\_A in IPSec Autokey window, and choose From Source to be LAN. Fill the subnet IP, 192.168.10.0 and subnet mask, 255.255.255.0.

| VPN Auto Keye | ed Tu | ınnel |   |              |                 |  |
|---------------|-------|-------|---|--------------|-----------------|--|
| Name          |       |       |   | VPN_A        |                 |  |
| From Source   | •     | LAN   | 0 | DMZ          |                 |  |
| Subnet / M    | ask   |       |   | 192.168.10.0 | / 255.255.255.0 |  |

**Step 3.** In To Destination table, choose Remote Gateway-Fixed IP, enter the IP desired to be connected, company B's subnet IP and mask.

| To Destination                                |              |                 |  |
|-----------------------------------------------|--------------|-----------------|--|
| Remote Gateway Fixed IP                       | 211.22.22.22 |                 |  |
| Subnet / Mask                                 | 192.168.20.0 | 1 255.255.255.0 |  |
| <ul> <li>Remote Gateway Dynamic IP</li> </ul> |              |                 |  |
| Subnet / Mask                                 |              | 1 255.255.255.0 |  |
| Remote Client Fixed IP or Dynamic IP          |              |                 |  |

**Step 4.** In Authentication Method Table, choose Preshare and enter the Preshared Key. (The max length is 100 bytes.)

| Authentication Method | Preshare 🔻 |
|-----------------------|------------|
| Preshared Key         | 123456789  |

**Step 5.** In Encapsulation or Authentication table, choose ISAKMP Algorithm. For communication via VPN, we choose 3DES for ENC Algorithm and MD5 for AUTH Algorithm. And select Group 1 to connect.

| Encapsulation    |          |
|------------------|----------|
| ISAKMP Algorithm |          |
| ENC Algorithm    | 3DES ▼   |
| AUTH Algorithm   | MD5 -    |
| Group            | GROUP1 ▼ |

**Step 6.** In IPSec Algorithm Table, choose Data Encryption + Authentication. We choose 3DES for ENC Algorithm and MD5 for AUTH Algorithm.

| IPSec Algorithm                                    |        |
|----------------------------------------------------|--------|
| <ul><li>Data Encryption + Authentication</li></ul> |        |
| ENC Algorithm                                      | 3DES • |
| AUTH Algorithm                                     | MD5 💌  |
| <ul><li>Authentication Only</li></ul>              |        |

**Step 7.** Choose Perfect Forward Secrecy, and enter 28800 seconds in IPSec Lifetime and Keep alive IP to keep connecting.

| ■ Perfect Forward Secrecy |                |
|---------------------------|----------------|
| IPSec Lifetime            | 28800 Seconds  |
| Keep alive IP :           | 192.168.20.100 |

**Step 8.** Click the down arrow to select the policy of schedule, which was pre-determined in Schedule. Refer to the corresponding section for details.

| Schedule | None - |
|----------|--------|
|----------|--------|

Step 9. Click OK to finish the setting of Company A.

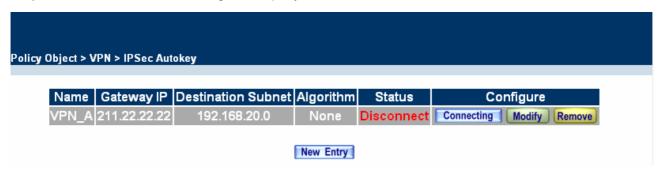

The Gateway of Company B is 192.168.20.1. The settings of company B are as the following.

**Step 1.** Enter the default IP of Company B's Content Security Gateway, 192.168.20.1. Click VPN in the menu bar on the left hand side, and then select the sub-select IPSec Autokey. Click Add.

**Step 2.** Enter the VPN name, VPN\_B in IPSec Autokey window, and choose From Source to be Internal. Fill the subnet IP, 192.168.20.0 and subnet mask, 255.255.255.0.

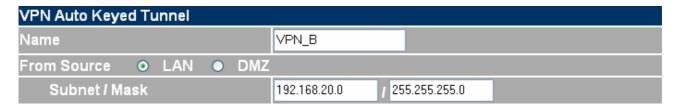

**Step 3.** In To Destination table, choose Remote Gateway-Fixed IP, enter the IP desired to be connected, company A's subnet IP and mask, 192.168.10.0 and 255.255.255.0 respectively.

| To Destination                       |              |                 |  |
|--------------------------------------|--------------|-----------------|--|
| Remote Gateway Fixed IP              | 61.11.11.11  |                 |  |
| Subnet / Mask                        | 192.168.10.0 | / 255.255.255.0 |  |
| Remote Gateway Dynamic IP            |              |                 |  |
| Subnet / Mask / 255.255.255.0        |              |                 |  |
| Remote Client Fixed IP or Dynamic IP |              |                 |  |

**Step 4.** In Authentication Method Table, choose Preshare and enter the Preshared Key. (The max length is 100 bits.)

| Authentication Method | Preshare 🔻 |
|-----------------------|------------|
| Preshared Key         | 123456789  |

**Step 5.** In Encapsulation or Authentication table, choose ISAKMP Algorithm. For communication via VPN, we choose 3DES for ENC Algorithm and MD5 for AUTH Algorithm. And select Group to connect.

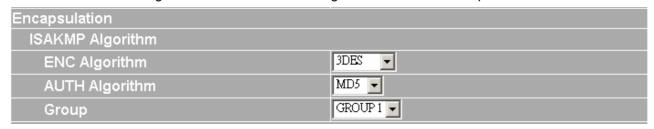

**Step 6.** In IPSec Algorithm Table, choose Data Encryption + Authentication. We choose 3DES for ENC Algorithm and MD5 for AUTH Algorithm.

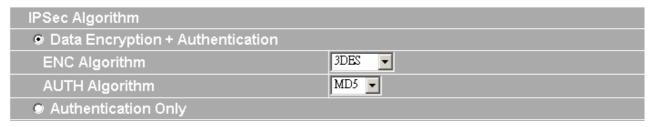

**Step 7.** Choose Perfect Forward Secrecy, and enter 28800 seconds in IPSec Lifetime and Keep alive IP to keep connecting.

| ■ Perfect Forward Secrecy |                |
|---------------------------|----------------|
| IPSec Lifetime            | 28800 Seconds  |
| Keep alive IP :           | 192.168.10.100 |

**Step 8.** Click the down arrow to select the policy of schedule, which was pre-determined in Schedule. Refer to the corresponding section for details.

| Schedule | None - |
|----------|--------|
|          |        |

Step 9. Click OK to finish the setting of Company B.

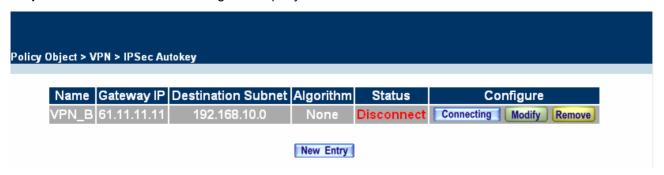

# Example 2. Create a VPN connection between the Content Security Gateway and Windows XP Professional VPN Client.

Preparation Task:

Company A External IP is 210.66.155.87, Internal IP is 192.168.10.X

Remote User External IP is 210.66.155.89

Remote user with an external IP wants to create a VPN connection with company A and connect to 192.168.10.100 for downloading the sharing file.

The Gateway of Company A is 192.168.10.1. The settings of company A are as the following.

# **Configuration of CS-500**

**Step 1.** Enter the default IP of Company A's Content Security Gateway, 192.168.10.1. Click VPN in the menu bar on the left hand side, and then select the sub-select IPSec Autokey. Click Add.

**Step 2.** Enter the VPN name, VPN\_A in IPSec Autokey window, and choose From Source to be Internal. Fill the subnet IP, 192.168.10.0 and subnet mask, 255.255.255.0.

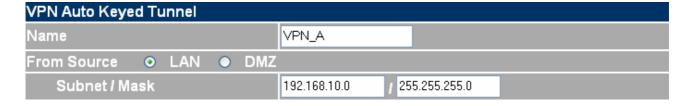

**Step 3.** In to Destination table, choose Remote Client – Fixed IP or Dynamic IP.

| To Destination                       |                 |  |
|--------------------------------------|-----------------|--|
| ● Remote Gateway Fixed IP            |                 |  |
| Subnet / Mask                        | / 255.255.255.0 |  |
| Remote Gateway Dynamic IP            |                 |  |
| Subnet / Mask                        | / 255.255.255.0 |  |
| Remote Client Fixed IP or Dynamic IP |                 |  |

**Step 4.** In Authentication Method Table, choose Preshare and enter the Preshared Key. (The max length is 100 bytes.)

| Authentication Method | Preshare 💌 |  |
|-----------------------|------------|--|
| Preshared Key         | 123456789  |  |

**Step 5.** In Encapsulation, ISAKMP Algorithm, choose 3DES for ENC Algorithm and MD5 for AUTH Algorithm. And select Group 1 to connect.

| Encapsulation    |           |
|------------------|-----------|
| ISAKMP Algorithm |           |
| ENC Algorithm    | 3DES 💌    |
| AUTH Algorithm   | MD5 ✓     |
| Group            | GROUP 2 💌 |

**Step 6.** In IPSec Algorithm Table, choose Data Encryption + Authentication. We choose 3DES for ENC Algorithm and MD5 for AUTH Algorithm.

| IPSec Algorithm                         |        |  |
|-----------------------------------------|--------|--|
| Data Encryption + Authentication        |        |  |
| ENC Algorithm                           | 3DES ▼ |  |
| AUTH Algorithm                          | MD5 V  |  |
| <ul> <li>Authentication Only</li> </ul> |        |  |

**Step 7**. Choose Perfect Forward Secrecy, and enter 28800 seconds in IPSec Lifetime and Keep alive IP to keep connecting.

| ☑ Perfect Forward Secrecy |       |         |
|---------------------------|-------|---------|
| IPSec Lifetime            | 28800 | Seconds |

**Step 8.** Click the down arrow to select the policy of schedule, which was pre-determined in Schedule. Refer to the corresponding section for details.

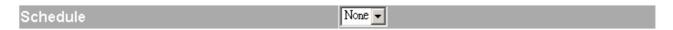

Step 9. Click OK to finish the setting of Company A.

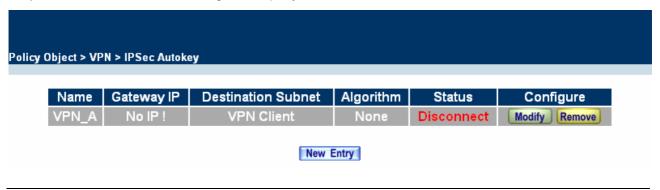

# **Configuration of WinXP**

The IP of remote user is 210.66.155.89. The settings of remote user are as the following.

Step 1. Enter Windows XP, click Start and click Execute function.

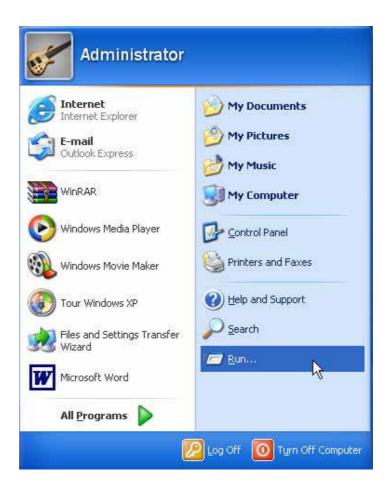

Step 2. In the Execute window, enter the command, mmc in Open.

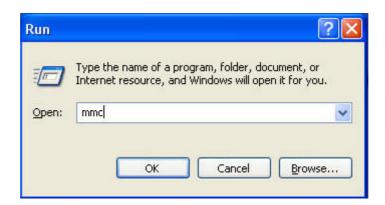

**Step 3.** Enter the Console window, click Console(C) option and click Add/Remove Embedded Management Option.

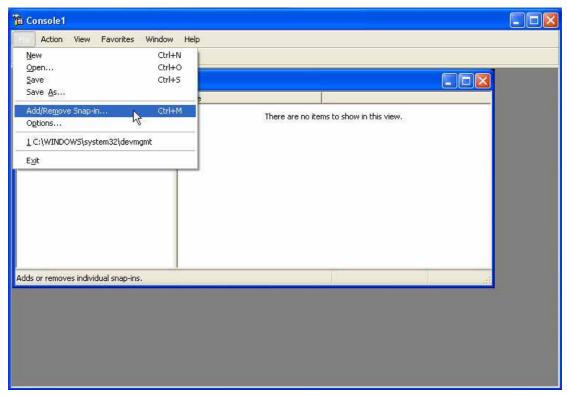

**Step 4.** Enter Add/Remove Embedded Management Option window and click Add. In Add/ Remove Embedded Management Option window, click Add to add Create IP Security Policy.

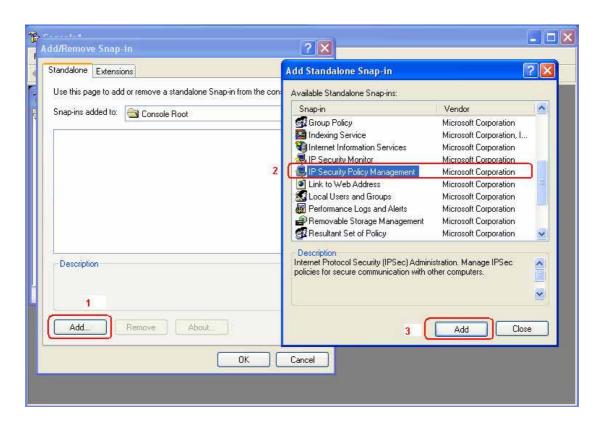

Step 5. Choose Local Machine (L) for finishing the setting of Add.

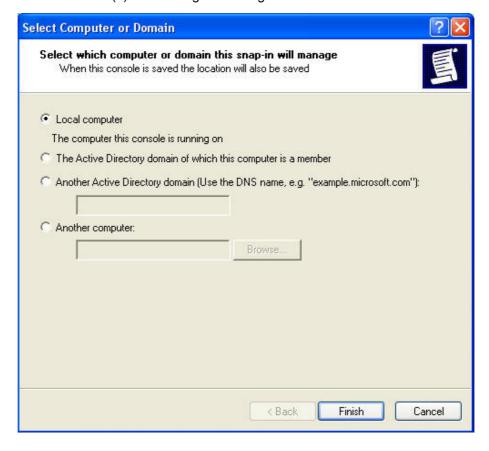

Step 6. Finish the setting of Add.

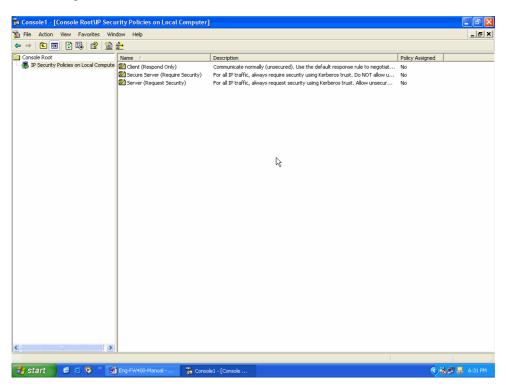

**Step 7.** Click the right button of mouse in IP Security Policies on Local Machine and choose Create IP Security Policy(C) option.

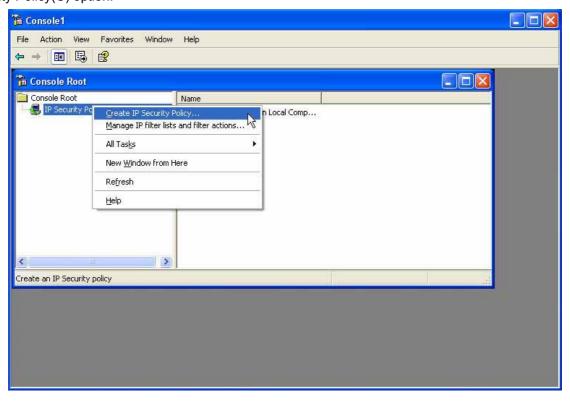

Step 8. Click Next.

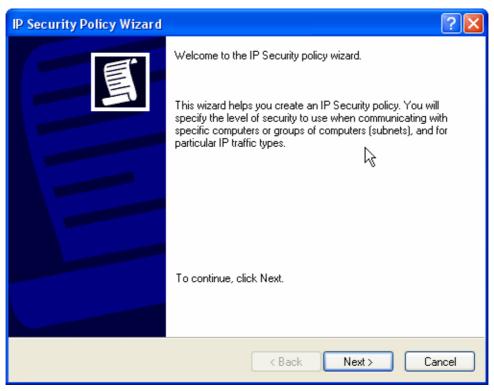

**Step 9.** Enter the Name of this VPN and optionally give it a brief description.

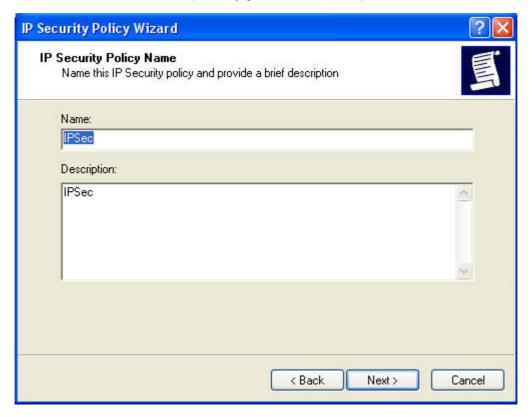

Step 10. Disable Activate the default response rule. And click Next.

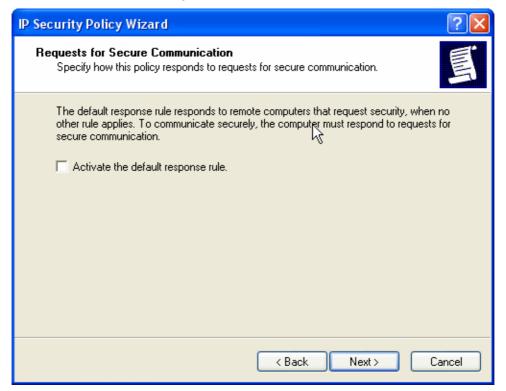

Step 11. Completing the IP Security Policy setting and click Finish. Enable Edit properties.

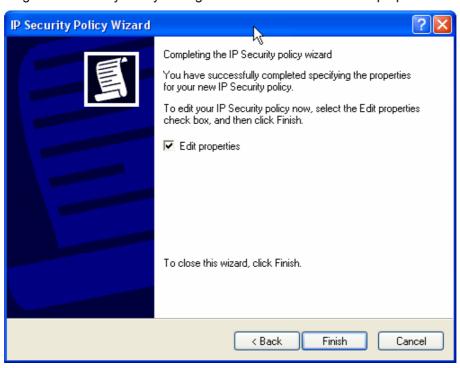

Step 12. In window, click Add and click Use Add Wizard.

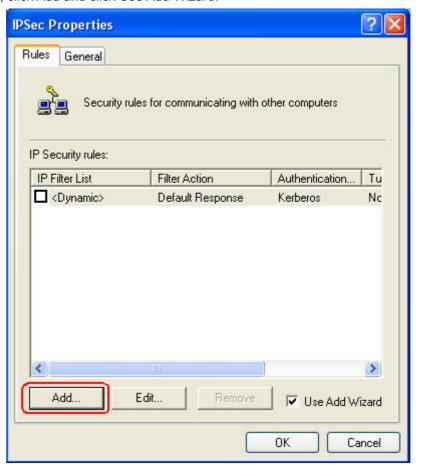

Step 13. Click next.

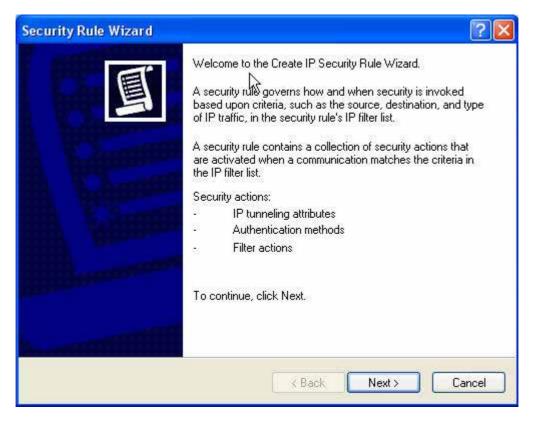

Step 14. Enter the WAN IP of Remote user, 210.66.155.89.

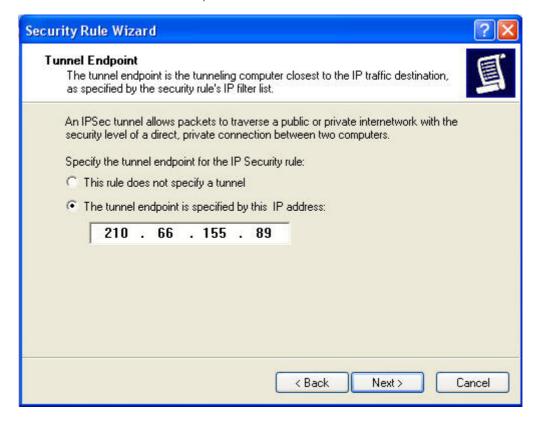

Step 15. click all network connections.

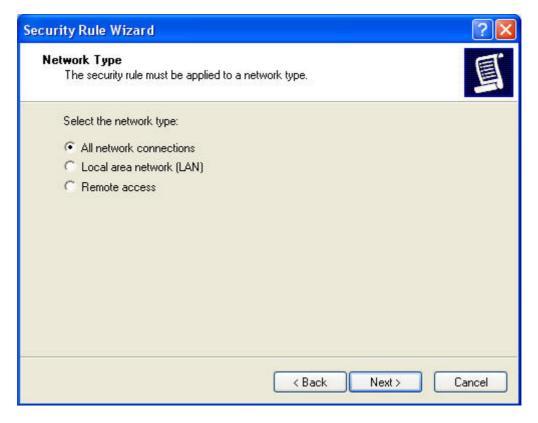

Step 16. Choose Use this string to protect the key exchange (Preshared Key). And enter the key, 123456789.

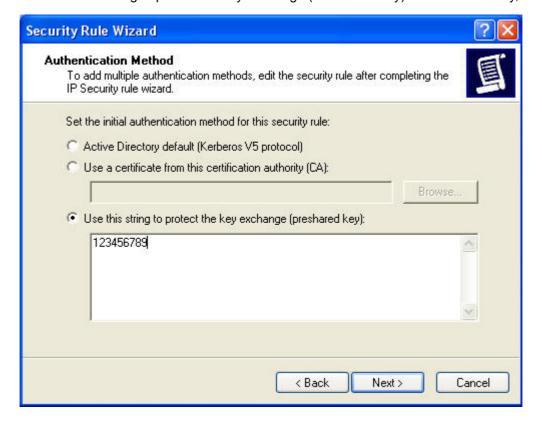

Step 17. Click Add.

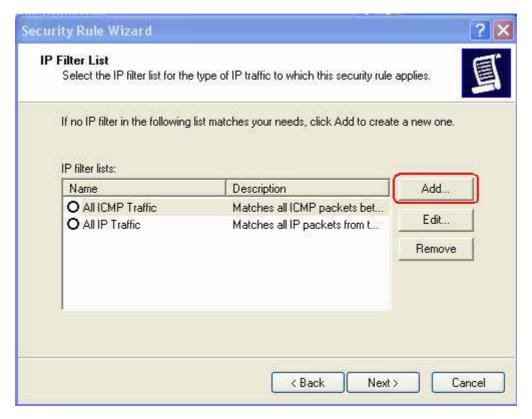

Step 18. Enter the name of IP filter and click "Add..".

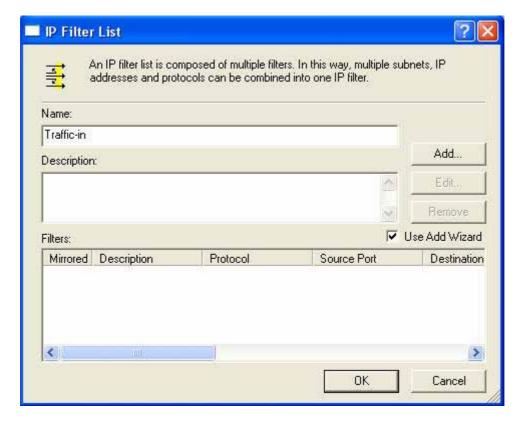

Step 19. Click next.

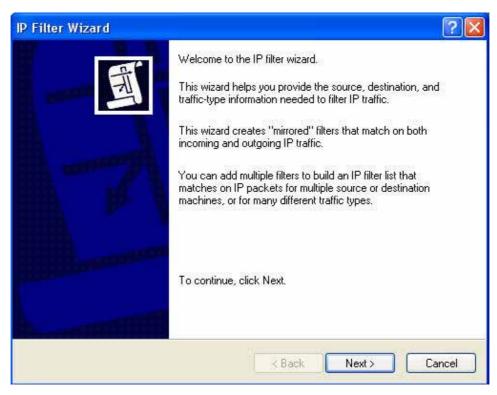

**Step 20.** In Source address, click down the arrow to select the specific IP Subnet and fill Company A's IP Address, 192.168.10.0 and Subnet mask 255.255.255.0.

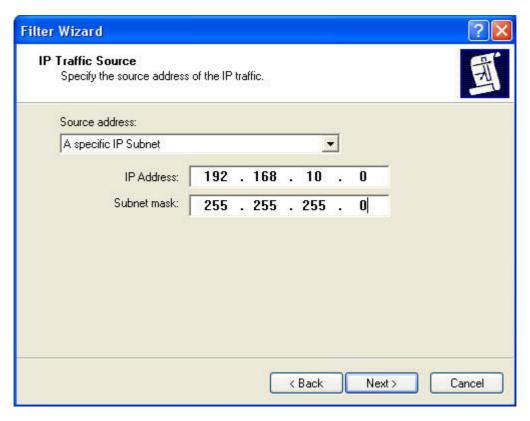

**Step 21.** In Destination address, click down the arrow to select the My IP Address.

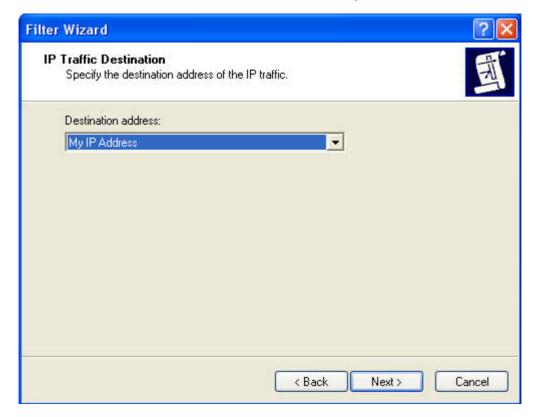

Step 22. Click next.

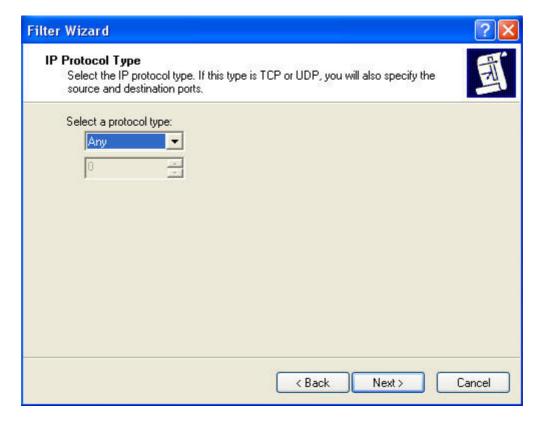

Step 23. Please enable edit properties, and click finish.

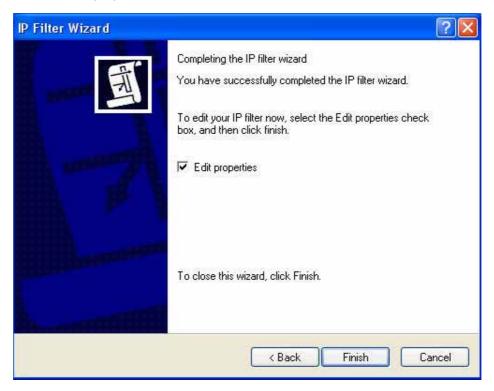

Step 24. Please don't enable Mirrored, and click OK.

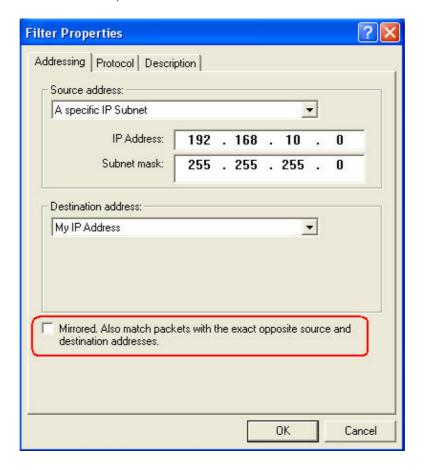

Step 25. Click OK.

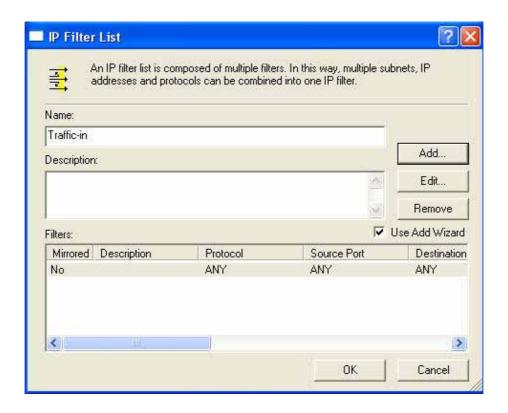

Step 26. Select Traffic-in and click next.

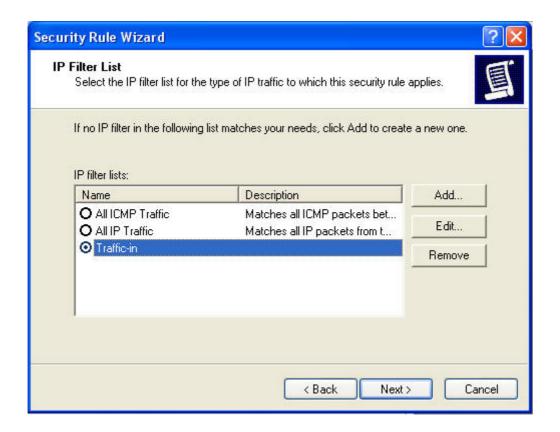

Step 27. Enable User Add Wizard and click add.

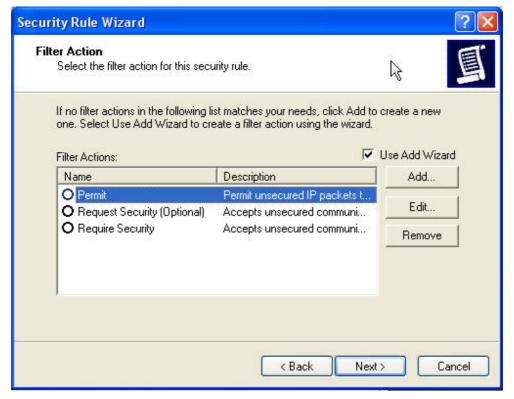

Step 28. Click next.

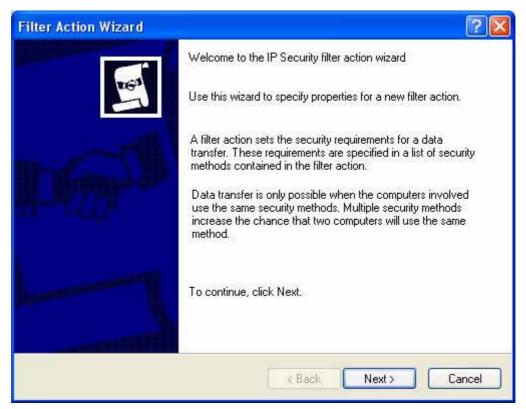

Step 29. Enter the name of filter action and click next.

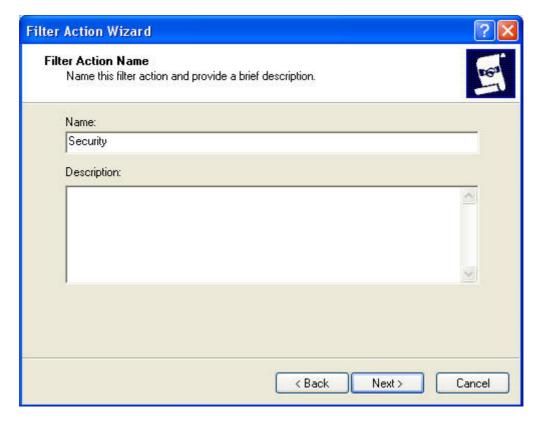

Step 30. Select Negotiate security and click next.

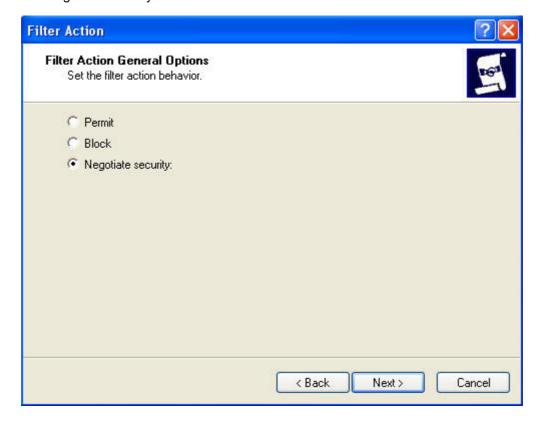

Step 31. Click next.

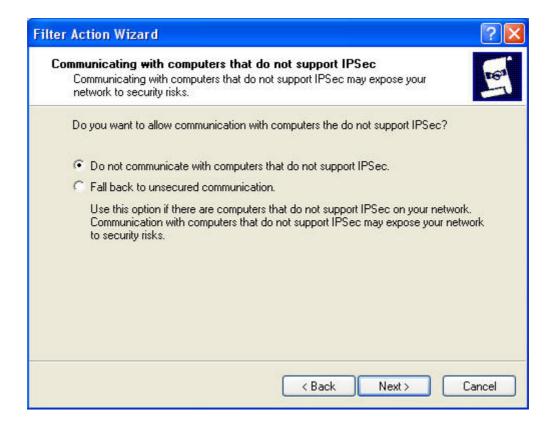

**Step 32.** Select Custom and click settings.

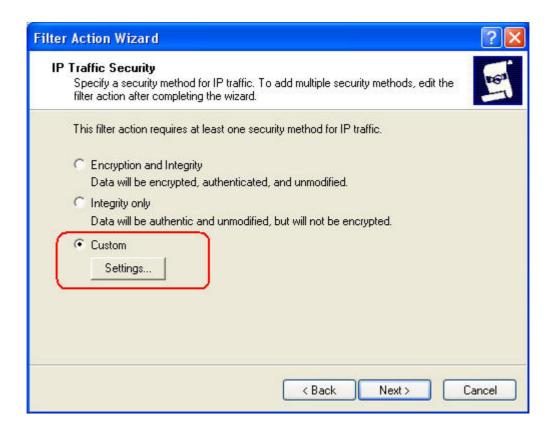

**Step 33.** Click Data Integrity and Encapsulation and choose MD5 and 3DES. Click Generate a New key after every 28800 seconds. And click 3 times OK to return.

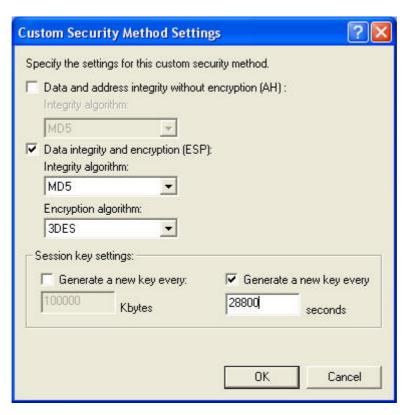

Step 34. Click finish.

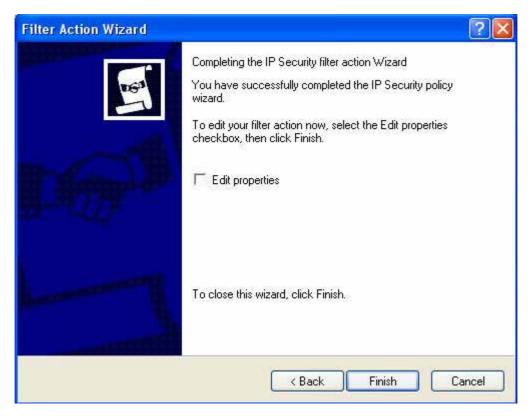

Step 35. Select security and click next.

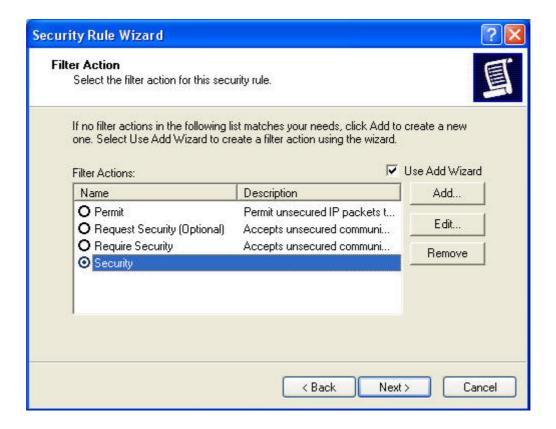

Step 36. Click finish.

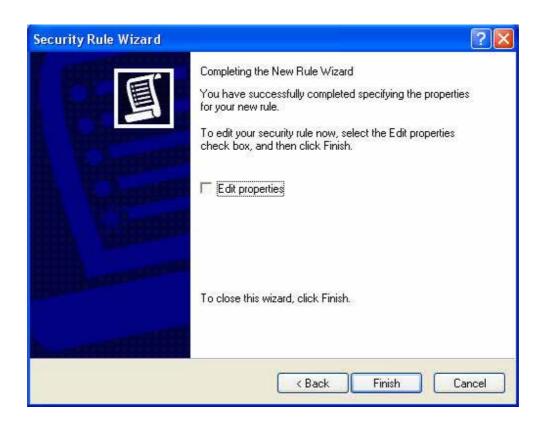

Step 37. Click Add.

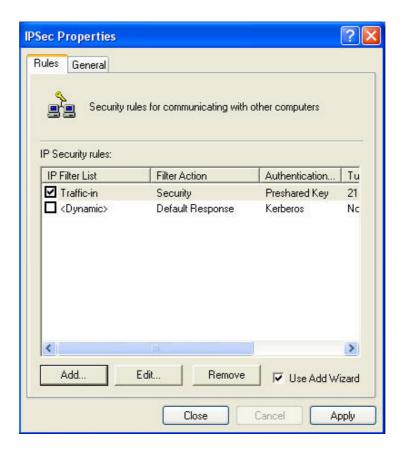

Step 38. Click next.

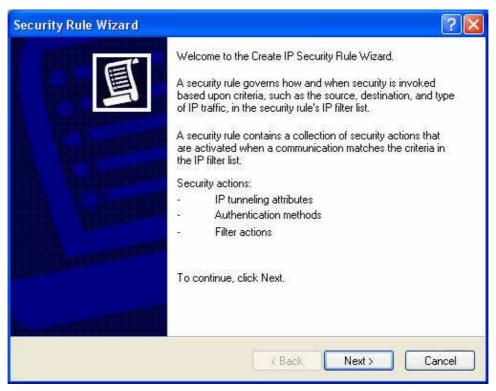

Step 39. Enter the WAN IP of company A, 210.66.155.87.

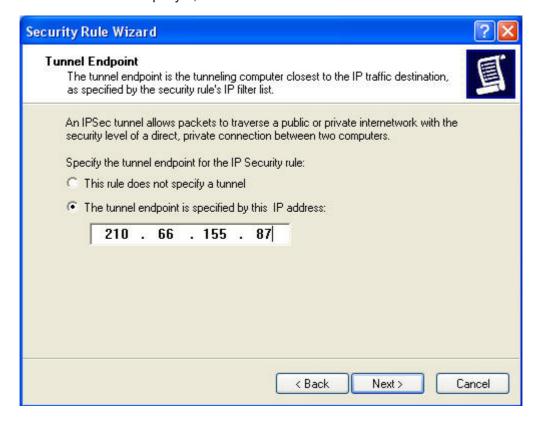

**Step 40.** Select All network connections and click next.

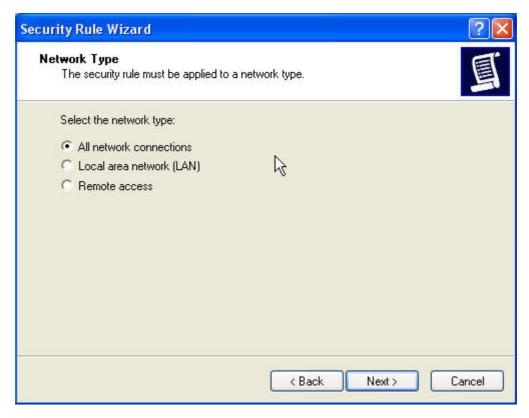

Step 41. Choose Use this string to protect the key exchange (Preshared Key). And enter the key, 123456789.

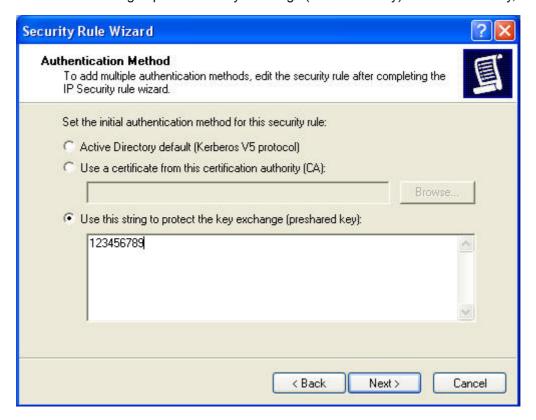

Step 42. Click Add.

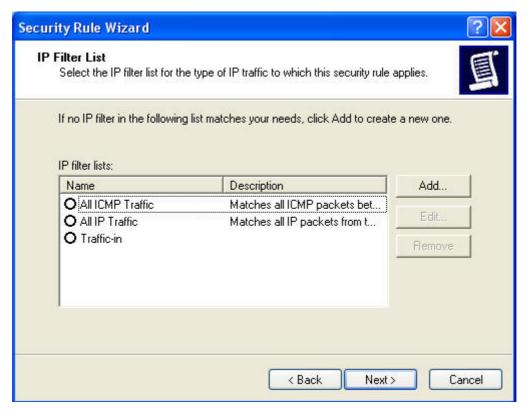

**Step 43.** Enter the name of IP filter and click "Add...".

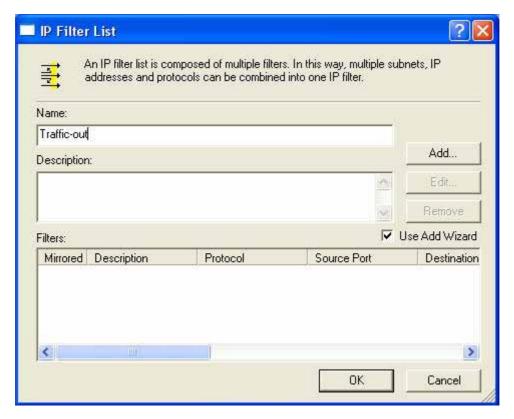

Step 44. Click next

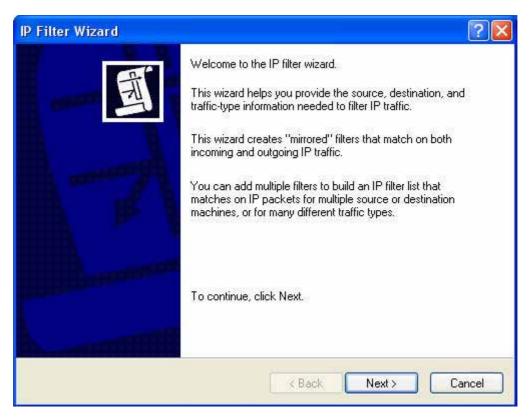

Step 45. In Source address, click down the arrow to select the My IP Address.

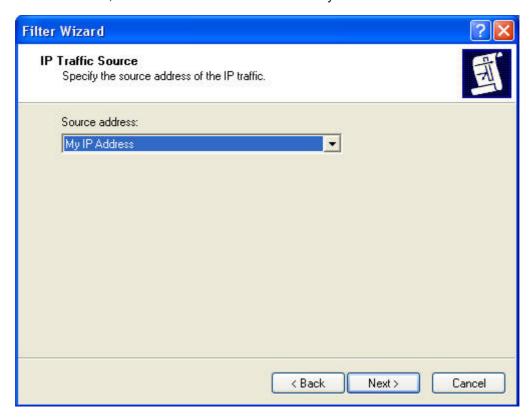

**Step 46.** In Destination address, click down the arrow to select the specific IP Subnet and fill Company A's IP Address, 192.168.10.0 and Subnet mask 255.255.255.0.

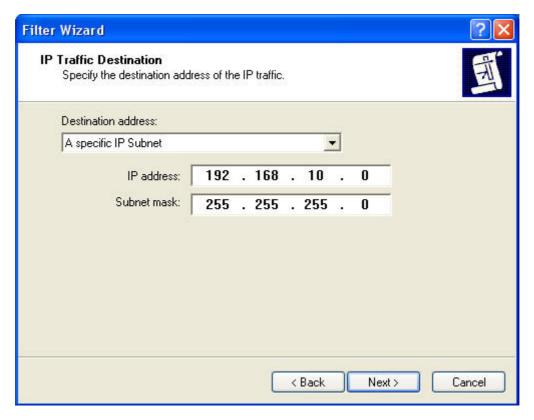

Step 47. Click next.

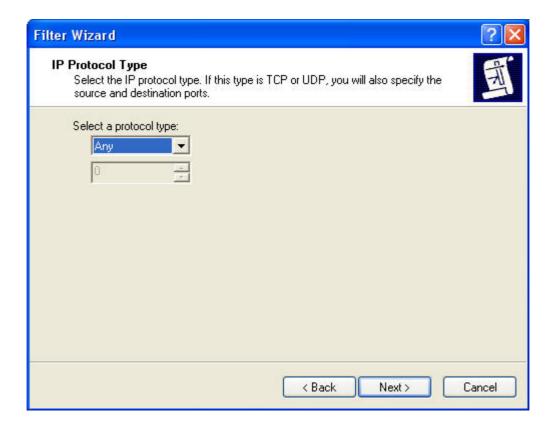

**Step 48.** Please enable Edit properties and click finish.

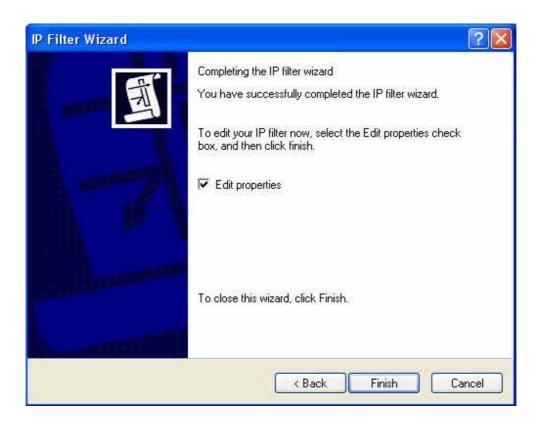

Step 49. Please don't enable Mirrored and click ok.

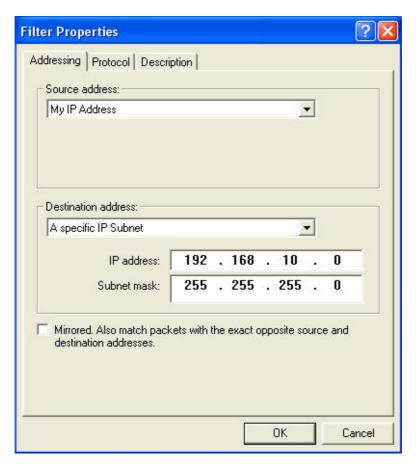

Step 50. Click ok.

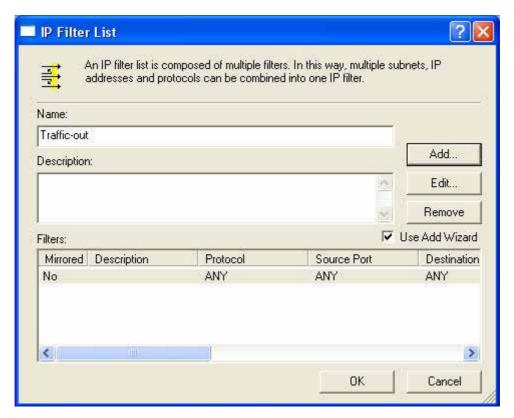

Step 51. Select Traffic-out and click next.

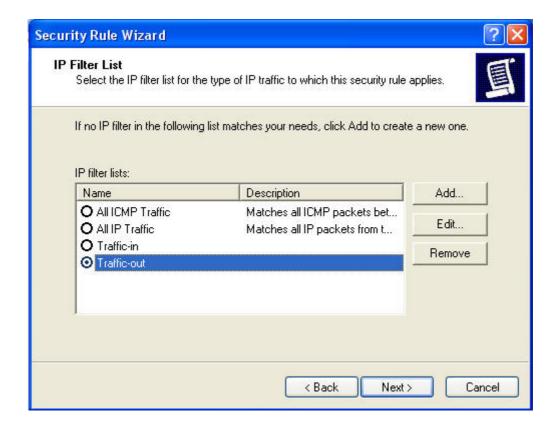

Step 52. Select Security and click edit.

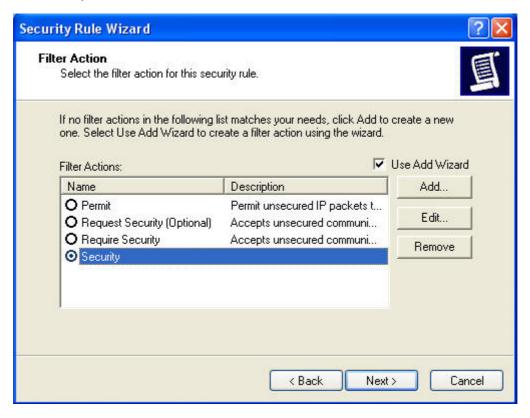

Step 53. Enable Session key perfect forward secrecy (PFS) and click ok.

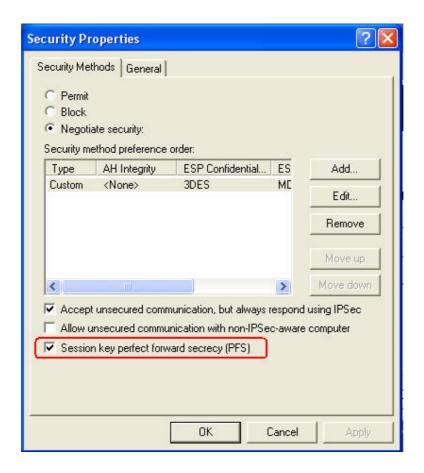

Step 54. Select Security and click next.

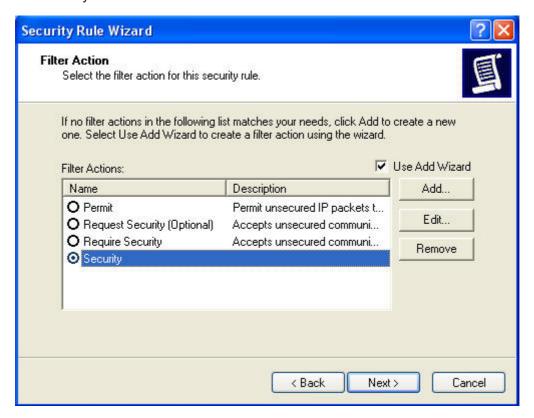

**Step 55.** Please don't enable Edit properties and click finish.

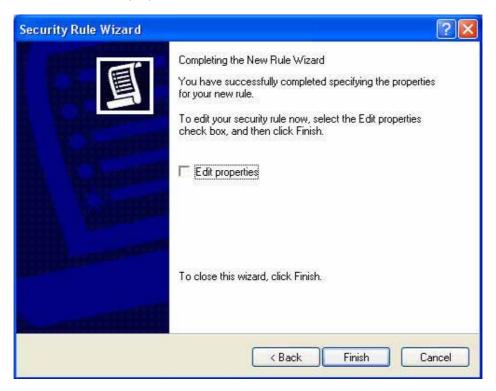

Step 56. Click apply first and then click ok.

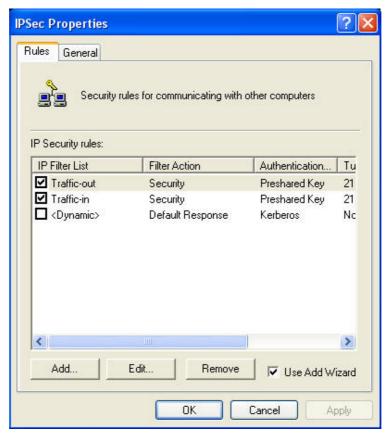

Step 57 Click the right button of mouse in IPSec choose Assign option.

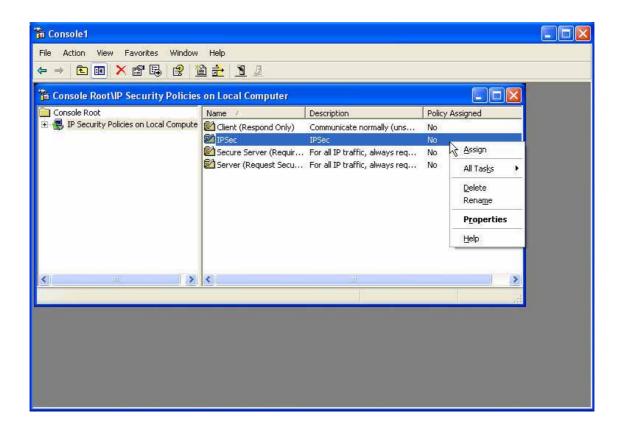

Step 58. Ping the remote gateway of Company A, the vpn tunnel is created successfully.

```
Pinging 192.168.10.1 with 32 bytes of data:

Negotiating IP Security.
Request timed out.
Reply from 192.168.10.1: bytes=32 time=3ms TTL=64
Reply from 192.168.10.1: bytes=32 time=3ms TTL=64
Reply from 192.168.10.1: bytes=32 time=3ms TTL=64
Reply from 192.168.10.1: bytes=32 time=3ms TTL=64
Reply from 192.168.10.1: bytes=32 time=3ms TTL=64
Reply from 192.168.10.1: bytes=32 time=3ms TTL=64
```

## Example 3. Create a VPN connection between two Content Security Gateways using Aggressive mode Algorithm (3 DES and MD5), and data encryption for IPSec Algorithm (3DES and MD5)

Preparation Task:

Company A External IP is 61.11.11.11

Internal IP is 192.168.10.X

Company B External IP is 211.22.22.22

Internal IP is 192.168.20.X

To Allow Company A, 192.168.10.100 create a VPN connection with company B, 192.168.20.100 for downloading the sharing file.

The Gateway of Company A is 192.168.10.1. The settings of company A are as the following.

**Step 1.** Enter the default IP of Company A's Content Security Gateway, 192.168.10.1. Click VPN in the menu bar on the left hand side, and then select the sub-select IPSec Autokey. Click Add.

**Step 2.** Enter the VPN name, VPN\_A in IPSec Autokey window, and choose From Source to be Internal. Fill the subnet IP, 192.168.10.0 and subnet mask, 255.255.255.0.

| VPN Auto Key | ed Tu | ınnel |   |              |                 |  |
|--------------|-------|-------|---|--------------|-----------------|--|
| Name         |       |       |   | VPN_A        |                 |  |
| From Source  | •     | LAN   | 0 | DMZ          |                 |  |
| Subnet / M   | ask   |       |   | 192.168.10.0 | / 255.255.255.0 |  |

**Step 3.** In To Destination table, choose Remote Gateway-Fixed IP, enter the IP desired to be connected, company B's subnet IP and mask.

| To Destination                            |                              |
|-------------------------------------------|------------------------------|
| <ul><li>Remote Gateway Fixed IP</li></ul> | 211.22.22.22                 |
| Subnet / Mask                             | 192.168.20.0 / 255.255.255.0 |
| Remote Gateway Dynamic IP                 |                              |
| Subnet / Mask                             | į 255.255.255.0              |
| Remote Client Fixed IP or Dynamic IP      |                              |

**Step 4.** In Authentication Method Table, choose Preshare and enter the Preshared Key. (The max length is 100 bits.)

| Authentication Method | Preshare 🔻 |
|-----------------------|------------|
| Preshared Key         | 123456789  |

**Step 5.** Enable Aggressive mode. For communication via VPN, the Content Security Gateway will automatically choose 3DES for ENC Algorithm, MD5 for AUTH Algorithm and select Group 2 to connect. Local ID and Remote ID are optional parameters. If we choose to enter Local ID/ Remote ID, they couldn't be the same. For instance, Local ID is 11.11.11.11 and Remote ID is 22.22.22.22. If you want to use number or text, add @ in the front, for instance, @123A and @abcd123.

| ☑ Aggressive mode |             |  |  |  |
|-------------------|-------------|--|--|--|
| My ID             | @abc123     |  |  |  |
| Peer ID           | 11.11.11.11 |  |  |  |

**Step 6.** In IPSec Algorithm Table, choose Data Encryption + Authentication. We choose 3DES for ENC Algorithm and MD5 for AUTH Algorithm.

| IPSec Algorithm                                    |        |
|----------------------------------------------------|--------|
| <ul><li>Data Encryption + Authentication</li></ul> |        |
| ENC Algorithm                                      | 3DES 🔻 |
| AUTH Algorithm                                     | MD5 🔻  |
| Authentication Only                                |        |

**Step 7.** Choose Perfect Forward Secrecy, and enter 28800 seconds in IPSec Lifetime and Keep alive IP to keep connecting.

| ■ Perfect Forward Secrecy |                |
|---------------------------|----------------|
| IPSec Lifetime            | 28800 Seconds  |
| Keep alive IP :           | 192.168.20.100 |

**Step 8.** Click the down arrow to select the policy of schedule, which was pre-determined in Schedule. Refer to the corresponding section for details.

| Schedule | None 🔻 |
|----------|--------|
|----------|--------|

Step 9. Click OK to finish the setting of Company A.

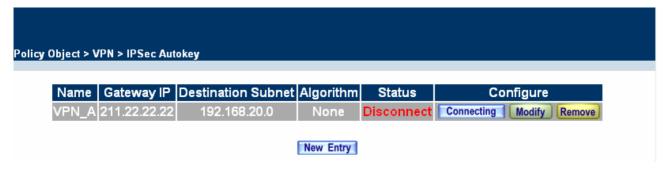

The Gateway of Company B is 192.168.20.1. The settings of company B are as the following.

Step 1. Enter the default IP of Company B's Content Security Gateway, 192.168.20.1. Click VPN in the menu

bar on the left hand side, and then select the sub-select IPSec Autokey. Click Add.

**Step 2.** Enter the VPN name, VPN\_B in IPSec Autokey window, and choose From Source to be Internal. Fill the subnet IP, 192.168.20.0 and subnet mask, 255.255.255.0.

| VPN Auto Keye | d Tu | ınnel |   |     |              |      |             |  |
|---------------|------|-------|---|-----|--------------|------|-------------|--|
| Name          |      |       |   |     | VPN_B        |      |             |  |
| From Source   | •    | LAN   | 0 | DMZ |              |      |             |  |
| Subnet / Ma   | ask  |       |   |     | 192.168.20.0 | 1 25 | 5.255.255.0 |  |

**Step 3.** In To Destination table, choose Remote Gateway-Fixed IP, enter the IP desired to be connected, company A's subnet IP and mask, 192.168.10.0 and 255.255.255.0 respectively.

| To Destination                            |              |               |
|-------------------------------------------|--------------|---------------|
| <ul><li>Remote Gateway Fixed IP</li></ul> | 61.11.11.11  |               |
| Subnet / Mask                             | 192.168.10.0 | 255.255.255.0 |
| Remote Gateway Dynamic IP                 |              |               |
| Subnet / Mask                             |              | 255.255.255.0 |
| Remote Client Fixed IP or Dynamic IP      |              |               |

**Step 4.** In Authentication Method Table, choose Preshare and enter the Preshared Key. (The max length is 100 bytes.)

| Authentication Method | Preshare 🔻 |  |  |
|-----------------------|------------|--|--|
| Preshared Key         | 123456789  |  |  |

**Step 5.** Enable Aggressive mode. For communication via VPN, the Content Security Gateway will automatically choose 3DES for ENC Algorithm, MD5 for AUTH Algorithm and select Group 2 to connect. Local ID and Remote ID are optional parameters. If we choose to enter Local ID/ Remote ID, they couldn't be the same. For instance, Local ID is 11.11.11.11 and Remote ID is 22.22.22.22. If you want to use number or text, add @ in the front, for instance, @123A and @abcd123.

| ■ Aggressive mode |             |  |  |  |
|-------------------|-------------|--|--|--|
| My ID             | 11.11.11.11 |  |  |  |
| Peer ID           | @abc123     |  |  |  |

**Step 6.** In IPSec Algorithm Table, choose Data Encryption + Authentication. We choose 3DES for ENC Algorithm and MD5 for AUTH Algorithm.

| IPSec Algorithm                                      |        |
|------------------------------------------------------|--------|
| <ul> <li>Data Encryption + Authentication</li> </ul> |        |
| ENC Algorithm                                        | 3DES 🔻 |
| AUTH Algorithm                                       | MD5 🔽  |
| <ul><li>Authentication Only</li></ul>                |        |
|                                                      |        |

**Step 7.** Choose Perfect Forward Secrecy, and enter 28800 seconds in IPSec Lifetime and Keep alive IP to keep connecting.

| ■ Perfect Forward Secrecy |                |
|---------------------------|----------------|
| IPSec Lifetime            | 28800 Seconds  |
| Keep alive IP :           | 192.168.10.100 |

**Step 8.** Click the down arrow to select the policy of schedule, which was pre-determined in Schedule. Refer to the corresponding section for details.

| Schedule | None 🔻 |
|----------|--------|
|----------|--------|

Step 9. Click OK to finish the setting of Company B.

| IPSec Autokey |             |                    |           |            |                          |
|---------------|-------------|--------------------|-----------|------------|--------------------------|
|               |             |                    |           |            |                          |
| Name          | Gateway IP  | Destination Subnet | Algorithm | Status     | Configure                |
| VPN_B         | 61.11.11.11 | 192.168.10.0       | None      | Disconnect | Connecting Modify Remove |
| New Entry     |             |                    |           |            |                          |

Example 4. Create a VPN connection between two Content Security Gateway using ISAKMP Algorithm (3DES and MD5), data encryption for IPSec Algorithm (3DES and MD5) and GRE.

Preparation Task:

Company A External IP is 61.11.11.11

Internal IP is 192.168.10.X

Company B External IP is 211.22.22.22

Internal IP is 192.168.20.X

To Allow Company A, 192.168.10.100 create a VPN connection with company B, 192.168.20.100 for downloading the sharing file by GRE/ IPSec Algorithm.

The Gateway of Company A is 192.168.10.1. The settings of company A are as the following.

**Step 1.** Enter the default IP of Company A's Content Security Gateway, 192.168.10.1. Click VPN in the menu bar on the left hand side, and then select the sub-select IPSec Autokey. Click Add.

**Step 2.** Enter the VPN name, VPN\_A in IPSec Autokey window, and choose From Source to be Internal. Fill the subnet IP, 192.168.10.0 and subnet mask, 255.255.255.0.

| VPN Auto Keye | ed Tu | ınnel |   |              |                 |  |
|---------------|-------|-------|---|--------------|-----------------|--|
| Name          |       |       |   | VPN_A        |                 |  |
| From Source   | •     | LAN   | 0 | DMZ          |                 |  |
| Subnet / M    | ask   |       |   | 192.168.10.0 | / 255.255.255.0 |  |

**Step 3.** In To Destination table, choose Remote Gateway-Fixed IP, enter the IP desired to be connected, company B's subnet IP and mask.

| To Destination            |                              |
|---------------------------|------------------------------|
|                           | 211.22.22.22                 |
| Subnet / Mask             | 192.168.20.0 / 255.255.255.0 |
| Remote Gateway Dynamic IP |                              |
| Subnet / Mask             | / 255.255.255.0              |

**Step 4.** In Authentication Method Table, choose Preshare and enter the Preshared Key. (The max length is 100 bits.)

| Authentication Method | Preshare • |
|-----------------------|------------|
| Preshared Key         | 123456789  |

**Step 5.** In Encapsulation / ISAKMP Algorithm, choose 3DES for ENC Algorithm and MD5 for AUTH Algorithm. And select Group 1 to connect.

| Encapsulation    |           |
|------------------|-----------|
| ISAKMP Algorithm |           |
| ENC Algorithm    | 3DES 🔽    |
| AUTH Algorithm   | MD5 🔽     |
| Group            | GROUP 1 ▼ |

**Step 6.** Choose GRE/ IPSec and enter GRE Source IP, 192.168.50.100 and GRE Remote IP, 192.168.50.200.

NOTE: The Source IP and Remote IP should be in the same C Class.

| ☑ GRE/IPSec   |                |
|---------------|----------------|
| GRE Local IP  | 192.168.50.100 |
| GRE Remote IP | 192.168.50.200 |

**Step 7.** In IPSec Algorithm Table, choose Data Encryption + Authentication. We choose 3DES for ENC Algorithm and MD5 for AUTH Algorithm.

| IPSec Algorithm                                    |        |
|----------------------------------------------------|--------|
| <ul><li>Data Encryption + Authentication</li></ul> |        |
| ENC Algorithm                                      | 3DES • |
| AUTH Algorithm                                     | MD5 🔻  |
| <ul><li>Authentication Only</li></ul>              |        |

**Step 8.** Choose Perfect Forward Secrecy, and enter 28800 seconds in IPSec Lifetime.

| ■ Perfect Forward Secrecy |               |
|---------------------------|---------------|
| IPSec Lifetime            | 28800 Seconds |
| Keep alive IP :           |               |

**Step 9.** Click the down arrow to select the policy of schedule, which was pre-determined in Schedule. Refer to the corresponding section for details.

| Schedule | None 🔻 |
|----------|--------|
|----------|--------|

Step 10. Click OK to finish the setting of Company A.

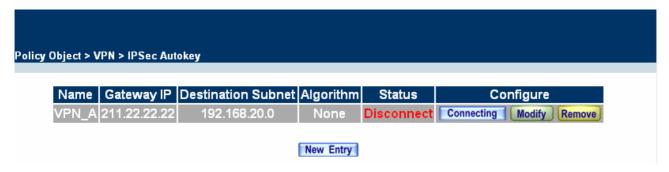

The Gateway of Company B is 192.168.20.1. The settings of company B are as the following.

**Step 1.** Enter the default IP of Company B's Content Security Gateway, 192.168.20.1. Click VPN in the menu bar on the left hand side, and then select the sub-select IPSec Autokey. Click Add.

**Step 2.** Enter the VPN name, VPN\_B in IPSec Autokey window, and choose From Source to be Internal. Fill the subnet IP, 192.168.20.0 and subnet mask, 255.255.255.0.

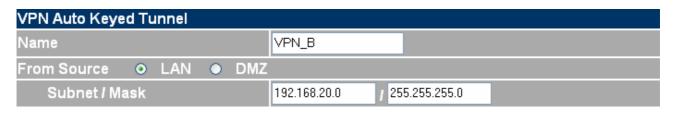

**Step 3.** In To Destination table, choose Remote Gateway-Fixed IP, enter the IP desired to be connected, company A's subnet IP and mask, 192.168.10.0 and 255.255.255.0 respectively.

| To Destination                       |              |                 |  |
|--------------------------------------|--------------|-----------------|--|
|                                      | 61.11.11.11  |                 |  |
| Subnet / Mask                        | 192.168.10.0 | 255.255.255.0   |  |
| Remote Gateway Dynamic IP            |              |                 |  |
| Subnet / Mask                        |              | γ 255.255.255.0 |  |
| Remote Client Fixed IP or Dynamic IP |              |                 |  |

**Step 4.** In Authentication Method Table, choose Preshare and enter the Preshared Key. (The max length is 100 bits.)

| Authentication Method | Preshare 🔻 |  |
|-----------------------|------------|--|
| Preshared Key         | 123456789  |  |

**Step 5.** In Encapsulation -> ISAKMP Algorithm, choose 3DES for ENC Algorithm and MD5 for AUTH Algorithm. And select Group 1 to connect.

| Encapsulation    |           |
|------------------|-----------|
| ISAKMP Algorithm |           |
| ENC Algorithm    | 3DES 🔻    |
| AUTH Algorithm   | MD5 🔻     |
| Group            | GROUP 1 ▼ |

**Step 6.** Choose GRE/ IPSec and enter GRE Source IP, 192.168.50.200 and GRE Remote IP, 192.168.50.100.

Note. The Source IP and Remote IP should be in the same C Class.

| ☑ GRE/IPSec   |                |
|---------------|----------------|
| GRE Local IP  | 192.168.50.200 |
| GRE Remote IP | 192.168.50.100 |

**Step 7.** In IPSec Algorithm Table, choose Data Encryption + Authentication. We choose 3DES for ENC Algorithm and MD5 for AUTH Algorithm.

| Data Encryption + Authentication      |        |
|---------------------------------------|--------|
| ENC Algorithm                         | 3DES 🔽 |
| AUTH Algorithm                        | MD5 🔻  |
| <ul><li>Authentication Only</li></ul> |        |

**Step 8.** Choose Perfect Forward Secrecy, and enter 28800 seconds in IPSec Lifetime.

| ■ Perfect Forward Secrecy |               |
|---------------------------|---------------|
| IPSec Lifetime            | 28800 Seconds |
| Keep alive IP :           |               |

**Step 9.** Click the down arrow to select the policy of schedule, which was pre-determined in Schedule. Refer to the corresponding section for details.

| Schedule None - |  |
|-----------------|--|
|-----------------|--|

Step 10. Click OK to finish the setting of Company B.

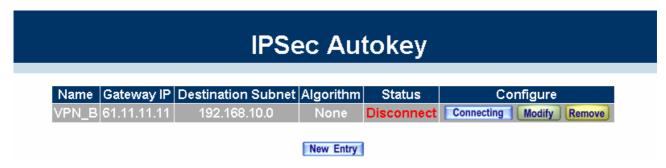

Example 5. Create a VPN connection between Content Security Gateway and PLANET VRT-311 VPN Router.

Preparation Task:

Company A External IP is 210.66.155.87

Internal IP is 192.168.10.X

Company B External IP is 210.66.155.89

Internal IP is 192.168.20.X

To Allow Company A, 192.168.10.100 create a VPN connection with company B, 192.168.20.100 for downloading the sharing file.

Step 1: Configure the Content Secruity Gateway as the following:

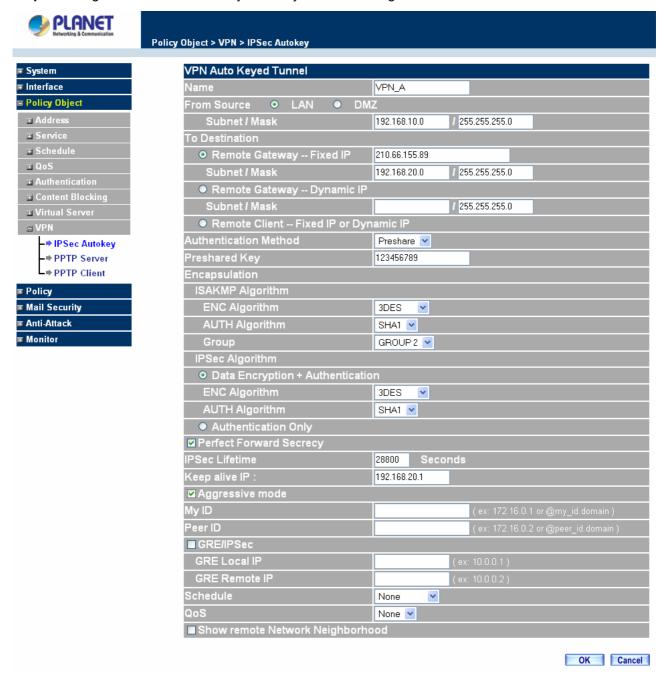

Step 2: Configure VRT-311 VPN policy as the following:

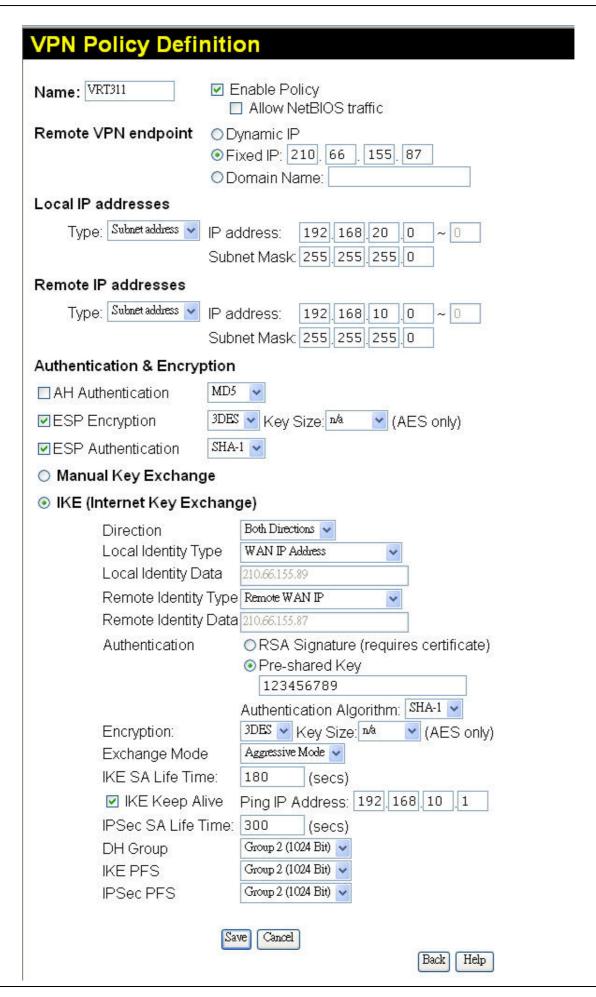

### 4.3.8.2 PPTP Server

This function allows the remote client dialup to your local network and access local resources by PPTP (Point to Point Tunnel Protocol) client software.

## **Entering the PPTP Server window**

Step 1. Select VPN→PPTP Server.

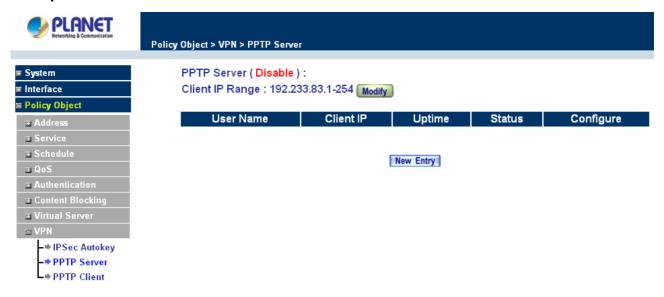

- PPTP Server : Click Modify to select Enable or Disable.
- Client IP Range: Display the IP addresses range for PPTP Client connection.
- User Name: Displays the PPTP Client user's name for authentication.
- Client IP: Displays the PPTP Client's IP address for authentication.
- **Uptime**: Displays the connection time between PPTP Server and Client.
- Status: Displays current connection status between PPTP Server and PPTP client.
- Configure: Click Modify to modify the PPTP Client settings or click Remove to remove the item.

#### **Modifying PPTP Server Design**

- **Step 1.** Select VPN→PPTP Server.
- Step 2. Click Modify after the Client IP Range.
- **Step 3.** In the **Modify** Server Design Window, enter appropriate settings.

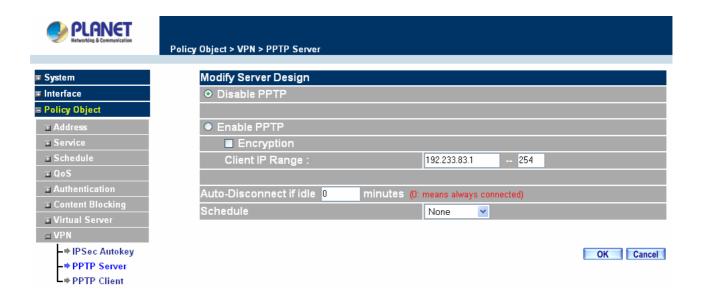

- **Disable PPTP**: Check to disable PPTP Server.
- Enable PPTP: Check to enable PPTP Server.

**Encryption:** the default is set to disabled.

**Client IP Range:** Enter the IP range allocated for PPTP Clients when they connect to the PPTP server.

- Auto-Disconnect if idle minutes: Configure this device to disconnect to the PPTP Server when there is no activity for a predetermined period of time. To keep the line always connected, set the number to 0.
- Schedule: Click the down arrow to select the schedule, which was pre-determined in Schedule. Refer to the corresponding section for details.

Step 4. Click OK to save modifications or click Cancel to cancel modifications

### **Adding PPTP Server**

- **Step 1.** Select VPN→PPTP Server. Click New Entry.
- Step 2. Enter appropriate settings in the following window.
  - User name: Specify the PPTP client. This should be unique.
  - Password: Specify the PPTP client password.
  - Remote Client:
    - ☐ Single Machine: Check to connect to single computer.
    - ☐ Multi-Machine: Check to allow multiple computers connected to the PPTP server.

IP Address: Enter the PPTP Client IP address.

Netmask: Enter the PPTP Client subnet mask.

- Client IP assigned by:
  - 1. IP Range: check to enable auto-allocating IP for PPTP client to connect.
  - 2. Fixed IP: check and enter a fixed IP for PPTP client to connect.

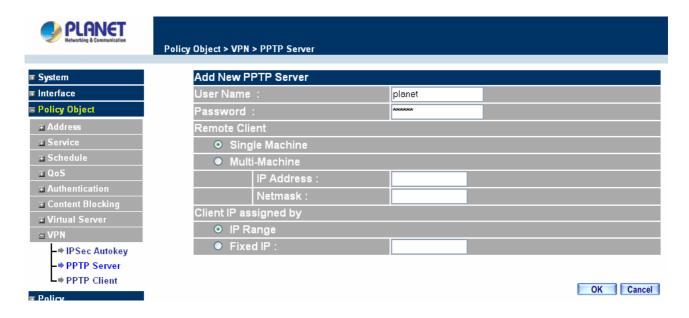

Step 3. Click OK to save modifications or click Cancel to cancel modifications.

### **Modifying PPTP Server**

- Step 1. Select VPN→PPTP Server.
- **Step 2.** In the **PPTP Server** window, find the PPTP server that you want to modify. Click **Configure** and click **Modify**.
- **Step 3.** Enter appropriate settings.

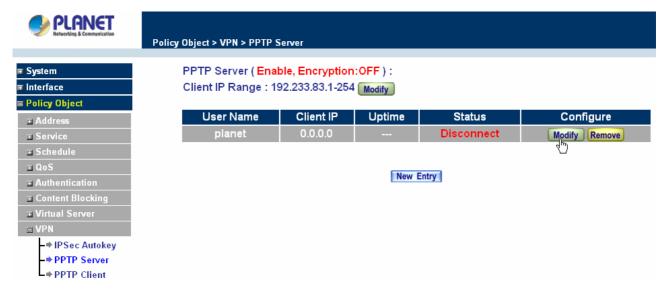

Step 4. Click OK to save modifications or click Cancel to cancel modifications

#### **Removing PPTP Server**

- Step 1. Select VPN→PPTP Server.
- **Step 2.** In the **PPTP Server** window, find the PPTP server that you WAN t to modify. Click **Configure** and click **Remove**.

**Step 3.** Click **OK** to remove the PPTP server or click **Cancel** to exit without removing.

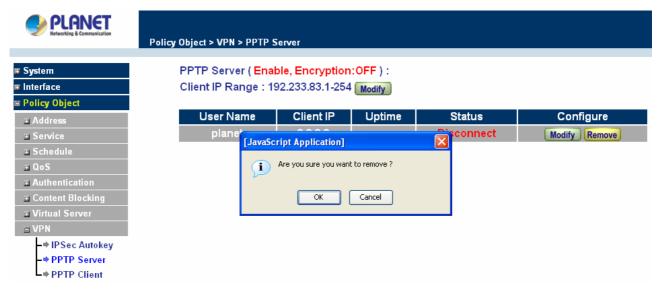

### 4.3.8.3 PPTP Client

This function allows the Content Security Gateway dial-up to remote PPTP server and access the network resources on remote network.

## **Entering the PPTP Client window**

Step 1. Select VPN→PPTP Client.

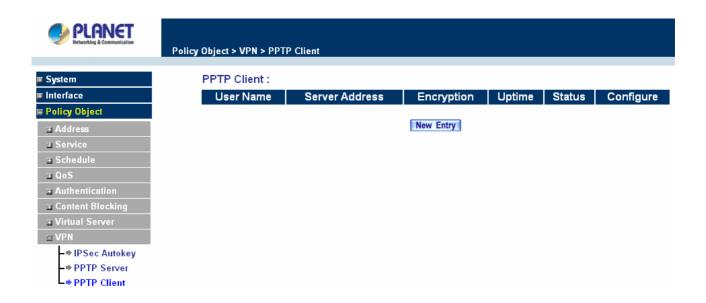

- User Name: Displays the PPTP Client user's name for authentication.
- Server Address: Displays the PPTP Server's IP address for authentication.
- Encryption : Displays the PPTP Client Encryption ON or OFF.
- Uptime: Displays the connection time between PPTP Server and Client.
- Status: Displays current connection status between PPTP Server and PPTP client.

■ Configure : Click Modify to modify the PPTP Client settings or click Remove to remove the item.

### **Adding a PPTP Client**

Step 1. Select VPN→PPTP Client.

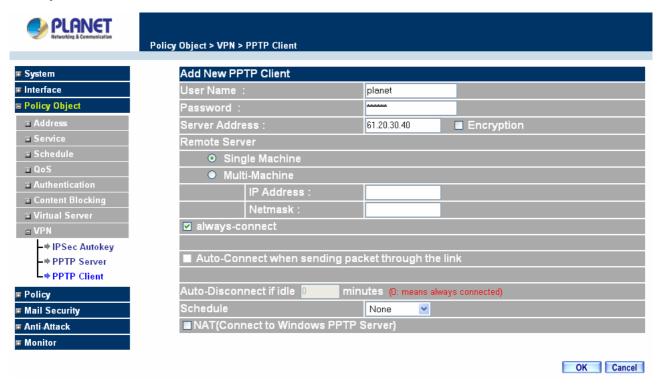

### Step 2. Configure the parameters.

- User name: Specify the PPTP client. This should be unique.
- Password: Specify the PPTP client password.
- Server Address: Enter the PPTP Server's IP address.
- **Encryption:** Enable or Disabled the Encryption.
- Remote Server:
  - ☐ **Single Machine:** Check to connect to single computer.
  - ☐ **Multi-Machine:** Check to allow connecting to multiple computers on remote site.

IP Address: Enter the PPTP Client IP address.

Netmask: Enter the PPTP Client subnet mask.

- Always-connect: Select to keep on the connection working.
- Auto-Connect when sending packet through the link: Check to enable the auto-connection whenever there's packet to transmit over the connection.
- Auto-Disconnect if idle iminutes: Configure this device to disconnect to the PPTP Server when there is no activity for a predetermined period of time. To keep the line always connected, set the number to 0.
- **Schedule**: Click the down arrow to select the schedule, which was pre-determined in Schedule. Refer to the corresponding section for details.

■ NAT (Connect to Windows PPTP Server): Select this function to setup the connection with PPTP VPN Client of CS-500 and Windows PPTP Server.

Click **OK** to save modifications or click **Cancel** to cancel modifications.

#### **Modifying PPTP Client**

- Step 1. Select VPN→PPTP Client.
- **Step 2.** In the **PPTP Client** window, find the PPTP server that you want to modify and click **Modify**.
- **Step 3.** Enter appropriate settings.

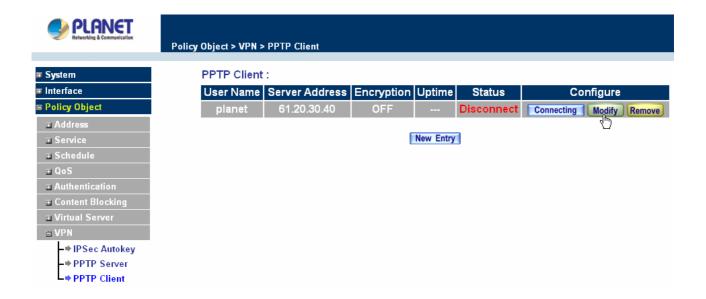

Step 4. Click OK to save modifications or click Cancel to cancel modifications

## **Removing PPTP Client**

- Step 1. Select VPN→PPTP Client.
- Step 2. In the PPTP Client window, find the PPTP client that you want to modify and click Remove.
- Step 3. Click OK to remove the PPTP client or click Cancel to exit without removal.

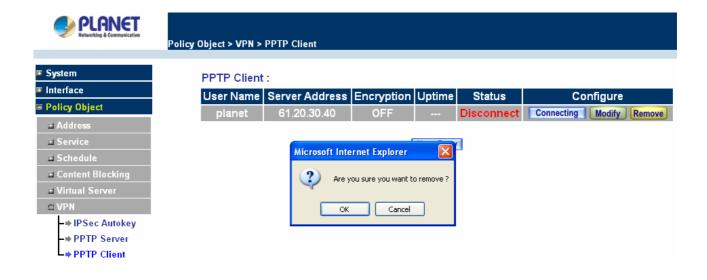

## 4.4 Policy

This section provides the Administrator with facilities to sent control policies for packets with different source IP addresses, source ports, destination IP addresses, and destination ports. Control policies decide whether packets from different network objects, network services, and applications are able to pass through the Content Security Gateway.

### What is Policy?

The device uses policies to filter packets. The policy settings are: source address, destination address, services, permission, packet log, packet statistics, and flow alarm. Based on its source addresses, a packet can be categorized into:

- (1)Outgoing: a client is in the LAN networks while a server is in the WAN networks.
- (2) Incoming, a client is in the WAN networks, while a server is in the LAN networks.
- (3) To DMZ: a client is either in the LAN networks or in the WAN networks while, server is in DMZ.
- (4) From DMZ, a client is in DMZ while server is either in the LAN networks or in the WAN networks.

## How do I use Policy?

The policy settings are source addresses, destination addresses, services, permission, log, statistics, and flow alarm. Among them, source addresses, destination addresses and IP mapping addresses have to be defined in the **Address** menu in advance. Services can be used directly in setting up policies, if they are in the Pre-defined Service menu. Custom services need to be defined in the **Custom** menu before they can be used in the policy settings.

If the destination address of an incoming policy is a Mapped IP address or a Virtual Server address, then the address has to be defined in the **Virtual Server** section instead of the **Address** section.

### **Policy Directions:**

- **Step 1.** In **Address**, set names and addresses of source networks and destination networks.
- Step 2. In Service, set services.
- **Step 3.** In **Virtual Server**, set names and addresses of mapped IP or virtual server (only applied to **Incoming policies**).
- Step 4. Set control policies in Policy.

# 4.4.1 Outgoing

This section describes steps to create policies for packets and services from the LAN network to the WAN network.

### **Entering the Outgoing window:**

Click **Policy** on the left hand side menu bar, then click **Outgoing** under it. A window will appear with a table displaying currently defined Outgoing policies.

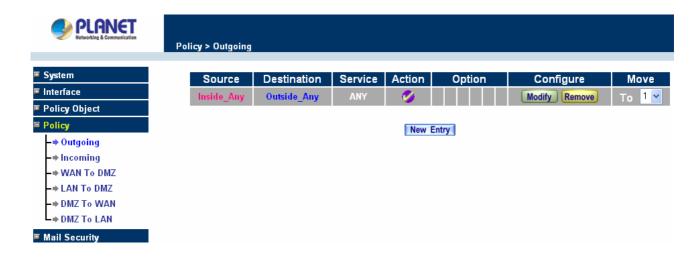

The fields in the Outgoing window are:

- Source: Source network addresses that are specified in the LAN section of Address menu, or all the LAN network addresses.
- **Destination:** Destination network addresses that are specified in the WAN section of the Address menu, or all of the WAN network addresses.
- Service: Specify services provided by WAN network servers.
- Action: Control actions to permit or deny packets from LAN networks to WAN network travelling through the Content Security Gateway.
- Option: Specify the monitoring functions on packets from LAN networks to WAN networks travelling through the Content Security Gateway.
- Configure: Modify settings.
- Move: This sets the priority of the policies, number 1 being the highest priority.

## Adding a new Outgoing Policy

**Step 1:** Click on the New Entry button and the Add New Policy window will appear.

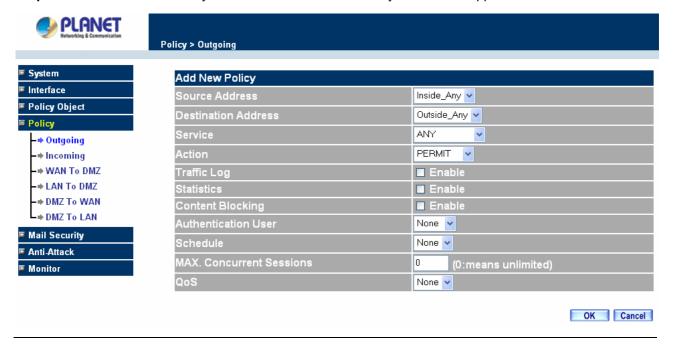

#### Step 2: Configure all the parameters.

**Source Address:** Select the name of the LAN network from the drop down list. The drop down list contains the names of all LAN networks defined in the LAN section of the **Address** menu. To create a new source address, please go to the LAN section under the **Address** menu.

**Destination Address:** Select the name of the WAN network from the drop down list. The drop down list contains the names of all WAN networks defined in the WAN section of the **Address** window. To create a new destination address, please go to the WAN section under the **Address** menu.

**Service:** Specified services provided by WAN net work servers. These are services/application that are allowed to pass from the LAN network to the WAN network. Choose ANY for all services.

**Action:** Select Permit or Deny ALL from the drop down list to allow or reject the packets travelling between the source network and the destination network.

Traffic Log: Select Enable to enable flow monitoring.

Statistics: Select Enable to enable flow statistics.

Content Blocking: Select Enable to enable Content Blocking.

**Authentication User:** Select the item listed in the Authentication User to enable the policy to automatically execute the function in a certain time and range.

**Schedule**: Select the item listed in the schedule to enable the policy to automatically execute the function in a certain time and range.

**Max. Concurrent Sessions:** The maximum concurrent sessions that allows passing through CS-500. 0 means it is unlimited.

**QoS:** Select the item listed in the QoS to enable the policy to automatically execute the function in a certain time and range.

Step 3: Click OK to add a new outgoing policy; or click Cancel to cancel adding a new outgoing policy.

### Modifying an Outgoing policy

**Step 1:** In the **Outgoing** policy section, locate the name of the policy desired to be modified and click its corresponding Modify option under the Configure field.

Step 2: In the Modify Policy window, fill in new settings.

**NOTE:** To change or add selections in the drop-down list for source or destination address, go to the section where the selections are setup. (Source Address—LAN of **Address** menu; Destination Address — WAN of **Address** menu; Service— [Pre-defined], [Custom] or Group under **Service**).

Step 3: Click OK to do confirm modification or click Cancel to cancel it.

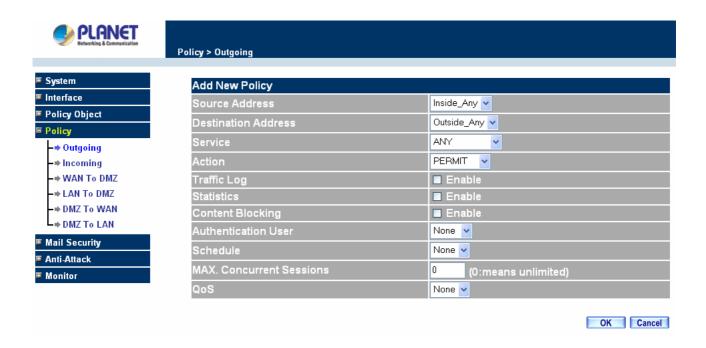

## **Removing the Outgoing Policy**

**Step 1.** In the **Outgoing** policy section, locate the name of the policy desired to be removed and click its corresponding **Remove** option in the **Configure** field.

**Step 2.** In the **Remove** confirmation dialogue box, click **OK** to remove the policy or click **Cancel** to cancel removing.

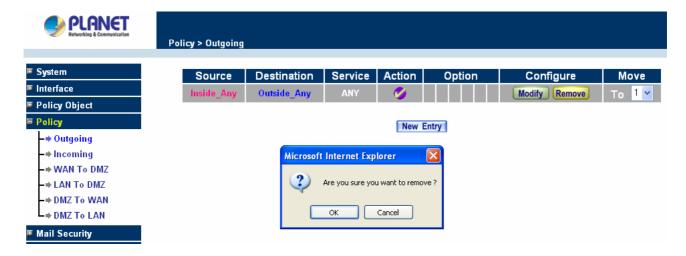

## **Enabled Monitoring function:**

**Log:** If Traffic Log is enabled in the outgoing policy, the Content Security Gateway will log the traffic and event passing through the Content Security Gateway. The Administrator can click **Log** on the left menu bar to get the traffic and event logs of the specified policy.

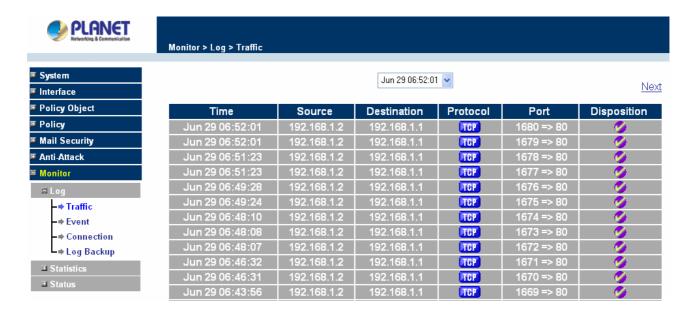

**NOTE:** System Administrator can backup and clear logs in this window. Check the chapter entitled "**Log**" to get details about the log and ways to back up and clear logs.

**Statistics:** If statistics is enabled in the outgoing policy, the Content Security Gateway will display the flow statistics passing through the Content Security Gateway.

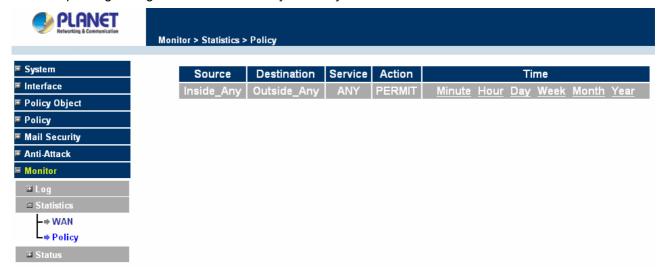

**NOTE:** The Administrator can also get flow statistics in **Statistics**. Please refer to **Statistics** for more details.

## 4.4.2 Incoming

This section describes steps to create policies for packets and services from the WAN network to the LAN network including Mapped IP and Virtual Server.

#### **Enter Incoming window**

**Step 1:** Click **Incoming** under the **Policy** menu to enter the Incoming window. The Incoming table will display current defined policies from the WAN network to assigned Mapped IP or Virtual Server.

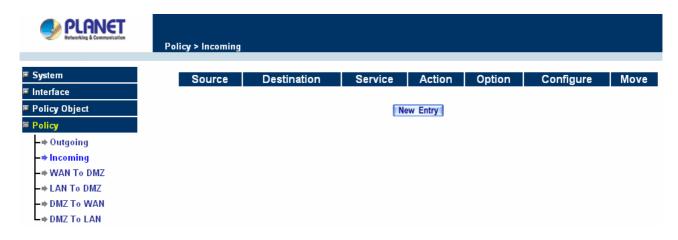

**Step 2:** The fields of the **Incoming** window are:

- Source: Source networks which are specified in the WAN section of the Address menu, or all the WAN network addresses.
- **Destination:** Destination networks, which are IP Mapping addresses or Virtual server network addresses created in **Virtual Server** menu.
- **Service:** Services supported by Virtual Servers (or Mapped IP).
- Action: Control actions to permit or deny packets from WAN networks to Virtual Server/Mapped IP travelling through the device.
- Option: Specify the monitoring functions on packets from WAN networks to Virtual Server/Mapped IP travelling through the Content Security Gateway.
- Configure: Modify settings or remove incoming policy.
- Move: This sets the sequence of the policies, number 1 being the first policy to proceed.

#### **Adding an Incoming Policy**

**Step 1:** Under **Incoming** of the **Policy** menu, click the New Entry button.

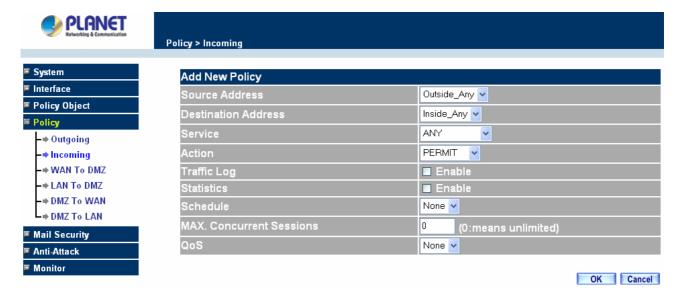

#### Step 2: Configure the parameters

**Source Address:** Select names of the WAN networks from the drop down list. The drop down list contains the names of all WAN networks defined in the WAN section of the Address menu. To create a new source address, please go to the LAN section under the Address menu.

**Destination Address:** Select names of the LAN networks from the drop down list. The drop down list contains the names of IP mapping addresses specified in the **Mapped IP** or the **Virtual Server** sections of **Virtual Server** menu. To create a new destination address, please go to the **Virtual Server** menu.

**Service:** Specified services provided by LAN network servers. These are services / application that are allowed to pass from the network to the LAN network. Choose ANY for all services.

**Action:** Select Permit or Deny ALL from the drop down list to allow or reject the packets travelling between the specified WAN network and Virtual Server/Mapped IP.

Traffic Log: Select Enable to enable flow monitoring.

Statistics: Select Enable to enable flow statistics.

**Schedule:** Select the item listed in the schedule to enable the policy to automatically execute the function in a certain time and range.

**Max. Concurrent Sessions:** The maximum concurrent sessions that allows to pass through CS-500. 0 means it is unlimited.

**QoS**: Select the item listed in the QoS to enable the policy to automatically execute the function in a certain time and range.

Step 3: Click OK to add new policy or click Cancel to cancel adding new incoming policy.

### **Modifying Incoming Policy**

- **Step 1:** In the **Incoming** window, locate the name of policy desired to be modified and click its corresponding Modify option in the Configure field.
- Step 2: In the Modify Policy window, fill in new settings.
- **Step 3:** Click **OK** to save modifications or click **Cancel** to cancel modifications.

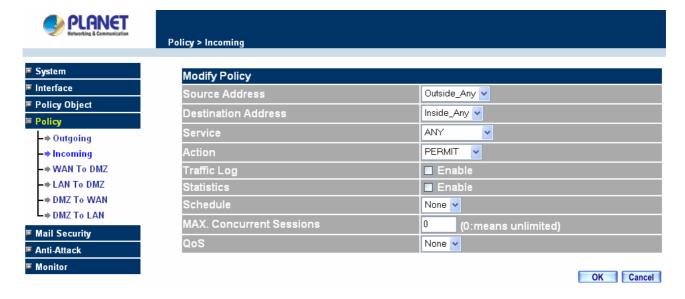

### **Removing an Incoming Policy**

**Step 1:** In the **Incoming** window, locate the name of policy desired to be removed and click its corresponding [**Remove**] in the Configure field.

Step 2: In the Remove confirmation window, click Ok to remove the policy or click Cancel to cancel removing.

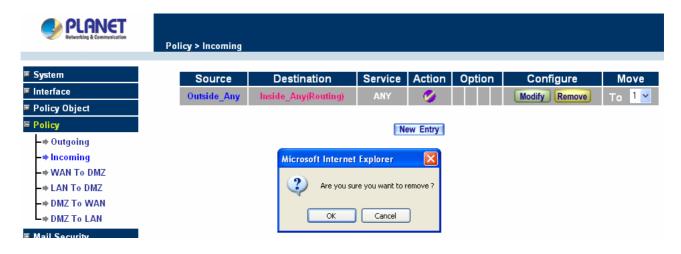

### 4.4.3 WAN To DMZ & LAN To DMZ

This section describes steps to create policies for packets and services from the WAN networks to the DMZ networks. Please follow the same procedures for LAN networks to DMZ networks.

### Enter [WAN To DMZ] or [LAN To DMZ] window:

Click **WAN To DMZ** under **Policy** menu to enter the **WAN To DMZ** window. The WAN To DMZ table will show up displaying currently defined policies. Before to set up **WAN To DMZ** rule, you need to create **Virtual Server** or **Mapped IP** first.

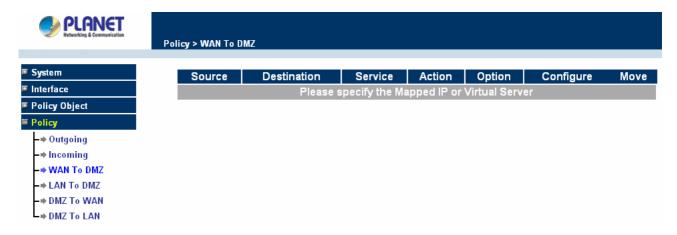

The fields in WAN To DMZ window:

**Source:** Source networks, which are addresses specified in the **WAN** section of the **Address** menu, or all the WAN network addresses.

**Destination:** Destination networks, which are addresses specified in **DMZ** section of the **Address** menu and **Mapped IP** addresses of the **Virtual Server** menu.

**Service:** Services supported by servers in DMZ network.

**Action:** Control actions, to permit or deny packets from WAN networks to DMZ travelling through the Content Security Gateway.

**Option:** Specify the monitoring functions of packets from WAN network to DMZ network travelling through Content Security Gateway.

Configure: Modify settings or remove policies.

**Move:** This sets the priority of the policies, number 1 being the highest priority.

### Adding a new WAN To DMZ Policy:

**Step 1:** Click the New Entry button and the Add New Policy window will appear.

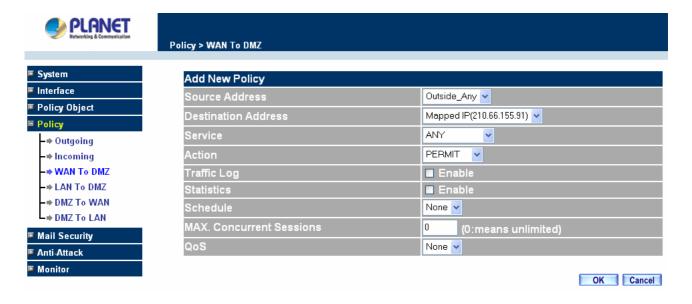

Step 2: Configure the parameters.

**Source Address:** Select names of the WAN networks from the drop down list. The drop down list contains the names of all WAN networks defined in the **WAN** section of the **Address** menu. To create a new source address, please go to the **LAN** section under the **Address** menu.

**Destination Address:** Select the name of the DMZ network from the drop down list. The drop down list contains the names of the DMZ network created in the **Address** menu. It will also contain Mapped IP addresses from the **Virtual Server** menu that were created for the DMZ network. To create a new destination address, please go to the **Virtual Server** menu. (Please refer to the sections entitled **Address** and **Virtual Server** for details)

**Service:** Select a service from drop down list. The drop down list will contain services defined in the **Custom** or **Group** section under the **Service** menu. These are services/application that are allowed to pass from the WAN network to the DMZ network. Choose ANY for all services. To add or modify these services, please go to the **Service** menu. (Please refer to the section entitled **Services** for details)

**Action:** Select Permit or Deny ALL from the drop down list to allow or reject the packets travelling from the specified WAN network to the DMZ network.

Traffic Log: Select Enable to enable flow monitoring.

Statistics: Select Enable to enable flow statistics.

**Schedule**: Select the item listed in the schedule to enable the policy to automatically execute the function in a certain time and range.

**Max. Concurrent Sessions:** The maximum concurrent sessions that allows to pass through CS-500. 0 means it is unlimited.

**QoS:** Select the item listed in the QoS to enable the policy to automatically execute the function in a certain time and range.

Step 3: Click OK.

### Modifying a WAN To DMZ policy:

**Step 1:** In the **WAN To DMZ** window, locate the name of policy desired to be modified and click its corresponding **Modify** option in the **Configure** field.

Step 2: In the Modify Policy window, fill in new settings.

**Step 3:** Click **OK** to do save modifications.

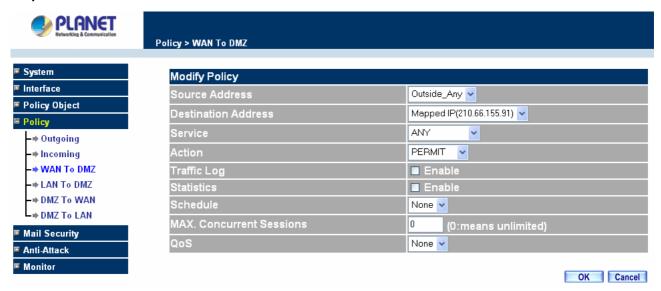

#### Removing a WAN To DMZ Policy:

**Step 1:** In the **WAN To DMZ** window, locate the name of policy desired to be removed and click its corresponding **Remove** option in the **Configure** field.

**Step 2:** In the **Remove** confirmation pop-up box, click **OK** to remove the policy.

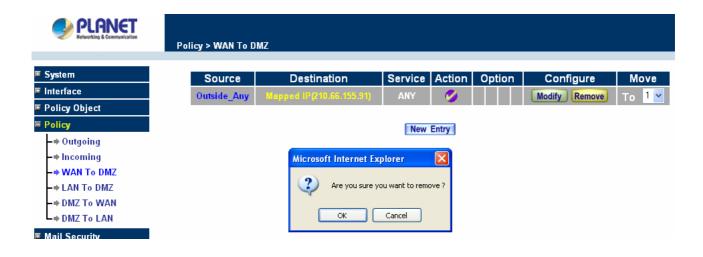

### 4.4.4 DMZ To WAN & DMZ To LAN

This section describes steps to create policies for packets and services from DMZ networks to WAN networks. Please follow the same procedures for DMZ networks to LAN networks.

### **Entering the DMZ To WAN window:**

Click **DMZ To WAN** under **Policy** menu and the **DMZ To WAN** table appears displaying currently defined **DMZ To WAN** policies.

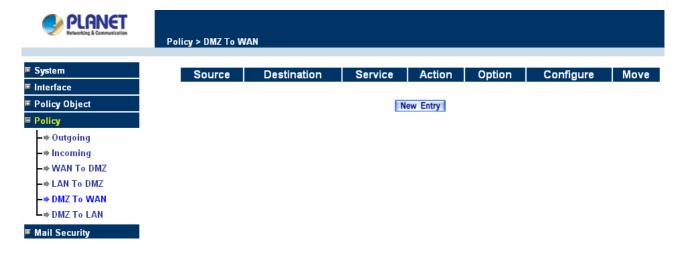

#### The fields in the DMZ To WAN window are:

**Source:** Source network addresses which are specified in the **DMZ** section of the **Address** window.

Destination: Destination networks, which is the WAN network address

Service: Services supported by Servers of WAN networks.

**Action:** Control actions, to permit or deny packets from the DMZ network to WAN networks travelling through the Content Security Gateway.

Option: Specify the monitoring functions on packets from the DMZ network to WAN networks

travelling through the Content Security Gateway.

Configure: Modify settings or remove policies

Move: This sets the sequence of the policies, number 1 being the first policy to proceed.

#### Adding a DMZ To WAN Policy:

**Step 1:** Click the New Entry button and the Add New Policy window will appear.

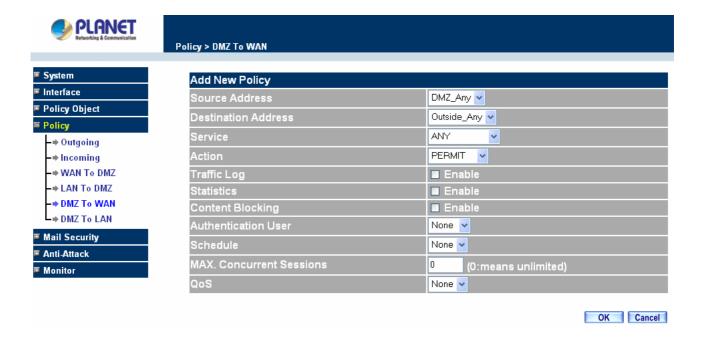

Step 2: Configure the parameters.

**Source Address:** Select the name of the DMZ network from the drop down list. The drop down list will contain names of DMZ networks defined in **DMZ** section of the **Address** menu. To add a new source address, please go to the **DMZ** section under the **Address** menu.

**Destination Address:** Select the name of the WAN network from the drop down list. The drop down list lists names of addresses defined in **WAN** section of the **Address** menu. To add a new destination address, please go to **WAN** section of the **Address** menu.

**Service:** Select a service from drop down list. The drop down list will contain services defined in the **Custom** or **Group** section under the **Service** menu. These are services/application that are allowed to pass from the DMZ network to the WAN network. Choose ANY for all services. To add or modify these services, please go to the **Service** menu.

**Action:** Select Permit or Deny ALL from the drop down list to allow or reject the packets travelling from the specified DMZ network to the WAN network.

**Logging:** Select Enable to enable flow monitoring.

Statistics: Select Enable to enable flow statistics.

Content Blocking: Select Enable to enable Content Blocking.

**Schedule**: Select the item listed in the schedule to enable the policy to automatically execute the function in a certain time and range.

**Max. Concurrent Sessions:** The maximum concurrent sessions that allows to pass through CS-500. 0 means it is unlimited.

**QoS:** Select the item listed in the QoS to enable the policy to automatically execute the function in a certain time and range.

Step 3: Click OK to add new policy or click Cancel to cancel adding.

# Modifying a DMZ To WAN policy:

- **Step 1:** In the DMZ To WAN window, locate the name of policy desired to be modified and click its corresponding Modify option in the Configure field.
- Step 2: In the Modify Policy window, fill in new settings.

**NOTE:** To change or add selections in the drop-down list, go to the section where the selections are setup. (Source Address → DMZ of Address; Destination Address →WAN, Service →Pre-defined Service, Custom or Group under Service.)

**Step 3:** Click OK to save modifications or click Cancel to cancel modifications.

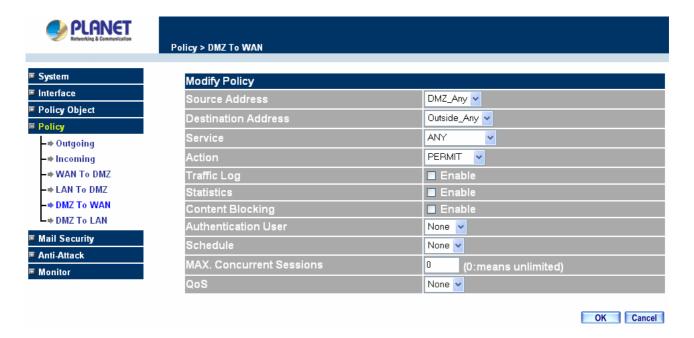

## Removing a DMZ To WAN Policy:

- **Step 1.** In the **DMZ To WAN** window, locate the name of policy desired to be removed and click its corresponding Remove option in the Configure field.
- Step 2. In the Remove confirmation dialogue box, click OK.

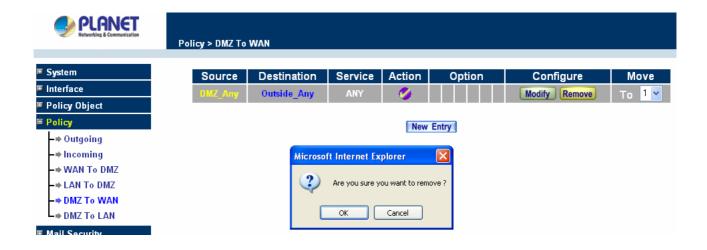

# 4.5 Mail Security

This section provides the Administrator to configure Mail Security rule for protecting client PC from virus and spam mail attacking. Meanwhile, CS-500 provides the ability to update virus pattern by schedule or manually, and it also provides auto-learning system to raise the rate of spam mail judging. For more detail information please check the related chapter.

## 4.5.1 Configure

About the Mail Security Configure function, it means the dealing standard towards mail of CS-500. In this chapter, it is defined as Setting and Mail Relay.

## Setting:

### Define the required fields of setting:

Scanned Mail Setting: Setup to deal with the mail size in order to judge the mail should be scanned or not.

**Unscanned Mail Setting:** If the mail does not be scanned via CS-500, it can be marked an unscanned message in the mail subject. For example, if the mail size is less than the **Scanned Mail Setting**, when you receive mail you will find out the subject with the mark "Unscanned".

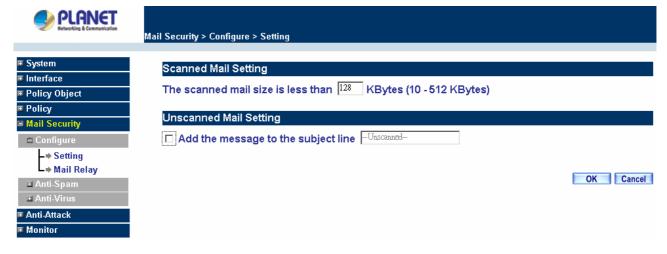

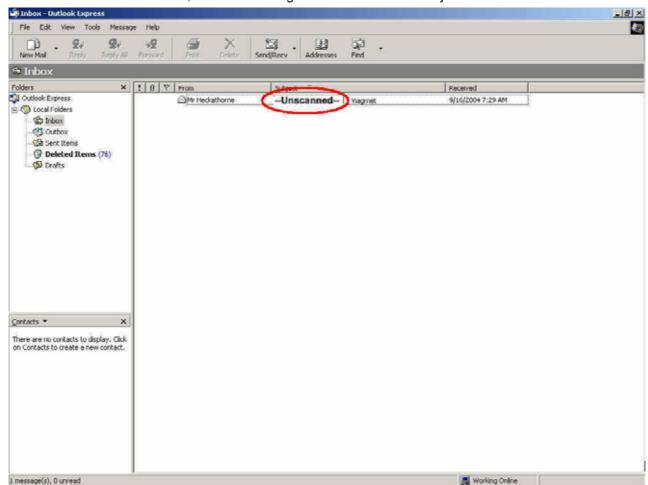

When receive unscanned mail, it will add the tag in front of the e-mail subject.

**Mail Relay:** After scanning the mails that sent to Internal Mail Server by **Anti-Spam** and **Anti-Virus** function of CS-500, then to setup the relevant setting in **Mail Relay** function. For the examples below you can understand more about how to configure your setting.

### Example 1: To setup CS-500 as Gateway (Mail Server in DMZ, Transparent Mode)

## Preparation:

WAN Port IP: 61.11.11.11

Mail Server IP: 61.11.11.12

Map the DNS Domain Name that apply from ISP (planet.com.tw) to DNS Server IP (setup MX record is Mail Server IP)

When external sender sends mail to the recipient account of the planet.com.tw domain, add the following Mail Relay setting:

### STEP 1 . Add the following setting in Mail Relay function of Configure:

- Select Domain Name of Internal Mail Server
- Domain Name of Mail Server: Enter the Domain Name
- IP Address of Mail Server: Enter the IP address that Mail Server's domain name mapped

to.

**Mail Relay** setting is complete. The external mails send to planet.com.tw that will be received by CS-500 and redirect to the mail server after filtering.

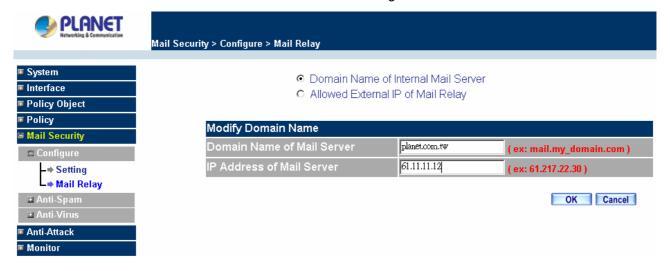

Example 2: To setup CS-500 between the original Gateway and Mail Server (Mail Server in DMZ, Transparent Mode)

### Preparation:

The Original Gateway's LAN Subnet: 172.16.1.0/16

WAN Port IP: 61.11.11.11

CS-500's WAN Port IP: 172.16.1.12

Mail Server IP: 172.16.1.13

Map the DNS Domain Name (planet.com.tw) to DNS Server IP (setup MX record is Mail Server IP)

When LAN (172.16.1.0/16) users send mail from the sender account of planet.com.tw mail server to the recipient account in external mail server, the configuration should need to add the following mail relay setting:

## STEP 1 . Add the first setting in Mail Relay function of Configure:

- Select Domain Name of Internal Mail Server
- Domain Name of Mail Server: Enter the Domain Name
- IP Address of Mail Server: Enter the IP address that Mail Server's domain name mapped to.

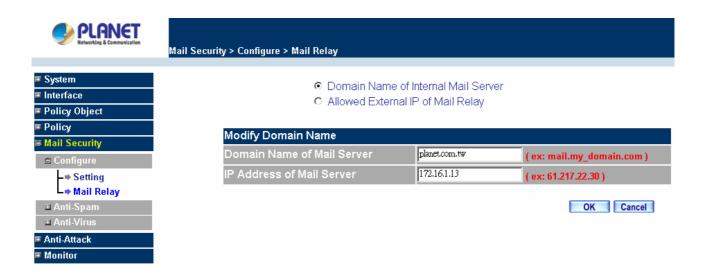

STEP 2 . Add the second setting in Mail Relay function of Configure:

- Select Allowed External IP of Mail Relay
- IP Address: Enter the IP Address of external sender
- Enter the Netmask
- Complete Mail Relay setting

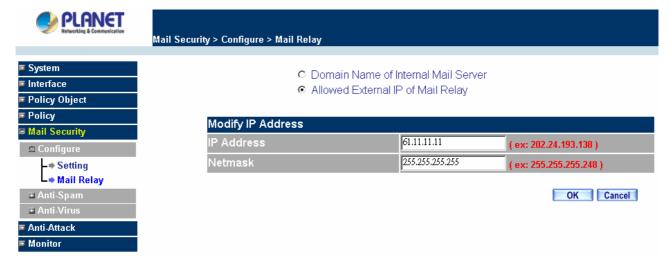

Example 3: The Headquarters setup CS-500 as Gateway (Mail Server in DMZ, Transparent Mode) to make the Branch office's employees can send mails via Headquarters' Mail Server

#### **Preparation:**

WAN Port IP of CS-500: 61.11.11.11

Mail Server IP: 61.11.11.12

WAN Port IP of the Branch office's Firewall: 211.22.22.22

Map the DNS Domain Name (planet.com.tw) to DNS Server IP (setup MX record is Mail Server IP)

When the branch office's users send mail to the external mail server's recipient account from mail server's sender account of planet.com.tw, add the following Mail Relay setting:

### STEP 1 . Add the first setting in Mail Relay function of Configure:

- Select Domain Name of Internal Mail Server
- Domain Name of Mail Server: Enter the Domain Name
- IP Address of Mail Server: Enter the IP address that Mail Server's domain name mapped to.

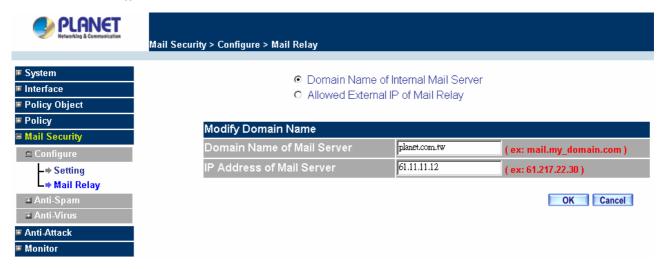

STEP 2 . Add the second setting in Mail Relay function of Configure:

- Select Allowed External IP of Mail Relay
- IP Address: Enter the IP Address of external sender
- Enter the **Netmask**
- Complete Mail Relay setting

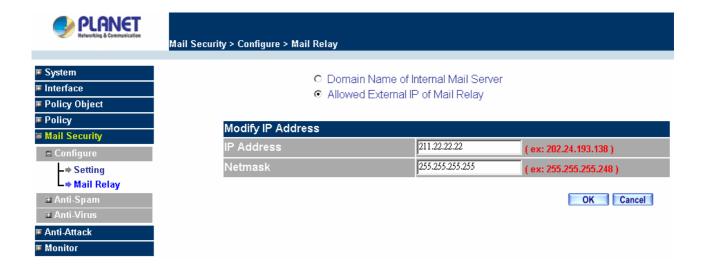

## 4.5.2 Anti-Spam

CS-500 can filter the e-mails that are going to send to the mail server of enterprise, in order to make sure the e-mail account that communicates with outside won't receive a mass advertisement or Spam mail. Meanwhile, it can reduce the burden of mail server. Also can prevent the users to pick up the message he/she needs from a mass of useless mails; or delete the needed mail mistakenly while deleting mails. It will raise the work

efficiency of the employees and will not lose the important information of enterprise.

In this chapter, we will have the detailed illustration about **Anti-Spam**:

## 4.5.2.1 Setting

The Administrator can choose the inspection way of the mails, where the mail server is placed in Internal (LAN or DMZ) or External (WAN). CS-500 also can inspect all of the mails that are sent to the enterprise, and add a score tag or message to the subject line of Spam mail while it exceeds the standard. Meanwhile, it supports to check sender address in blacklist of anti-spam website to determine if it is spam mail or not.

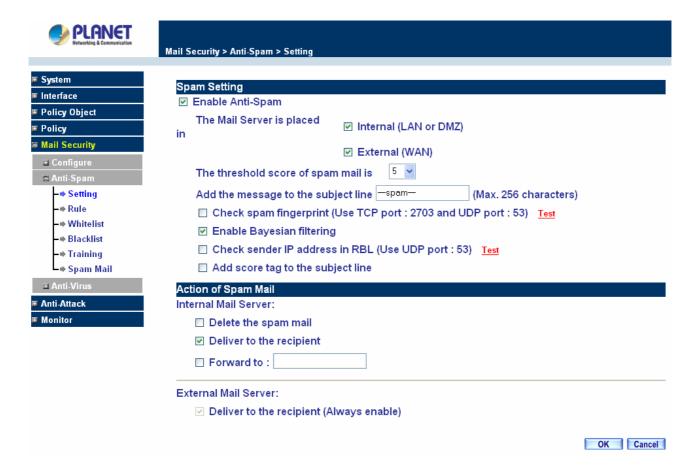

### **Definition:**

**Enable Anti-Spam**: Select to enable Anti-Spam function.

The Mail Server is placed in Internal (LAN or DMZ) or External (WAN): Select to choose the location of the mail server.

The threshold score of spam mail is: CS-500 allows the Administrator to decide the threshold to be the standard of judging the spam mail.

Add the message to the subject line: If the mail has been judged to the spam mail, CS-500 will add a message in the mail's subject. You can configure the message you want, by default, it will be add "SPAM" in the subject.

Check spam fingerprint: Select to allow CS-500 checking spam mail with Fingerprint system.

**Enable Bayesian filtering**: Except to select fingerprinter system to distinguish spam mail, you also can select Bayesian filtering system to scan spam mail.

Add score tag to the subject line: If select this function, all received mail will be added a score tag in the mail subject.

Check sender IP address in RBL (Realtime Blackhole List): Select this function to allow CS-500 checking mail with RBL list.

**Action of Spam Mail**: When CS-500 filters the spam mail, there are three kinds of actions for Internal Mail Server and one action for External Mail server to arrange the spam mail:

Delete the spam mail: If select this option, the spam mail will be deleted without any notification.

**Deliver to the recipient**: Pass the mail to the recipient, and add a "SPAM" in the mail subject. This function is available for Internal and External Mail Server.

**Forward to**: You can configure CS-500 to forward spam mail to a specific mail account; it will be easily to manage the spam mail.

### Configure an Anti- Spam setting

After setup the relevant settings in **Mail Relay** function of **Configure**, add the following settings in this function:

- 1. The Mail Server is placed in Internal (LAN or DMZ)
- 2. The threshold score: Enter 5
- 3. Add the message to the subject line: Enter --- spam---
- 4. Select Add score tag to the subject line
- 5. Select Deliver to the recipient
- 6. Click OK.

### 4.5.2.2 Rule

The Content Security Gateway's Administrator may use the rule setting to classify the spam mail based on a certain condition. The rule also can allow CS-500 to record the mail type by auto-learning system to judge the spam mail.

Click on **Mail Security** in the menu bar, then click on **Rule** below the **Anti-Spam** menu. The Rule window will appear.

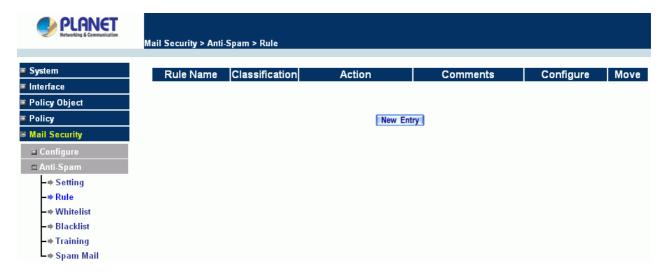

Below is the information needed for setting up the Rule:

- Rule Name: The name of the custom spam mail determination rule.
- **Comments:** To explain the meaning of the custom rule.
- Combination:

And: It must be fit in with all of the custom mail rules that would be considered as spam mail or ham mail.

**Or:** Only be fit in with one of the custom mail rule that would be considered as spam mail or ham mail.

#### • Classification:

**Spam:** It will classify the mails that correspond to the rule as spam mail.

Ham (Non-Spam): It will classify the mails that correspond to the rule as ham mail.

- Action: This function will be available only when Classification is set as Spam. You can choose the
  action to Delete spam mail, Deliver to the recipient, or Forward to another mail account.
- Auto-Training: If Classification is set as Spam and enable this function, the mails that correspond
  to this rule will be trained to identify as spam mail; or if Classification is set as Ham (Non-Spam) and
  enable this function, the mails correspond to this rule will be trained to identify as ham (non-spam)
  mail according to the setting in Training function
- Item: The items use to judge the spam mail according to Header, Body and Size of the mail. The
  packet Header includes: Received, Envelope-To, Form, To, Cc, Bcc, Subject, Sender, Reply-To,
  Errors-To, Message-ID, and Date.

#### Condition:

Item set to Header or Body: The available conditions are: Contains, Does Not Contain, Is Equal To, Is Not Equal To, Starts With, Ends With, Exist and Does Not Exist.

Item set to Size: The available conditions are: More Than, Is Equal To, Is Not Equal To and Less Than.

Pattern: Enter the relevant value in Item and Condition field. For example: From Item and use
Contains Condition, and enter "josh" as a characteristics. When the sender and receiver's mail
account has "josh" inside and then it will be considered as spam mail or ham mail

### Adding a new Rule

- Step 1: Click on the New Entry button and the Rule window will appear.
- **Step 2:** Fill in the appropriate settings for the related information...
- **Step 3:** Click **OK** to save the policy or **Cancel** to cancel.

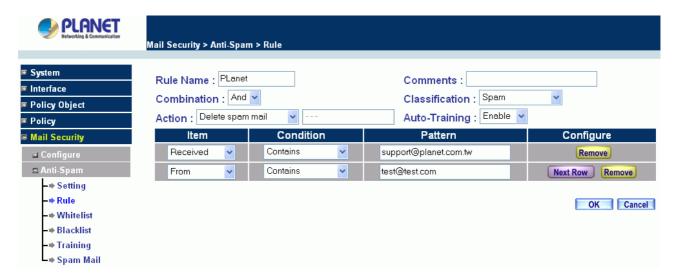

### Modifying a Rule

- Step 1: In the Rule window, find the policy to be modified and click the corresponding **Modify** option in the Configure field.
- **Step 2:** Make the necessary changes needed.
- **Step 3:** Click **OK** to save changes or click on **Cancel** to cancel modifications.

### Removing a Rule

- **Step 1:** In the **Rule** window, find the policy to be removed and click the corresponding **Remove** option in the **Configure** field.
- Step 2: A confirmation pop-up box will appear, click OK to remove the Host Table or click Cancel.

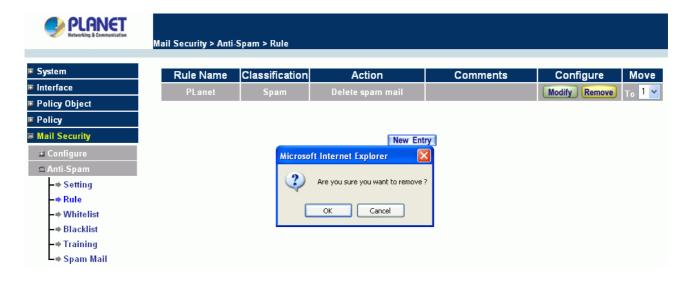

### 4.5.2.3 Whitelist

To determine the mail comes from specific mail address that can send to the recipient without being restricted.

Below is the information needed for setting up the Whitelist

- Whitelist: Specify the key word or with wildcard for the Whitelist field...
- Direction:

From: To judge the sending address of the mail.

**To:** To judge the receiving address of the mail.

• Auto-Training: Select enable to allow Auto-Training system updating the CS-500's database.

### Adding a new Whitelist

- **Step 1:** Click on the **New Entry** button and the **Whitelist** window will appear.
- **Step 2:** Fill in the appropriate settings for the related information..
- **Step 3:** Click **OK** to save the policy or **Cancel** to cancel.

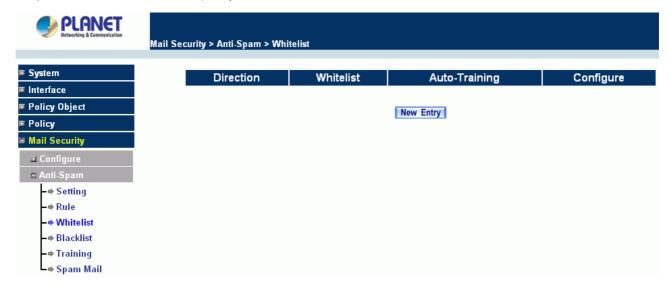

#### Modifying a Whitelist

- **Step 1:** In the **Whitelist** window, find the policy to be modified and click the corresponding **Modify** option in the **Configure** field.
- **Step 2:** Make the necessary changes needed.
- **Step 3:** Click **OK** to save changes or click on **Cancel** to cancel modifications.

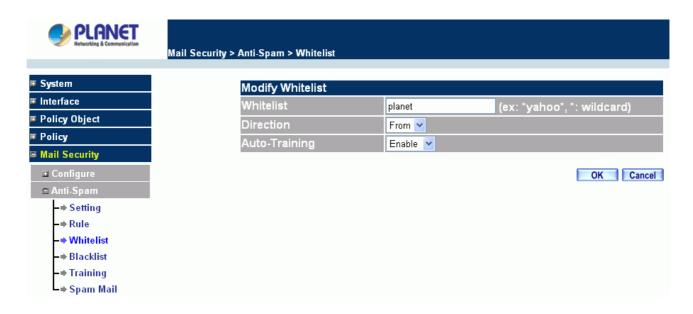

### Removing a Whitelist

- **Step 1:** In the **Rule** window, find the policy to be removed and click the corresponding **Remove** option in the **Configure** field.
- Step 2: A confirmation pop-up box will appear, click OK to remove the Host Table or click Cancel.

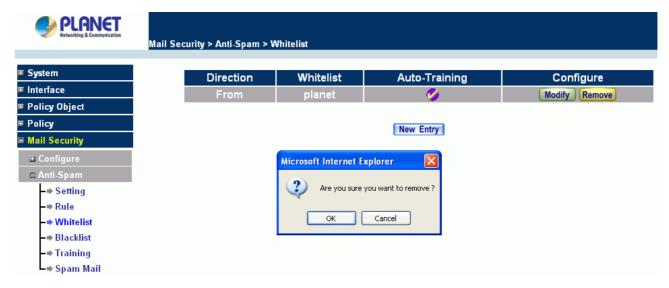

### 4.5.2.4 Blacklist

To determine the mail comes from specific mail address that will be filtered or restricted.

Below is the information needed for setting up the **Blacklist** 

- Blacklist: Specify the key word or with wildcard for the Blacklist field.
- Direction:

From: To judge the sending address of the mail.

**To:** To judge the receiving address of the mail.

Auto-Training: Select enable to allow Auto-Training system updating the CS-500's database.

## Adding a new Blacklist

- Step 1: Click on the New Entry button and the Blacklist window will appear.
- **Step 2:** Fill in the appropriate settings for the related information..
- **Step 3:** Click **OK** to save the policy or **Cancel** to cancel.

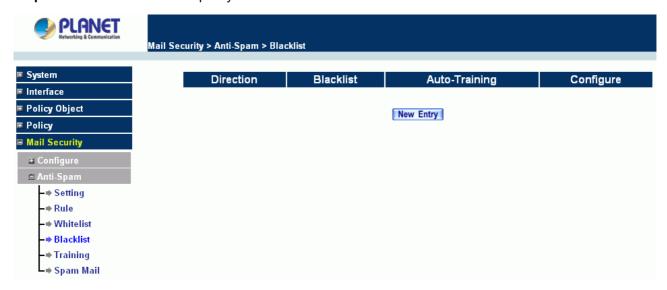

### **Modifying a Blacklist**

- Step 1: In the Blacklist window, find the policy to be modified and click the corresponding Modify option in the Configure field.
- **Step 2:** Make the necessary changes needed.
- **Step 3:** Click **OK** to save changes or click on **Cancel** to cancel modifications.

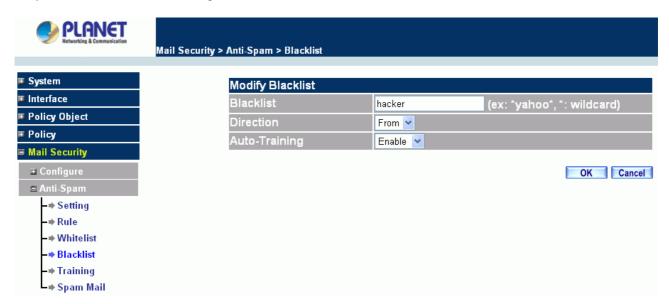

## Removing a Blacklist

Step 1: In the Blacklist window, find the policy to be removed and click the corresponding Remove option in the Configure field.

Step 2: A confirmation pop-up box will appear, click **OK** to remove the Host Table or click **Cancel**.

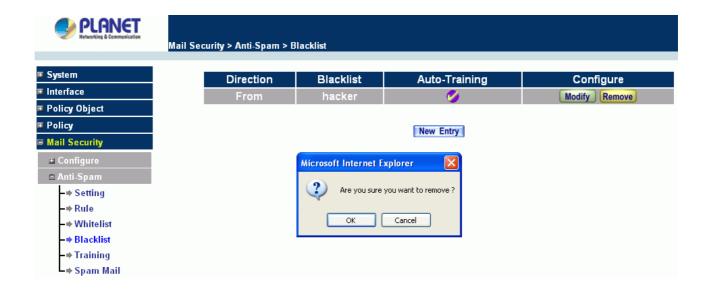

## **4.5.2.5 Training**

CS-500 provides a training system to improve the identify rate of spam, the database can be updated by manually or from the rule setting. Below is the information needed for setting up the **Training**.

- Training Database: The System Manager can Import or Export Training Database here.
- **Spam Mail for Training:** The System Manager can import the file which is not determined as spam mail here. To raise the judgment rate of spam mail after the CS-500 learning the file.
- Ham Mail for Training: The System Manager can import the file which is determined as spam mail
  here. To raise the judgment rate of ham mail after the CS-500 learning the file
- Spam Account for Training: You can specify a mail account in your mail server, and redirect all the Spam mail to this account. When the related configuration is set, such as POP3 server, User name and Password, CS-500 will search the Spam mail in this account and update the Spam type to the database in a regular time.
- Ham Account for Training: You can specify a mail account in your mail server, and redirect all the
  Ham mail to this account. When the related configuration is set, such as POP3 server, User name
  and Password, CS-500 will search the Ham mail in this account and update the Ham type to the
  database in a regular time.
- **Training Time:** The System Manager can set the training time for CS-500 to learn the import file each day here.

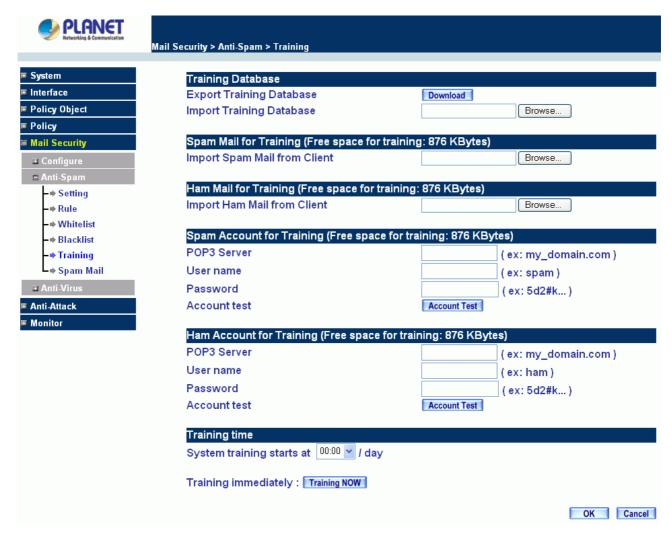

## **Example: How to train mail into CS-500**

STEP 1 . Create a new folder SpamMail in Outlook Express:

- Press the right key of the mouse and select **New Folder**.
- In Create Folder WebUI and enter the Folder's Name as SpamMail, and then click on OK.

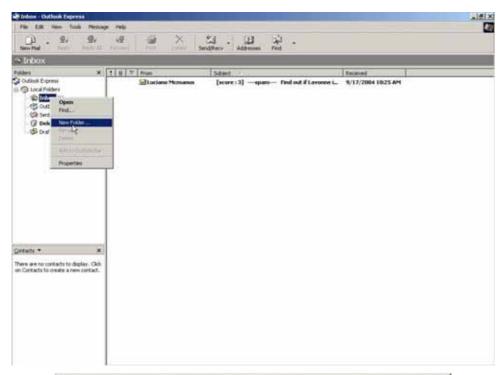

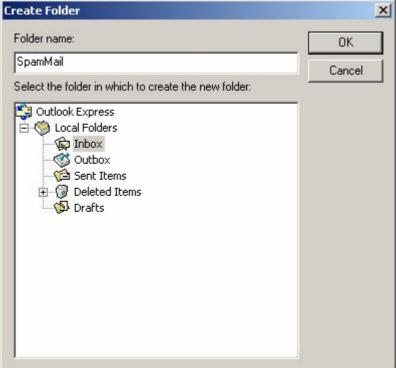

## STEP 2 . In Inbox-Outlook Express, move spam mail to SpamMail Folder:

- In Inbox, select all of the spam mails that do not judge correctly and press the right key of the mouse and move to the folder.
- In Move WebUI, select SpamMail Folder and click OK.

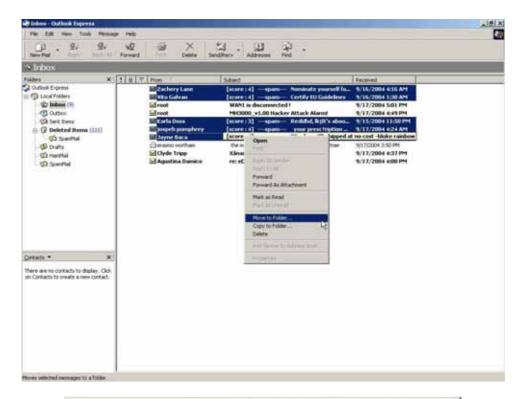

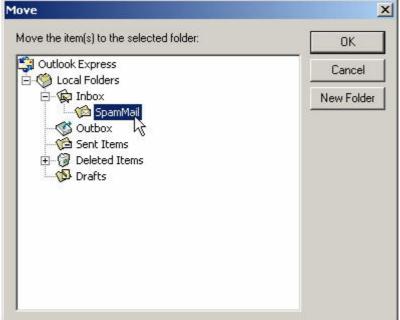

**STEP 3** . Compress the SpamMail Folder in **Outlook Express** to shorten the data and upload to CS-500 for training:

- Select **SpamMail** Folder
- Select **Compact** function in selection of the folder

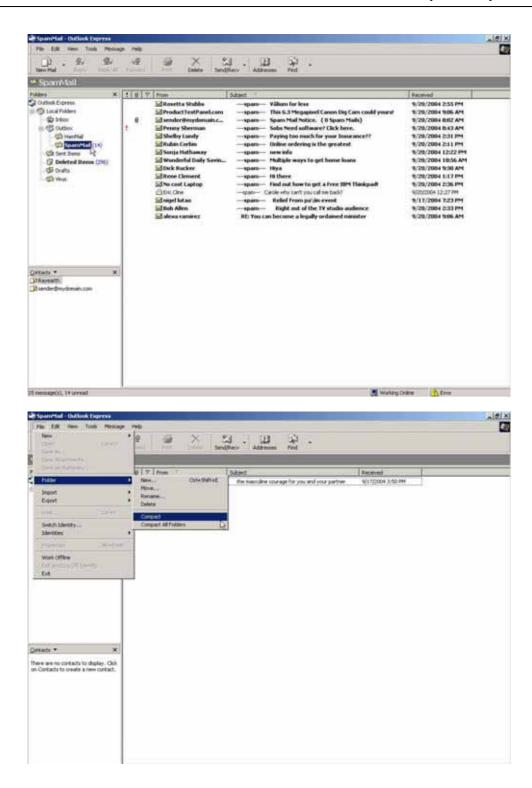

**STEP 4** . To copy the route of SpamMail File in **Outlook Express** to convenient to upload the training to CS-500:

- Press the right key of the mouse in SpamMail file and select **Properties** function.
- Copy the file address in SpamMail Properties WebUI.

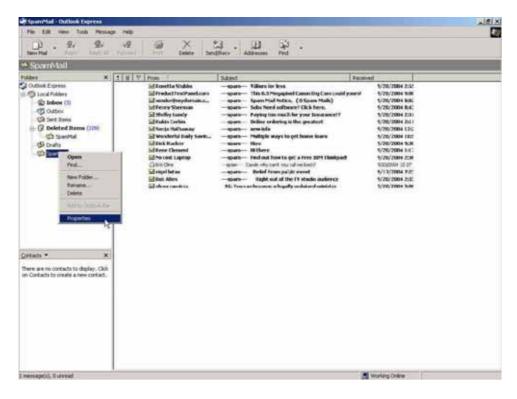

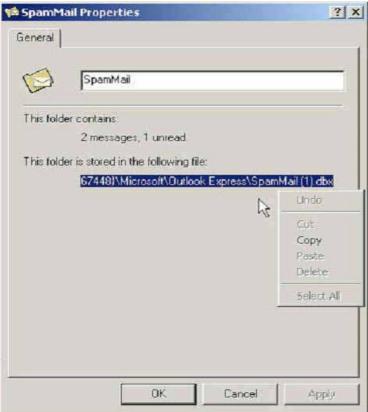

STEP 5 . Paste the route of copied from SpamMail file to the Spam Mail for Training field in Training function of Anti-Spam. And press OK to deliver this file to CS-500 instantly and to learn the uploaded mail file as spam mail in the appointed time.

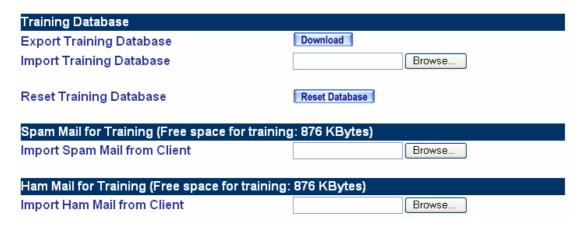

#### Note:

- 1. The training file that uploads to CS-500 can be any data file and not restricted in its sub-name, but the file must be ACSII form.
- 2. When the training file of CS-500 is Microsoft Office Outlook exporting file [.pst], it has to close Microsoft Office Outlook first to start Importing.
- **STEP 6** . Remove all of the mails in **SpamMail** File in **Outlook Express** so that new mails can be compressed and upload to CS-500 to training directly next time.
  - Select all of the mails in SpamMail File and press the right key of the mouse to select Delete function.
  - Make sure that all of the mails in SpamMail file had been deleted completely.

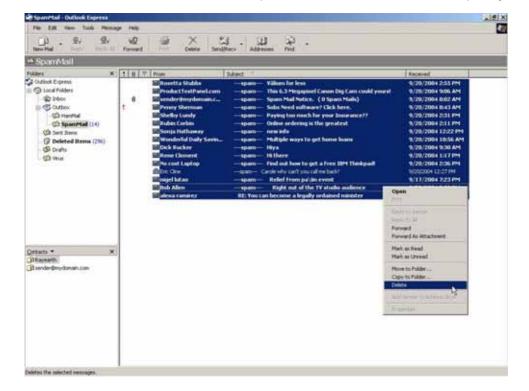

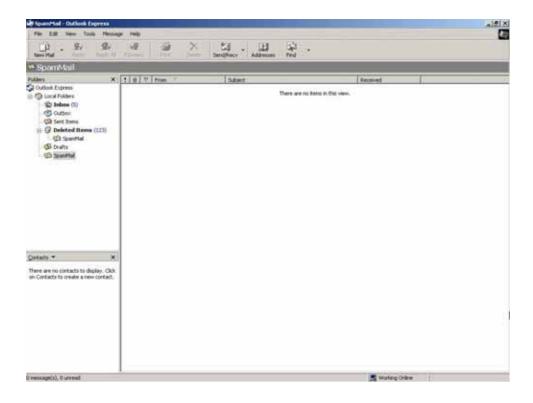

# 4.5.2.6 Spam Mail

This item will show the top chart that represents the received and sent spam mail from recipient. In **Top Total Spam** report, you can choose to display the scanned mails that sent to **Internal Mail Server** or received from **External Mail Server**. It also can sort the mail according to **Recipient**, **Total Spam** and **Total Mail**.

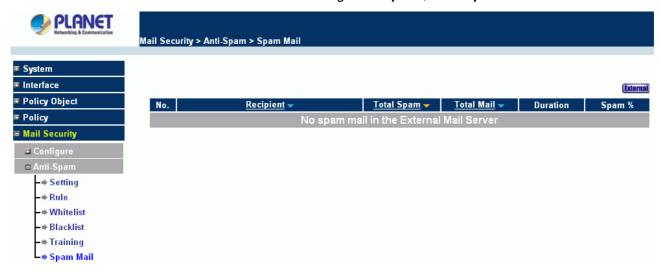

# 4.5.3 Anti-Virus

CS-500 built-in Clam virus scanning engine can protect your LAN network from being infected virus.

# 4.5.3.1 Setting

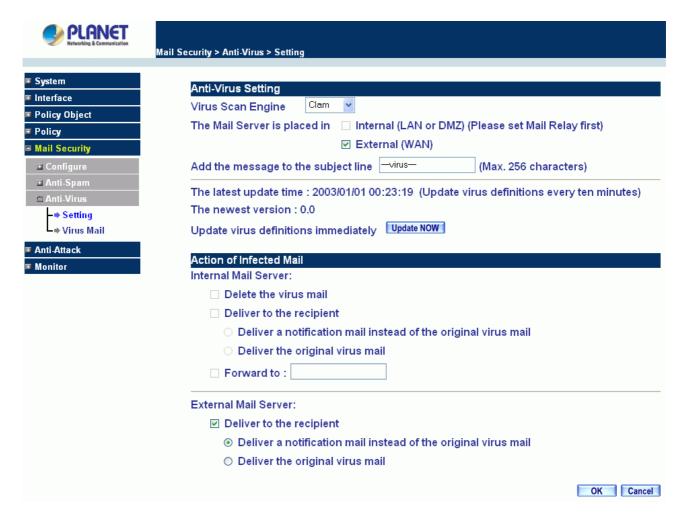

#### **Definition:**

Virus Scan Engine: Select Clam to enable Anti-virus function or Select Disable to disable it...

The Mail Server is placed in Internal (LAN or DMZ) or External (WAN): Select to choose the location of the mail server.

Add the message to the subject line: If the mail has been filtered to the virus mail, CS-500 will add a message in the mail's subject. You can configure the message you want, by default, it will be add "VIRUS" in the subject.

Update virus definitions immediately: Press Update Now to update CS-500 virus database.

**Action of Infected Mail**: When CS-500 filters the infected mail, there are three kinds of actions for Internal Mail Server and one action for External Mail server to arrange the infected mail:

Delete the virus mail: If select this option, the virus mail will be deleted without any notification.

**Deliver to the recipient**: This action is available for Internal Mail Server and External Mail Server setting.

**Deliver a notification mail instead of the original virus mail**: Recipient will only receive a notification, and virus mail will be deleted.

**Deliver the original virus mail**: Recipient will receive the original virus mail, the virus will not be arranged, but CS-500 will add a "VIRUS" message at the subject.

**Forward to**: You can configure CS-500 to forward virus mail to a specific mail account; it will be easily to manage the infected mail.

## 4.5.3.2 Virus Mail

This item will show the top chart that represents the received and sent virus mail from recipient. In **Top Total Virus** report, you can choose to display the scanned mails that sent to **Internal Mail Server** or received from **External Mail Server**. It also can sort the mail according to Recipient, Total Virus and Total Mail.

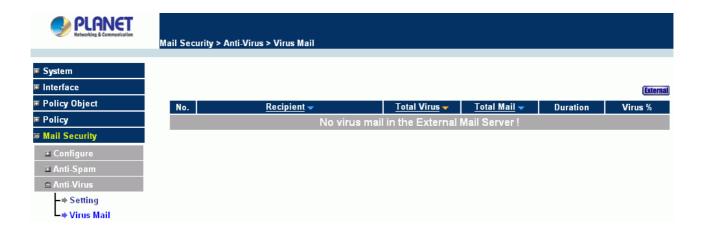

## 4.6 Anti-Attack

CS-500 not only can filter virus from mail, it also can provide Anti-Attack function to prevent hacker intruding to your system. This chapter will introduce you how to configure the setting and check the alarm.

# 4.6.1 Alert Setting

The Administrator can configure the alert setting in here, it divides into Internal Alert and External Alert.

## 4.6.1.1 Internal Alert

The Administrator can enable the device's auto detect functions for blaster worm attacking the local network. When abnormal conditions occur, the Content Security Gateway will send an e-mail alert and/or SNMP trap and/or NetBIOS message to notify the Administrator, and also display warning messages in the **Internal Alarm** window.

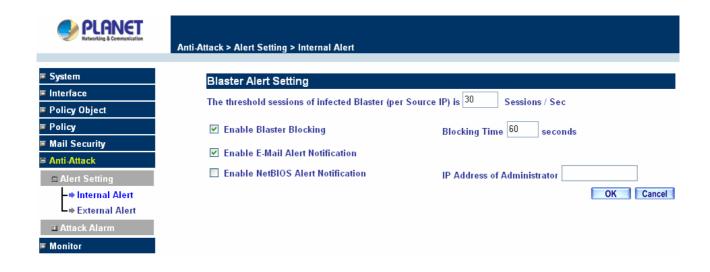

## **Internal Alerts Settings**

- The threshold sessions of infected Blaster (per Source IP) is □ Sessions /Sec: You can set the threshold sessions for the IP who had infected Blaster worm. When the sessions exceed the threshold, CS-500 will block the connection.
- Enable Blaster Blocking: Select this option to enable the blaster blocking function. Once the blaster worm is detected, it will block the TCP port 135 for user-drefined blocking time.
- Enable E-mail Alert Notification: When Blaster worm is detected, send alert e-mail to administrator by using e-mail address defined on System -> Configure -> Setting.
- Enalbe SNMP Trap Alert Notification: When Blaster worm is detected, send SNMP trap to user-defined SNMP trap receiver IP address defined on System -> SNMP.
- Enable NetBIOS Alert Notification: When Blaster worm is detected, send alart message to administrator by using "Net send" command.

After enabling the needed options, click OK to activate the changes.

# 4.6.1.2 External Alert

The Administrator can enable the device's auto detect functions for hacker attacking this section. When abnormal conditions occur, the Content Security Gateway will send an e-mail alert to notify the Administrator, and also display warning messages in the **External Alarm** window.

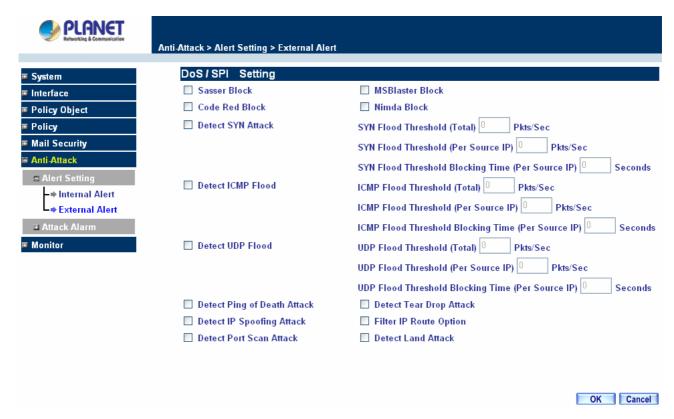

- Some worms will attack your MS system in accordance with their weakness, such as Sasser, Blaster, Code Red and Nimda. Select the blocking function of CS-500 will prevent you to be attacking by these worms.
- Detect SYN Attack: Select this option to detect TCP SYN attacks that hackers send to server computers continuously to block or cut down all the connections of the servers. These attacks will prevent valid users from connecting to the servers. After enabling this function, the System Administrator can enter the number of SYN packets per second that is allowed to enter the network/Content Security Gateway. Once the SYN packets exceed this limit, the activity will be logged in Alarm and an email alert is sent to the Administrator. The default SYN flood threshold is set to 200 Pkts/Sec
- **Detect ICMP Flood**: Select this option to detect ICMP flood attacks. When hackers continuously send PING packets to all the machines of the LAN networks or to the Content Security Gateway, your network is experiencing an ICMP flood attack. This can cause traffic congestion on the network and slows the network down. After enabling this function, the System Administrator can enter the number of ICMP packets per second that is allowed to enter the network/Content Security Gateway. Once the ICMP packets exceed this limit, the activity will be logged in Alarm and an email alert is sent to the Administrator. The default ICMP flood threshold is set to 1000 Pkts/Sec.
- **Detect UDP Flood**: Select this option to detect UDP flood attacks. A UDP flood attack is similar to an ICMP flood attack. After enabling this function, the System Administrator can enter the number of UDP packets per second that is allow to enter the network/Content

Security Gateway. Once the UDP packets exceed this limit, the activity will be logged in Alarm and an email alert is sent to the Administrator. The default UDP flood threshold is set to 1000 Pkts/Sec.

- **Detect Ping of Death Attack**: Select this option to detect the attacks of tremendous trash data in PING packets that hackers send to cause System malfunction This attack can cause network speed to slow down, or even make it necessary to restart the computer to get a normal operation.
- Detect Tear Drop Attack: Select this option to detect tear drop attacks. These are packets that are segmented to small packets with negative length. Some Systems treat the negative value as a very large number, and copy enormous data into the System to cause System damage, such as a shut down or a restart.
- **Detect IP Spoofing Attack**: Select this option to detect spoof attacks. Hackers disguise themselves as trusted users of the network in Spoof attacks. They use a fake identity to try to pass through the Content Security Gateway System and invade the network.
- Filter IP Route Option: Each IP packet can carry an optional field that specifies the replying address that can be different from the source address specified in packet's header. Hackers can use this address field on disguised packets to invade LAN networks and send LAN networks' data back to them.
- **Detect Port Scan Attack**: Select this option to detect the port scans hackers use to continuously scan networks on the Internet to detect computers and vulnerable ports that are opened by those computers.
- **Detect Land Attack**: Some Systems may shut down when receiving packets with the same source and destination addresses, the same source port and destination port, and when SYN on the TCP header is marked.

Enable this function to detect such abnormal packets.

After enabling the needed detect functions, click OK to activate the changes.

# 4.6.2 Attack Alarm

#### 4.6.2.1 Internal Alarm

**Step 1.** When the CS-500 had detected the internal PC sending large DDos attacks and then the Internal Alarm will start on blocking these packets to maintain the whole network.

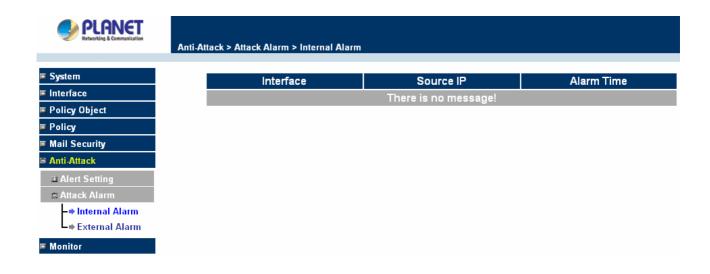

#### **Entering the Internal Alarm window**

- **Step 1.** Click the **Internal Alarm** option below the **Attack Alarm** of the **Anti-Attack** menu to enter the Internal Alarm window.
- ■Interface: Specify which interface received the attack packets.
- ■Source IP: Specify the IP address who is infected the virus and spreads the attack packets out.
- ■Alarm Time: Log time.

## **Downloading the Internal Alarm Logs**

The Administrator can back up Internal alarm logs regularly by downloading it to a file on the computer.

- **Step 1.** In the Internal Alarm window, click the **Download Logs** button at the bottom of the screen.
- **Step 2.** Follow the File Download pop-up box to save the Internal alarm logs into specific directory on the hard drive.

## **Clearing Internal Alarm Logs**

The Administrator may clear on-line logs to keep the most updated logs on the screen.

- **Step 1.** In the Internal Alarm window, click the Clear Logs button at the bottom of the screen.
- Step 2. In the Clear Logs pop-up box, click OK.

# 4.6.2.2 External Alarm

**Step 2.** When Content Security Gateway detects attacks from hackers, it writes attacking data in the external alarm file and sends an e-mail alert to the Administrator to take emergency steps.

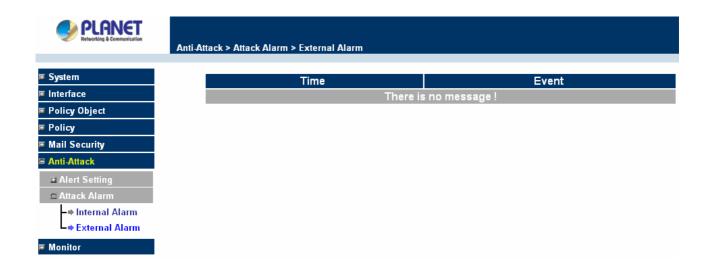

#### **Entering the External Alarm window**

**Step 1.** Click the **External Alarm** option below the **Attack Alarm** of the **Anti-Attack** menu to enter the External Alarm window.

■Time: log time.

**■Event:** event descriptions.

## **Downloading the External Alarm Logs**

The Administrator can back up External alarm logs regularly by downloading it to a file on the computer.

- Step 3. In the External Alarm window, click the **Download Logs** button at the bottom of the screen.
- **Step 4.** Follow the File Download pop-up box to save the External alarm logs into specific directory on the hard drive.

## **Clearing External Alarm Logs**

The Administrator may clear on-line logs to keep the most updated logs on the screen.

- **Step 3.** In the External Alarm window, click the Clear Logs button at the bottom of the screen.
- **Step 4.** In the Clear Logs pop-up box, click **OK**.

#### 4.7 Monitor

CS-500 provides varied of information that can be used to check the status.

## 4.7.1 Log

The Content Security Gateway supports traffic logging and event logging to monitor and record services, connection times, and the source and destination network address. The Administrator may also download the log files for backup purposes. The Administrator mainly uses the Log menu to monitor the traffic passing through the Content Security Gateway.

## What is Log?

Log records all connections that pass through the Content Security Gateway's control policies. Traffic log's parameters are setup when setting up control policies. Traffic logs record the details of packets such as the start and stop time of connection, the duration of connection, the source address, the destination address and services requested, for each control policy. Event logs record the contents of System Configuration changes made by the Administrator such as the time of change, settings that change, the IP address used to log on, etc.

# How to use the Log

The Administrator can use the log data to monitor and manage the device and the networks. The Administrator can view the logged data to evaluate and troubleshoot the network, such as pinpointing the source of traffic congestions.

## 4.7.1.1 Traffic

The Administrator queries the Content Security Gateway for information, such as source address, destination address, start time, and Protocol port of all connections.

# **Entering the Traffic Log window**

Step 1. Click the Traffic option under Log menu to enter the Traffic Log window.

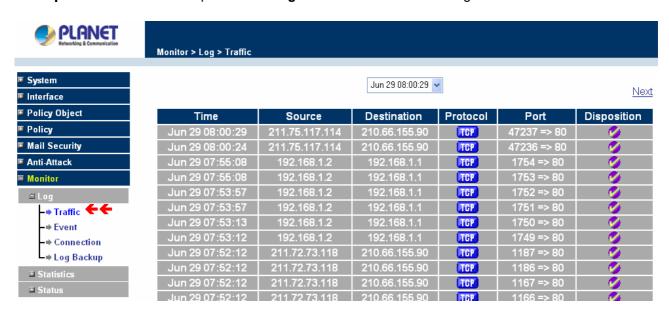

# **Traffic Log Table**

The table in the Traffic Log window displays current System statuses:

#### Definition:

■ **Time**: The start time of the connection.

■ **Source**: IP address of the source network of the specific connection.

■ **Destination:** IP address of the destination network of the specific connection.

■ **Protocol:** Protocol type of the specific connection.

- **Port:** Port number of the specific connection.
- **Disposition:** Accept or Deny.

# **Downloading the Traffic Logs**

The Administrator can backup the traffic logs regularly by downloading it to the computer.

- Step 1. In the Traffic Log window, click the **Download Logs** button at the bottom of the screen.
- **Step 2.** Follow the File Download pop-up window to save the traffic logs into a specified directory on the hard drive.

#### **Clearing the Traffic Logs**

The Administrator may clear on-line logs to keep just the most updated logs on the screen.

- **Step 1.** In the Traffic Log window, click the **Clear Logs** button at the bottom of the screen.
- Step 2. In the Clear Logs pop-up box, click **Ok** to clear the logs or click **Cancel** to cancel it.

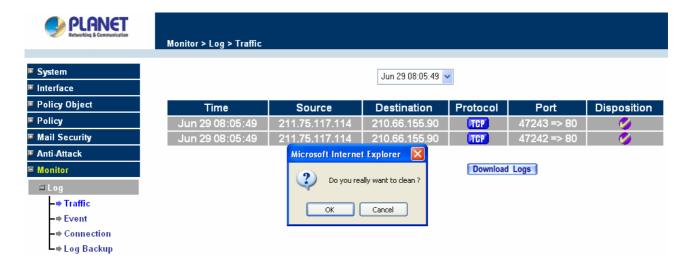

# 4.7.1.2 Event

When the Content Security Gateway WAN detects events, the Administrator can get the details, such as time and description of the events from the Event Logs.

## **Entering the Event Log window**

**Step 1.** Click the **Event Log** option under the **Log** menu and the Event Log window will appear.

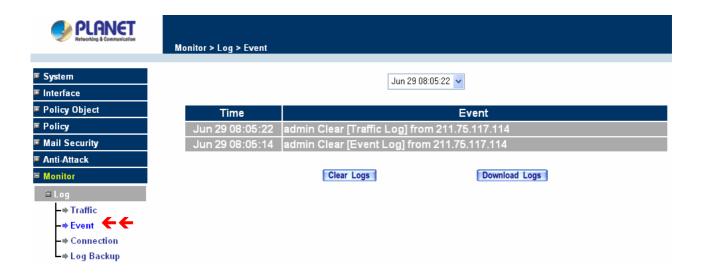

**Step 2.** The table in the Event Log window displays the time and description of the events.

■ Time: time when the event occurred.

Event: description of the event.

## **Downloading the Event Logs**

- **Step 1.** In the Event Log window, click the Download Logs button at the bottom of the screen.
- **Step 2.** Follow the File Download pop-up window to save the event logs into a specific directory on the hard drive.

# **Clearing the Event Logs**

The Administrator may clear on-line event logs to keep just the most updated logs on the screen.

- **Step 1.** In the Event Log window, click the Clear Logs button at the bottom of the screen.
- Step 2. In the Clear Logs pop-up box, click OK to clear the logs or click Cancel to cancel it.

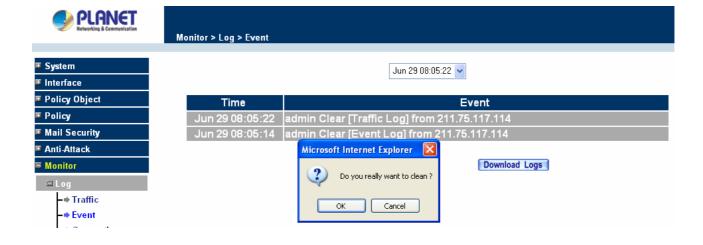

# 4.7.1.3 Connection

Click Log in the menu bar on the left hand side, and then select the sub-selection Connection Log.

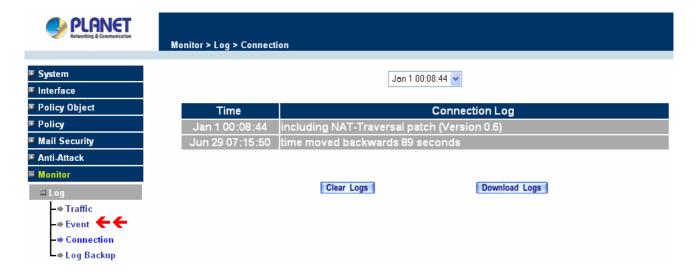

## **Definition:**

**Time**: The start and end time of connection.

Connection Log: Event description during connection.

#### **Download Logs**

- **Step 1.** Click **Log** in the menu bar on the left hand side and then select the sub-selection **Connection Log**.
- **Step 2.** In Connection Log window, click the **Download Logs** button.
- **Step 3.** In the Download Logs window, save the logs to the specified location.

## **Clear Logs**

- **Step 1.** Click **Log** in the menu bar on the left hand side, and then select the sub-selection **Connection Logs**.
- Step 2. In Connection Log window, click the Clear Logs button.
- Step 3. In Clear Logs window, click **OK** to clear the logs or click **Cancel** to discard changes.

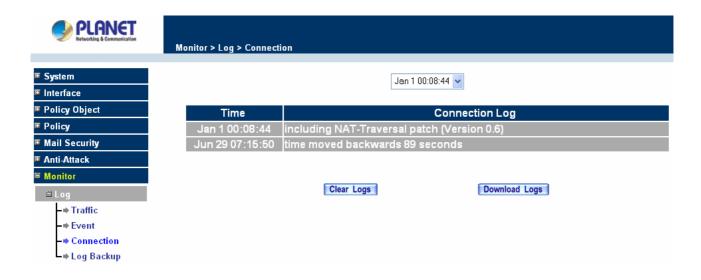

# 4.7.1.4 Log Backup

Click Log →Log Backup.

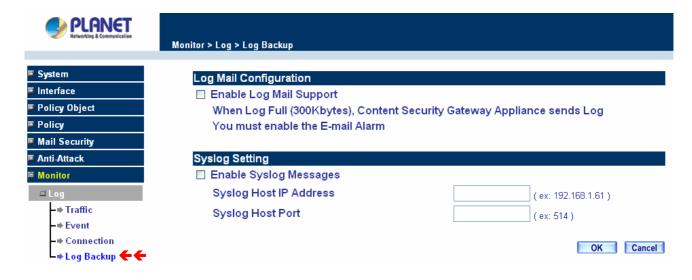

**Log Mail Configuration**: When the Log Mail files accumulated up to 300Kbytes, router will notify administrator by email with the traffic log and event log.

NOTE: Before enabling this function, you have to configure E-mail Settings in System -> Settings.

**Syslog Settings**: If you enable this function, system will transmit the Traffic Log and the Event Log simultaneously to the server which supports Syslog function.

NOTE: To restart Connection Log, click the Refresh button on the right hand side in Log window.

#### **Enable Log Mail Support & Syslog Message**

Log Mail Configuration /Enable Log Mail Support

**Step 1.** Firstly, go to **Admin** –Select **Enable E-mail Alert Notification** under **E-Mail Settings**. Enter the e-mail address to receive the alarm notification. Click **OK**.

Step 2. Go to LOG → Log Backup. Check to enable Log Mail Support. Click OK.

# System Settings/Enable Syslog Message

**Step 1.** Check to enable Syslog Message. Enter the Host IP Address and Host Port number to receive the Syslog message.

Step 2. Click OK.

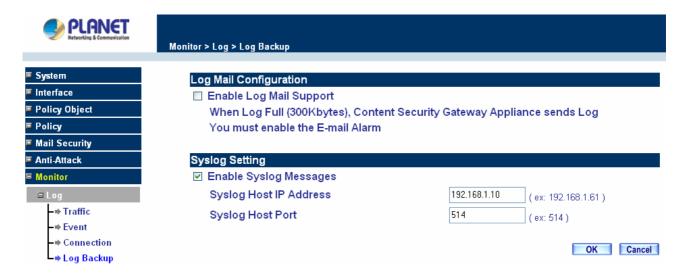

#### Disable Log Mail Support & Syslog Message

- **Step 1.** Go to **LOG** → **Log Backup**. Uncheck to disable Log Mail Support. Click **OK**.
- Step 2. Go to LOG →Log Backup. Uncheck to disable Settings Message. Click OK.

#### 4.7.2 Statistic

In this chapter, the Administrator queries the Content Security Gateway for statistics of packets and data which passes across the Content Security Gateway. The statistics provides the Administrator with information about network traffics and network loads.

#### What is Statistics

Statistics are the statistics of packets that pass through the Content Security Gateway by control policies setup by the Administrator.

#### How to use Statistics

The Administrator can get the current network status from statistics, and use the information provided by statistics as a basis to mange networks.

## **How to apply WAN Statistics**

The Administrator needs to go to Policy to set the network IP addresses that you want to gather statistics. In

this way, the administrator can handle the whole network condition and takes it as a basis of managing the network.

The administrator needs to go to the Policy to set the network IP of the statistics. By the WAN statistics you can obtain the status of the network.

## 4.7.2.1 WAN Statistics

- **Step 1.** Click Statistics in the menu bar on the left hand side, and then select WAN Statistics.
- **Step 2.** The WAN Statistics will be displayed. It displays statistics of WAN network connections (downstream and upstream as well) in a total amount by minute (60 minutes), hour (24 hours), day (30 days), Month and Year. Select the time units (minute, hour, day, month or year) of the graph.

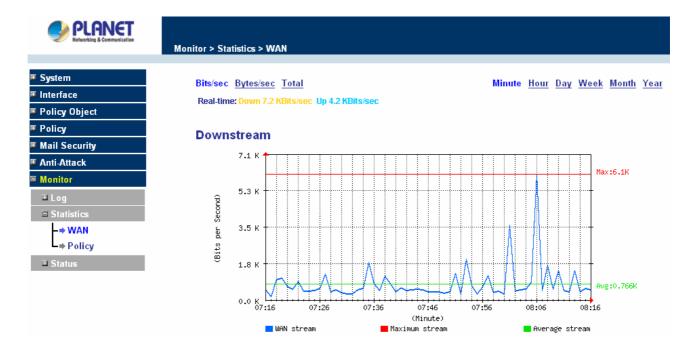

**Y-Coordinate**: Four options are available: Total, Bits/sec, Bytes/sec and Utilization.

X-Coordinate: Time ( Hour/Minute/Day ) .

# 4.7.2.2 Policy Statistics

## **Entering the Statistics window**

The Statistics window displays the statistics of current network connections.

■ Source: the name of source address.

■ **Destination:** the name of destination address.

■ Service: the service requested.

■ Action: permit or deny

■ Time: viewable by minutes, hours, or days

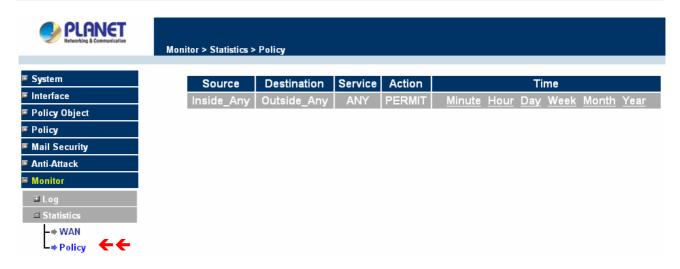

**NOTE:** To use Statistics, the administrator needs to go to Policy to enable Statistics function.

# **Entering the Policy Statistics**

- Step 1. Click Statistics in the menu bar on the left hand side, and then select Policy Statistics.
- Step 2. In Statistics window, find the policy you want to view
- **Step 3.** In the Statistics window, click Minute on the right hand side, and then you will be able to view the Statistics figure every minute; click Hour to view the Statistics figure every hour; click Day to view the Statistics figure every day.

Y-Coordinate: There are three options: Total, Kbit/sec, Kbytes/sec.

X-Coordinate: Time (Hour/Minute/Day).

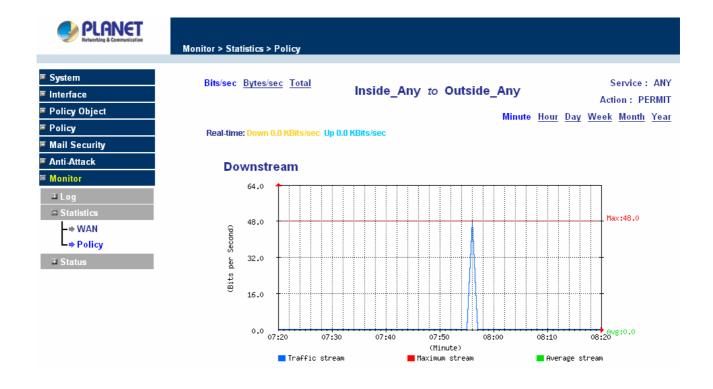

## **4.7.3 Status**

In this section, the device displays the status information about the Content Security Gateway. Status will display the network information from the Configuration menu. The Administrator may also use Status to check the DHCP lease time and MAC addresses for computers connected to the Content Security Gateway.

#### 4.7.3.1 Interface Status

# **Entering the Interface Status window**

Click on **Status** in the menu bar, then click **Interface Status** below it. A window will appear providing information from the Configuration menu. **Interface Status** will list the settings for **LAN Interface**, **WAN Interface**, and the **DMZ Interface**.

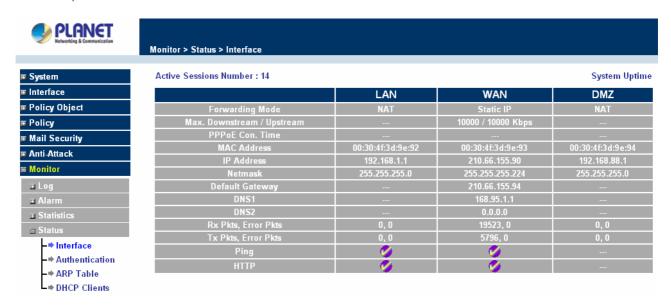

#### 4.7.3.2 Authentication

## **Entering the Auth Status window**

Click on **Status** in the menu bar, then click Authentication below it. A window will appear and provide information from the Auth User menu. Authentication Status will list the settings for Auth User login status.

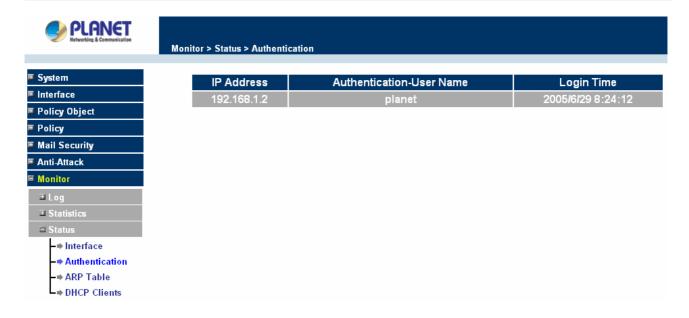

**IP Address:** The IP address of the host computer.

**Auth-User Name:** The Auth User Name of that host computer.

**Login time:** The Auth User login in time.

# 4.7.3.3 ARP Table

# **Entering the ARP Table window**

Click on **Status** in the menu bar, then click **ARP Table** below it. A window will appear displaying a table with IP addresses and their corresponding MAC addresses. For each computer on the LAN, WAN, and DMZ network that replies to an ARP packet, the device will list them in this ARP table.

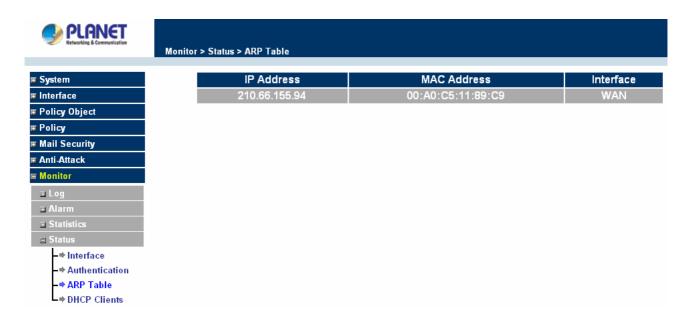

IP Address: The IP address of the host computer

MAC Address: The MAC address of that host computer

Interface: The port that the host computer is connected to (LAN, WAN, DMZ)

# 4.7.3.4 DHCP Clients

# **Entering the DHCP Clients window**

Click on **Status** in the menu bar, then click on **DHCP Clients** below it. A window will appear displaying the table of DHCP clients that are connected to the device. The table will list host computers on the LAN network that obtain its IP address from the Content Security Gateway's DHCP server function.

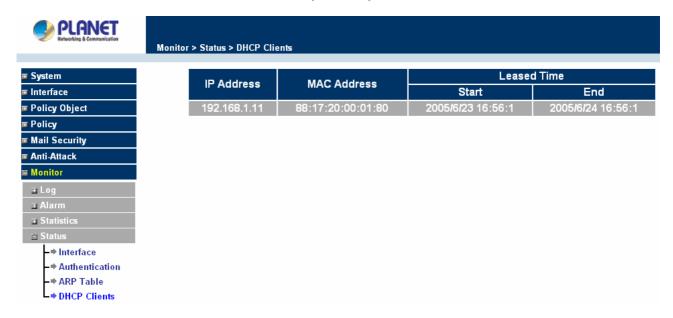

IP Address: the IP address of the LAN host computerMAC Address: MAC address of the LAN host computer

Leased Time: The Start and End time of the DHCP lease for the LAN host computer.